# Oracle® Fusion Middleware Installing WebGates for Oracle Access Manager

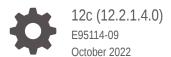

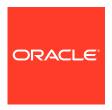

Oracle Fusion Middleware Installing WebGates for Oracle Access Manager, 12c (12.2.1.4.0)

E95114-09

Copyright © 2015, 2022, Oracle and/or its affiliates.

Primary Author: Oracle Corporation

This software and related documentation are provided under a license agreement containing restrictions on use and disclosure and are protected by intellectual property laws. Except as expressly permitted in your license agreement or allowed by law, you may not use, copy, reproduce, translate, broadcast, modify, license, transmit, distribute, exhibit, perform, publish, or display any part, in any form, or by any means. Reverse engineering, disassembly, or decompilation of this software, unless required by law for interoperability, is prohibited.

The information contained herein is subject to change without notice and is not warranted to be error-free. If you find any errors, please report them to us in writing.

If this is software, software documentation, data (as defined in the Federal Acquisition Regulation), or related documentation that is delivered to the U.S. Government or anyone licensing it on behalf of the U.S. Government, then the following notice is applicable:

U.S. GOVERNMENT END USERS: Oracle programs (including any operating system, integrated software, any programs embedded, installed, or activated on delivered hardware, and modifications of such programs) and Oracle computer documentation or other Oracle data delivered to or accessed by U.S. Government end users are "commercial computer software," "commercial computer software documentation," or "limited rights data" pursuant to the applicable Federal Acquisition Regulation and agency-specific supplemental regulations. As such, the use, reproduction, duplication, release, display, disclosure, modification, preparation of derivative works, and/or adaptation of i) Oracle programs (including any operating system, integrated software, any programs embedded, installed, or activated on delivered hardware, and modifications of such programs), ii) Oracle computer documentation and/or iii) other Oracle data, is subject to the rights and limitations specified in the license contained in the applicable contract. The terms governing the U.S. Government's use of Oracle cloud services are defined by the applicable contract for such services. No other rights are granted to the U.S. Government.

This software or hardware is developed for general use in a variety of information management applications. It is not developed or intended for use in any inherently dangerous applications, including applications that may create a risk of personal injury. If you use this software or hardware in dangerous applications, then you shall be responsible to take all appropriate fail-safe, backup, redundancy, and other measures to ensure its safe use. Oracle Corporation and its affiliates disclaim any liability for any damages caused by use of this software or hardware in dangerous applications.

Oracle®, Java, and MySQL are registered trademarks of Oracle and/or its affiliates. Other names may be trademarks of their respective owners.

Intel and Intel Inside are trademarks or registered trademarks of Intel Corporation. All SPARC trademarks are used under license and are trademarks or registered trademarks of SPARC International, Inc. AMD, Epyc, and the AMD logo are trademarks or registered trademarks of Advanced Micro Devices. UNIX is a registered trademark of The Open Group.

This software or hardware and documentation may provide access to or information about content, products, and services from third parties. Oracle Corporation and its affiliates are not responsible for and expressly disclaim all warranties of any kind with respect to third-party content, products, and services unless otherwise set forth in an applicable agreement between you and Oracle. Oracle Corporation and its affiliates will not be responsible for any loss, costs, or damages incurred due to your access to or use of third-party content, products, or services, except as set forth in an applicable agreement between you and Oracle.

# Contents

| Preface                                                                         |       |
|---------------------------------------------------------------------------------|-------|
| Audience                                                                        | i     |
| Documentation Accessibility                                                     | i     |
| Diversity and Inclusion                                                         | i     |
| Related Documents                                                               |       |
| Conventions                                                                     |       |
| About WebGates for Oracle Access Manager                                        |       |
| Configuring Oracle HTTP Server WebGate for Oracle Access Ma                     | nager |
| About Oracle HTTP Server Webgate                                                | 2-    |
| General Prerequisites for Configuring Oracle HTTP Server Webgate                | 2-    |
| Configuring Oracle HTTP Server WebGate                                          | 2-    |
| Registering the Oracle HTTP Server WebGate                                      | 2-    |
| Locating and Preparing the RREG Tool                                            | 2-4   |
| Updating the Standard Properties in the OAM11gRequest.xml File                  | 2-    |
| Running the RREG Tool                                                           | 2-    |
| About RREG In-Band and Out-of-Band Mode                                         | 2-    |
| Running the RREG Tool in In-Band Mode                                           | 2-    |
| Running the RREG Tool in Out-Of-Band Mode                                       | 2-    |
| Files and Artifacts Generated by RREG                                           | 2-1   |
| Copying Generated Artifacts to the Oracle HTTP Server WebGate Instance Location | 2-1   |
| Deleting the previous version files                                             | 2-1   |
| Restarting the Oracle HTTP Server Instance                                      | 2-1   |
| Installing and Configuring IIS 12c WebGate for OAM                              |       |
| Installation Overview of IIS 12c WebGate                                        | 3-    |
| Prerequisites for Installing IIS 12c WebGate                                    | 3-    |
| Oracle Fusion Middleware Certification                                          | 3-:   |
| Installing JRE                                                                  | 3-:   |

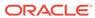

| Installing Visual C++ Redistributable for Visual Studio 2010 and 2012      | 3-2               |
|----------------------------------------------------------------------------|-------------------|
| Installing and Configuring IIS                                             | 3-2               |
| Installing and Configuring OAM 12c                                         | 3-2               |
| nstalling IIS 12c WebGate                                                  | 3-3               |
| Obtaining the Software                                                     | 3-3               |
| Starting the IIS 12c WebGate Installer                                     | 3-3               |
| Installation Flow and Procedure of IIS 12c WebGate                         | 3-3               |
| Post-Installation Steps for IIS 12c WebGate                                | 3-4               |
| Deploying the IIS WebGate Instance                                         | 3-4               |
| Running the ConfigureIISWebGate.bat Tool                                   | 3-4               |
| Verifying the Installation and Configuration of IIS 12c WebGate            | 3-5               |
| Getting Started with a New IIS 12c WebGate                                 | 3-5               |
| Registering the New IIS 12c WebGate                                        | 3-5               |
| Locating and Preparing the RREG Tool                                       | 3-6               |
| Updating the OAM12cRequest.xml File                                        | 3-7               |
| Running the RREG Tool                                                      | 3-7               |
| Files and Artifacts Generated by RREG                                      | 3-10              |
| Deleting the previous version files                                        | 3-11              |
| Restarting the IIS Instance                                                | 3-11              |
| Copying Generated Files and Artifacts to the IIS WebGate Instance Location | 3-11              |
| Generating a New Certificate                                               | 3-12              |
| Migrating an Existing Certificate                                          | 3-13              |
| Starting the IIS Web Server and Accessing the IIS Resource                 | 3-13              |
| Deinstalling IIS 12c WebGate                                               | 3-13              |
| Deinstallation Screens and Instructions                                    | 3-14              |
| Navigating the Uninstall Wizard Screens                                    | 3-14              |
| Manually Removing the Oracle Home Directory                                | 3-14              |
| Silent Installation for IIS 12cWebGate                                     | 3-15              |
|                                                                            |                   |
| Installing and Configuring Apache 12c WebGate for OAM                      |                   |
| nstallation Overview of Apache 12c WebGate                                 | 4-1               |
| Prerequisites for Apache 12c WebGate                                       | 4-1               |
| Oracle Fusion Middleware Certification                                     | 4-1               |
| Installing JRE                                                             | 4-2               |
| Installing and Configuring Apache 2.4                                      | 4-2               |
| Installing and Configuring OAM 12c                                         |                   |
| installing and Configuring OAM 120                                         | 4-2               |
| Installing Apache 12c WebGate                                              |                   |
|                                                                            | 4-2<br>4-2<br>4-2 |
| nstalling Apache 12c WebGate                                               | 4-2               |

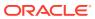

4

|   | Post-Installation Steps for Apache 12c WebGate                                                                                                    | 4-3                                                                              |
|---|----------------------------------------------------------------------------------------------------|----------------------------------------------------------------------------------|
|   | Deploying the Apache WebGate Instance                                                                                                    | 4-3                                                                              |
|   | Setting the Environment Variable                                                                                                    | 4-4                                                                              |
|   | Running the EditHttpConf Tool                                                                                                    | 4-4                                                                              |
|   | Verifying the Installation and Configuration of Apache 12c WebGate                                                                                                    | 4-5                                                                              |
|   | Getting Started with a New Apache 12c WebGate                                                                                                    | 4-5                                                                              |
|   | Registering the New WebGate Agent for Apache 12c WebGate                                                                                                    | 4-5                                                                              |
|   | Locating and Preparing the RREG Tool                                                                                                    | 4-6                                                                              |
|   | Updating the Standard Properties in the OAM12cRequest.xml File                                                                                                    | 4-6                                                                              |
|   | Running the RREG Tool                                                                                                    | 4-9                                                                              |
|   | Files and Artifacts Generated by RREG                                                                                                    | 4-12                                                                             |
|   | Copying Generated Artifacts to the Apache 12c WebGate Instance Location                                                                                                    | 4-13                                                                             |
|   | Generating a New Certificate                                                                                                    | 4-14                                                                             |
|   | Migrating an Existing Certificate                                                                                                    | 4-15                                                                             |
|   | Deleting the previous version files                                                                                                    | 4-15                                                                             |
|   | Restarting the Apache Instance                                                                                                    | 4-15                                                                             |
|   | Deinstalling Apache 12c WebGate                                                                                                    | 4-15                                                                             |
|   | Deinstallation Screens and Instructions                                                                                                    | 4-16                                                                             |
|   | Manually Removing the Oracle Home Directory                                                                                                    | 4-17                                                                             |
|   | Silent Installation for Apache 12c WebGate                                                                                                    | 4-17                                                                             |
| 5 | Installing and Configuring IHS 12c WebGate for OAM                                                                                                    |                                                                                  |
|   |                                                                                                    |                                                                                  |
|   | Installation Overview of IHS 12c WebGate                                                                                                    | 5-1                                                                              |
|   | Prerequisites for Installing IHS 12c WebGate                                                                                                    | 5-1<br>5-1                                                                       |
|   |                                                                                                    | 5-1<br>5-1                                                                       |
|   | Prerequisites for Installing IHS 12c WebGate Oracle Fusion Middleware Certification Installing JRE                                                                                                    | 5-1<br>5-1<br>5-2                                                                |
|   | Prerequisites for Installing IHS 12c WebGate Oracle Fusion Middleware Certification Installing JRE Installing and Configuring IHS                                                                                                    | 5-1<br>5-1                                                                       |
|   | Prerequisites for Installing IHS 12c WebGate Oracle Fusion Middleware Certification Installing JRE                                                                                                    | 5-1<br>5-1<br>5-2                                                                |
|   | Prerequisites for Installing IHS 12c WebGate Oracle Fusion Middleware Certification Installing JRE Installing and Configuring IHS Installing and Configuring OAM 12c Installing IHS 12c WebGate                                                                                                    | 5-1<br>5-1<br>5-2<br>5-2<br>5-2<br>5-2                                           |
|   | Prerequisites for Installing IHS 12c WebGate Oracle Fusion Middleware Certification Installing JRE Installing and Configuring IHS Installing and Configuring OAM 12c Installing IHS 12c WebGate Obtaining the Software                                                                                                    | 5-1<br>5-1<br>5-2<br>5-2<br>5-2<br>5-2<br>5-2                                    |
|   | Prerequisites for Installing IHS 12c WebGate Oracle Fusion Middleware Certification Installing JRE Installing and Configuring IHS Installing and Configuring OAM 12c Installing IHS 12c WebGate                                                                                                    | 5-1<br>5-1<br>5-2<br>5-2<br>5-2<br>5-2                                           |
|   | Prerequisites for Installing IHS 12c WebGate Oracle Fusion Middleware Certification Installing JRE Installing and Configuring IHS Installing and Configuring OAM 12c Installing IHS 12c WebGate Obtaining the Software                                                                                                    | 5-1<br>5-1<br>5-2<br>5-2<br>5-2<br>5-2<br>5-2                                    |
|   | Prerequisites for Installing IHS 12c WebGate Oracle Fusion Middleware Certification Installing JRE Installing and Configuring IHS Installing and Configuring OAM 12c Installing IHS 12c WebGate Obtaining the Software Starting the IHS 12c WebGate Installer                                                                                                    | 5-1<br>5-1<br>5-2<br>5-2<br>5-2<br>5-2<br>5-3                                    |
|   | Prerequisites for Installing IHS 12c WebGate Oracle Fusion Middleware Certification Installing JRE Installing and Configuring IHS Installing and Configuring OAM 12c Installing IHS 12c WebGate Obtaining the Software Starting the IHS 12c WebGate Installer Installation Flow and Procedure of IHS 12c WebGate                                                                                                    | 5-1<br>5-1<br>5-2<br>5-2<br>5-2<br>5-2<br>5-3<br>5-3                             |
|   | Prerequisites for Installing IHS 12c WebGate Oracle Fusion Middleware Certification Installing JRE Installing and Configuring IHS Installing and Configuring OAM 12c Installing IHS 12c WebGate Obtaining the Software Starting the IHS 12c WebGate Installer Installation Flow and Procedure of IHS 12c WebGate Post-Installation Steps for IHS 12c WebGate                                                                                                    | 5-1<br>5-1<br>5-2<br>5-2<br>5-2<br>5-2<br>5-3<br>5-3                             |
|   | Prerequisites for Installing IHS 12c WebGate Oracle Fusion Middleware Certification Installing JRE Installing and Configuring IHS Installing and Configuring OAM 12c Installing IHS 12c WebGate Obtaining the Software Starting the IHS 12c WebGate Installer Installation Flow and Procedure of IHS 12c WebGate Post-Installation Steps for IHS 12c WebGate Deploying the IHS WebGate Instance                                                                                                    | 5-1<br>5-1<br>5-2<br>5-2<br>5-2<br>5-2<br>5-3<br>5-3<br>5-3                      |
|   | Prerequisites for Installing IHS 12c WebGate Oracle Fusion Middleware Certification Installing JRE Installing and Configuring IHS Installing and Configuring OAM 12c Installing IHS 12c WebGate Obtaining the Software Starting the IHS 12c WebGate Installer Installation Flow and Procedure of IHS 12c WebGate Post-Installation Steps for IHS 12c WebGate Deploying the IHS WebGate Instance Setting the Environment Variables                                                                                                    | 5-1<br>5-1<br>5-2<br>5-2<br>5-2<br>5-2<br>5-3<br>5-3<br>5-3<br>5-4<br>5-4        |
|   | Prerequisites for Installing IHS 12c WebGate  Oracle Fusion Middleware Certification Installing JRE Installing and Configuring IHS Installing and Configuring OAM 12c Installing IHS 12c WebGate Obtaining the Software Starting the IHS 12c WebGate Installer Installation Flow and Procedure of IHS 12c WebGate Post-Installation Steps for IHS 12c WebGate Deploying the IHS WebGate Instance Setting the Environment Variables Running the EditHttpConf Tool                                                                                                    | 5-1<br>5-1<br>5-2<br>5-2<br>5-2<br>5-2<br>5-3<br>5-3<br>5-3<br>5-4<br>5-4<br>5-4 |
|   | Prerequisites for Installing IHS 12c WebGate Oracle Fusion Middleware Certification Installing JRE Installing and Configuring IHS Installing and Configuring OAM 12c Installing IHS 12c WebGate Obtaining the Software Starting the IHS 12c WebGate Installer Installation Flow and Procedure of IHS 12c WebGate Post-Installation Steps for IHS 12c WebGate Deploying the IHS WebGate Instance Setting the Environment Variables Running the EditHttpConf Tool Verifying the Installation and Configuration of IHS 12c WebGate                                            | 5-1<br>5-2<br>5-2<br>5-2<br>5-2<br>5-3<br>5-3<br>5-3<br>5-4<br>5-4<br>5-4<br>5-5 |
|   | Prerequisites for Installing IHS 12c WebGate Oracle Fusion Middleware Certification Installing JRE Installing and Configuring IHS Installing and Configuring OAM 12c Installing IHS 12c WebGate Obtaining the Software Starting the IHS 12c WebGate Installer Installation Flow and Procedure of IHS 12c WebGate Post-Installation Steps for IHS 12c WebGate Deploying the IHS WebGate Instance Setting the Environment Variables Running the EditHttpConf Tool Verifying the Installation and Configuration of IHS 12c WebGate Getting Started with a New IHS 12c WebGate | 5-1<br>5-1<br>5-2<br>5-2<br>5-2<br>5-2<br>5-3<br>5-3<br>5-3<br>5-4               |

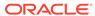

| Running the RREG 1001                                                          | 5-7  |
|--------------------------------------------------------------------------------|------|
| Updating the Standard Properties in the OAM12cRequest.xml File                 | 5-9  |
| Copying Generated Files and Artifacts to the IHS 12c WebGate Instance Location | 5-12 |
| Generating a New Certificate                                                   | 5-13 |
| Migrating an Existing Certificate                                              | 5-13 |
| Restarting the IHS Instance                                                    | 5-13 |
| Starting the IHS Web Server and Accessing the IHS Resource                     | 5-14 |
| Deinstalling IHS 12c WebGate                                                   | 5-14 |
| Deinstallation Screens and Instructions                                        | 5-15 |
| Manually Removing the Oracle Home Directory                                    | 5-16 |
| Silent Installation for IHS 12c WebGate                                        | 5-16 |
| Installing and Configuring Apache HTTP 2.4 Server WebGate on Windows 64        |      |
| Installation Overview of Apache HTTP 2.4 Server WebGate                        | 6-1  |
| Prerequisites for Apache HTTP 2.4 Server WebGate                               | 6-1  |
| Oracle Fusion Middleware Certification                                         | 6-2  |
| Installing JRE                                                                 | 6-2  |
| Installing Visual C++ Redistributable for Visual Studio 2010 and 2012          | 6-2  |
| Installing and Configuring Apache 2.4                                          | 6-2  |
| Installing and Configuring OAM 12c                                             | 6-2  |
| Installing Apache HTTP 2.4 Server WebGate                                      | 6-3  |
| Obtaining the Software                                                         | 6-3  |
| Starting the Apache HTTP 2.4 Server WebGate Installer                          | 6-3  |
| Installation Flow and Procedure of Apache HTTP 2.4 Server WebGate              | 6-3  |
| Post-Installation Steps for Apache HTTP 2.4 Server WebGate                     | 6-4  |
| Deploying the Apache HTTP 2.4 Server WebGate Instance                          | 6-4  |
| Setting the Environment Variable                                               | 6-5  |
| Running the EditHttpConf Tool                                                  | 6-5  |
| Verifying the Installation and Configuration of Apache HTTP 2.4 Server WebGate | 6-5  |
| Getting Started with a New Apache HTTP 2.4 Server WebGate                      | 6-5  |
| Registering the New WebGate Agent for Apache HTTP 2.4 Server WebGate           | 6-6  |
| Locating and Preparing the RREG Tool                                           | 6-6  |
| Updating the OAM12cRequest.xml File                                            | 6-7  |
| Running the RREG Tool                                                          | 6-8  |
| Files and Artifacts Generated by RREG                                          | 6-11 |
| Copying Generated Artifacts to the Apache HTTP 2.4 Server WebGate Instance     |      |
| Location                                                                       | 6-11 |
| Generating a New Certificate                                                   | 6-12 |
| Migrating an Existing Certificate                                              | 6-13 |

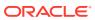

| Deleting the previous version files                                            | 6-13     |
|--------------------------------------------------------------------------------|----------|
| Restarting the Apache HTTP 2.4 Server WebGate Instance                         | 6-14     |
| Deinstalling Apache HTTP 2.4 Server WebGate                                    | 6-14     |
| Deinstallation Screens and Instructions                                        | 6-14     |
| Manually Removing the Oracle Home Directory                                    | 6-15     |
| Silent Installation for Apache HTTP 2.4 Server WebGate                         | 6-1      |
| Configuring Oracle Traffic Director WebGate for Oracle Access N                | /lanager |
| Prerequisites for Configuring Webgate                                          | 7-1      |
| Configuring the Domain                                                         | 7-2      |
| Starting the Configuration Wizard                                              | 7-2      |
| Navigating the Configuration Wizard Screens to Create and Configure the Domain | 7-2      |
| Selecting the Domain Type and Domain Home Location                             | 7-4      |
| Selecting the Configuration Templates                                          | 7-4      |
| Selecting the Application Home Location                                        | 7-       |
| Configuring the Administrator Account                                          | 7-6      |
| Specifying the Domain Mode and JDK                                             | 7-7      |
| Specifying the Database Configuration Type                                     | 7-7      |
| Specifying JDBC Component Schema Information                                   | 7-8      |
| Testing the JDBC Connections                                                   | 7-8      |
| Selecting Advanced Configuration                                               | 7-8      |
| Configuring the Administration Server Listen Address                           | 7-9      |
| Configuring Node Manager                                                       | 7-9      |
| Configuring Managed Servers for Oracle Access Management                       | 7-9      |
| Configuring a Cluster for WebGate                                              | 7-13     |
| Defining Server Templates                                                      | 7-13     |
| Configuring Dynamic Servers                                                    | 7-13     |
| Assigning WebGate Managed Servers to the Cluster                               | 7-13     |
| Configuring Coherence Clusters                                                 | 7-12     |
| Creating a New WebGate Machine                                                 | 7-13     |
| Assigning Servers to WebGate Machines                                          | 7-13     |
| Virtual Targets                                                                | 7-14     |
| Partitions                                                                     | 7-14     |
| Configuring Domain Frontend Host                                               | 7-14     |
| Targeting the Deployments                                                      | 7-14     |
| Targeting the Services                                                         | 7-14     |
| Reviewing Your Configuration Specifications and Configuring the Domain         | 7-14     |
| Writing Down Your Domain Home and Administration Server URL                    | 7-15     |
| Updating the System Properties for SSL Enabled Servers                         | 7-15     |
| Configuring Oracle Traffic Director WebGate                                    | 7-15     |
|                                                                                |          |

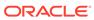

| Verifying the Configuration of Oracle Traffic Director WebGate                               | 7-18           |
|----------------------------------------------------------------------------------------------|----------------|
| Getting Started with a New Oracle Traffic Director WebGate                                   | 7-18           |
| Registering the New Oracle Traffic Director 12c (12.2.1.4.0) WebGate                         | 7-18           |
| Setting Up the RREG Tool                                                                     | 7-19           |
| Updating the OAM12cRequest.xml File                                                          | 7-20           |
| Using the In-Band Mode                                                                       | 7-20           |
| Using the Out-Of-Band Mode                                                                   | 7-21           |
| Files and Artifacts Generated by RREG                                                        | 7-23           |
| Copying Generated Files and Artifacts to the Oracle Traffic Director WebGate Ins<br>Location | stance<br>7-23 |
| Generating a New Certificate                                                                 | 7-24           |
| Migrating an Existing Certificate                                                            | 7-25           |
| Restarting the Oracle Traffic Director Instance                                              | 7-25           |
| Adding Trusted Certificate for SIMPLE and CERT Mode com                                      | munication     |
|                                                                                              |                |
| Upgrading to OHS/OTD WebGate                                                                 |                |
| Regenerating, Copying, and Configuring the WebGate Artifacts                                 | 9-1            |

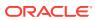

# **Preface**

This document provides supporting information for *Oracle Fusion Middleware Installing WebGates for Oracle Access Manager*.

- Audience
- Documentation Accessibility
- Diversity and Inclusion
- Related Documents
- Conventions

#### **Audience**

The Oracle Fusion Middleware Installing WebGates for Oracle Access Manager guide is intended for administrators that are responsible for installing 12c (12.2.1.4.0) WebGates for Oracle Access Manager. This document assumes you have experience installing enterprise components. Basic knowledge about Oracle Access Manager, WebGates, and Oracle Application Server is recommended.

# **Documentation Accessibility**

For information about Oracle's commitment to accessibility, visit the Oracle Accessibility Program website at http://www.oracle.com/pls/topic/lookup?ctx=acc&id=docacc.

#### **Access to Oracle Support**

Oracle customers that have purchased support have access to electronic support through My Oracle Support. For information, visit http://www.oracle.com/pls/topic/lookup?ctx=acc&id=info Or visit http://www.oracle.com/pls/topic/lookup?ctx=acc&id=trs if you are hearing impaired.

# **Diversity and Inclusion**

Oracle is fully committed to diversity and inclusion. Oracle respects and values having a diverse workforce that increases thought leadership and innovation. As part of our initiative to build a more inclusive culture that positively impacts our employees, customers, and partners, we are working to remove insensitive terms from our products and documentation. We are also mindful of the necessity to maintain compatibility with our customers' existing technologies and the need to ensure continuity of service as Oracle's offerings and industry standards evolve. Because of these technical constraints, our effort to remove insensitive terms is ongoing and will take time and external cooperation.

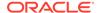

# **Related Documents**

For more information, see the following documents in the Oracle Identity and Access Management 12c (12.2.1.4.0) documentation library:

- Oracle Fusion Middleware Installation Guide for Oracle Identity and Access Management
- Oracle Fusion Middleware Administrator's Guide for Oracle Access Management
- Oracle Fusion Middleware Planning an Installation of Oracle Fusion Middleware
- Release Notes for Oracle Fusion Middleware Infrastructure

You can also access Oracle documentation online from the Oracle Technology Network (OTN) Web site at the following URL:

http://docs.oracle.com/

# Conventions

The following text conventions are used in this document:

| Convention | Meaning                                                                                                    |
|------------|----------------------------------------------------------------------------------------------------|
| boldface   | Boldface type indicates graphical user interface elements associated with an action, or terms defined in text or the glossary.         |
| italic     | Italic type indicates book titles, emphasis, or placeholder variables for which you supply particular values.                          |
| monospace  | Monospace type indicates commands within a paragraph, URLs, code in examples, text that appears on the screen, or text that you enter. |

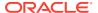

1

# About WebGates for Oracle Access Manager

A WebGate is a web-server plug-in for Oracle Access Manager (OAM) that intercepts HTTP requests and forwards them to the Access Server for authentication and authorization. For information about the typical workflow in an environment with a WebGate and Oracle Access Manager, see About SSO Log In Processing with OAM Agents in *Oracle Fusion Middleware Administrator's Guide for Oracle Access Manager with Oracle Security Token Service*.

This document contains the following chapters:

- Configuring Oracle HTTP Server WebGate for Oracle Access Manager
- Installing and Configuring IIS 12c WebGate for OAM
- Installing and Configuring Apache 12c WebGate for OAM
- Installing and Configuring IHS 12c WebGate for OAM
- Installing and Configuring Apache HTTP 2.4 Server WebGate on Windows 64
- Configuring Oracle Traffic Director WebGate for Oracle Access Manager
- Adding Trusted Certificate for SIMPLE and CERT Mode communication
- Upgrading to OHS/OTD WebGate

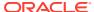

2

# Configuring Oracle HTTP Server WebGate for Oracle Access Manager

Configuring Oracle HTTP Server WebGate for Oracle Access Manager involves several steps.

The chapter contains the following sections:

- About Oracle HTTP Server Webgate
   Oracle HTTP Server WebGate is a Web server plug-in that intercepts HTTP requests and forwards them to an existing Oracle Access Manager instance for authentication and
- General Prerequisites for Configuring Oracle HTTP Server Webgate
   Before you configure Oracle HTTP Server WebGate, you must have installed and configured a certified version of Oracle Access Manager.
- Configuring Oracle HTTP Server WebGate
   Configuring Oracle HTTP Server WebGate for Oracle Access Manager requires several steps.
- Registering the Oracle HTTP Server WebGate
   Oracle Access Manager WebGate component utilizes a high availability environment to
   eliminate a single point of failure and to distribute the workload using a load balancer
   (LBR). OAM needs to be registered only once, the same resulting artifacts are used by all
   the OAM WebGates that are behind the LBR.

# **About Oracle HTTP Server Webgate**

authorization.

Oracle HTTP Server WebGate is a Web server plug-in that intercepts HTTP requests and forwards them to an existing Oracle Access Manager instance for authentication and authorization.

# General Prerequisites for Configuring Oracle HTTP Server Webgate

Before you configure Oracle HTTP Server WebGate, you must have installed and configured a certified version of Oracle Access Manager.

At the time this document was published, the supported version was Oracle Access Manager 12c Release 2 (12.2.1.1). For the most up-to-date information, see the certification document for your release on the *Oracle Fusion Middleware Supported System Configurations* page.

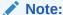

For production environments, it is highly recommended that you install Oracle Access Manager in its own environment and not on the machines that are hosting the enterprise deployment.

For more information about Oracle Access Manager, see the latest Oracle Identity and Access Management documentation, which you can find in the **Middleware** documentation on the Oracle Help Center.

For Oracle Fusion Middleware 12c (12.2.1.4.0), the WebGate software is installed as part of the Oracle HTTP Server 12c (12.2.1.4.0) software installation. See Registering and Managing OAM Agents in *Adminstrator's Guide for Oracle Access Management*.

# Configuring Oracle HTTP Server WebGate

Configuring Oracle HTTP Server WebGate for Oracle Access Manager requires several steps.

In the following examples:

- Replace OHS\_ORACLE\_HOME with the complete path to the Oracle home where you
  installed the Oracle HTTP Server software.
- Replace OHS\_CONFIG\_DIR with the path to the following location in the Oracle HTTP Server domain home:

```
DOMAIN HOME/config/fmwconfig/components/OHS/ohs instance name
```

1. Navigate to the deployWebGate directory in the Oracle HTTP Server Oracle home:

```
(UNIX) cd OHS_ORACLE_HOME/webgate/ohs/tools/deployWebGate
(Windows) cd OHS_ORACLE_HOME\webgate\ohs\tools\deployWebGate
```

2. Run the following command to create the WebGate Instance directory and enable WebGate logging on OHS Instance:

```
(UNIX) ./deployWebGateInstance.sh -w OHS_CONFIG_DIR -oh OHS_ORACLE_HOME (Windows) deployWebGateInstance.bat -w OHS_CONFIG_DIR -oh OHS ORACLE HOME
```

3. Verify that a webgate directory and subdirectories was created by the deployWebGateInstance command:

#### For example, on UNIX:

```
ls -lart OHS_CONFIG_DIR/webgate/
total 6
drwxr-x--+ 8 orcl oinstall 20 Oct 2 07:14 ..
drwxr-xr-x+ 4 orcl oinstall 4 Oct 2 07:14 .
drwxr-xr-x+ 3 orcl oinstall 3 Oct 2 07:14 tools
drwxr-xr-x+ 3 orcl oinstall 4 Oct 2 07:14 config
```

4. Run the following command to set the path environment variable:

```
(UNIX) export LD_LIBRARY_PATH=$LD_LIBRARY_PATH:OHS_ORACLE_HOME/lib
```

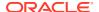

```
(Windows) set PATH=%PATH%; OHS ORACLE HOME\bin
```

5. Navigate to the EditHttpConf directory:

```
(UNIX) cd OHS_ORACLE_HOME/webgate/ohs/tools/setup/InstallTools (Windows) cd OHS_ORACLE_HOME\webgate\ohs\tools\EditHttpConf
```

**6.** Run the following command:

```
(UNIX) ./EditHttpConf -w OHS_CONFIG_DIR [-oh OHS_ORACLE_HOME] [-o output_file_name] [-dcc custom_dcc_scripts/pages_location]
(Windows) EditHttpConf -w OHS_CONFIG_DIR [-oh OHS_ORACLE_HOME] [-o output file name] [-dcc custom dcc scripts\pages location]
```

#### This command does the following:

- Copies the apache\_webgate.template file from the Oracle HTTP Server Oracle home to a new webgate.conf file in the Oracle HTTP Server configuration directory.
- Updates the httpd.conf file to add one line, so it includes the webgate.conf.
- Generates a WebGate configuration file. The default name of the file is webgate.conf, but you can use a custom name by using the <code>output\_file</code> argument to the command.

If you want to customize Detached Credential Collector (DCC) scripts or pages, such as the <code>oamsso/logout.html</code>, <code>oamsso-bin/login.pl</code>, or <code>logout.pl</code> scripts), then you can copy these scripts from the following location to the custom location identified by the <code>-dcc</code> parameter to <code>EditHttpConf</code> utility:

ORACLE HOME/webgate/ohs/

# Registering the Oracle HTTP Server WebGate

Oracle Access Manager WebGate component utilizes a high availability environment to eliminate a single point of failure and to distribute the workload using a load balancer (LBR). OAM needs to be registered only once, the same resulting artifacts are used by all the OAM WebGates that are behind the LBR.

You can register the new WebGate agent with Oracle Access Manager using any one of the following options:

#### **Oracle Access Manager Administration console**

For complete information about registering WebGate agent using Oracle Access Manager console, see Registering an OAM Agent Using the Console in *Administrator's Guide for Oracle Access Management*.

#### **RREG** tool

For complete information about registering WebGate agent using RREG tool, see:

- Locating and Preparing the RREG Tool
- Updating the Standard Properties in the OAM11gRequest.xml File
- · Running the RREG Tool
- Files and Artifacts Generated by RREG
- Copying Generated Artifacts to the Oracle HTTP Server WebGate Instance Location

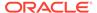

- Deleting the previous version files
- Restarting the Oracle HTTP Server Instance

# Locating and Preparing the RREG Tool

To set up the RREG tool, complete the following steps:

- Log in to one of the Oracle Access Manager hosts in the Application tier.
- 2. Change directory to the following directory in the Oracle Access Manager Oracle home:

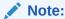

The location is required only for the out-of-band mode.

OAM ORACLE HOME/oam/server/rreg/client

In this example, *OAM\_ORACLE\_HOME* refers to the Oracle home on the system where the Oracle Access Manager software was installed.

Note:

If the Oracle Enterprise Deployment Guide for IDM was used, OAM\_ORACLE\_HOME may be /u01/oracle/products/access/iam.

Note:

If you do not have privileges or access to the Oracle Access Manager server, then you can use out-of-band mode to generate the required files and register the WebGate with Oracle Access Manager. See About RREG In-Band and Out-of-Band Mode.

- 3. Unzip the RREG.tar.gz file to the required directory.
- 4. From the unzipped directory, open the oamreg.sh file and set the following environment variables in the file, as follows:
  - Set OAM\_REG\_HOME to the absolute path to the directory in which you extracted the contents of RREG archive.

Set  ${\tt JAVA\_HOME}$  to the absolute path of the directory in which a supported JDK is installed on your machine.

# Updating the Standard Properties in the OAM11gRequest.xml File

Before you can register the Webgate agent with Oracle Access Manager, you must update some required properties in the <code>OAM11gRequest.xml</code> file.

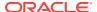

#### Note:

If you plan to use the default values for most of the parameters in the provided XML file, then you can use the shorter version (OAM11gRequest\_short.xml, in which all non-listed fields will take a default value.

#### Note:

In the primary server list, the default names are mentioned as OAM\_SERVER1 and OAM\_SERVER2 for OAM servers. Rename these names in the list if the server names are changed in your environment.

#### To perform this task:

1. If you are using in-band mode, then change directory to the following location on one of the OAM Servers:

OAM\_ORACLE\_HOME/idm/oam/server/rreg/input

If you are using out-of-band mode, then change directory to the location where you unpacked the RREG archive on the WEBHOST1 server.

2. Make a copy of the OAM11gRequest.xml file template with an environment-specific name.

cp OAM11gRequest.xml OAM11gRequest edg.xml

3. Review the properties listed in the file, and then update your copy of the OAM11gRequest.xml file to make sure the properties reference the host names and other values specific to your environment.

| OAM11gRequest.xml Property | Set to                                                                                                    |
|----------------------------|----------------------------------------------------------------------------------------------------|
| serverAddress              | The host and the port of the Administration Server for the Oracle Access Manager domain.                                                       |
| agentName                  | Any custom name for the agent. Typically, you use a name that identifies the Fusion Middleware product you are configuring for single sign-on. |
| applicationDomain          | A value that identifies the Web tier host and the FMW component you are configuring for single sign-on.                                        |

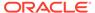

| OAM11gRequest.xml Property | Set to                                                                                                    |
|----------------------------|----------------------------------------------------------------------------------------------------|
| security                   | Must be set to the security mode configured on the Oracle Access Management server. This will be one of three modes: open, simple, or certificate.                                                                                                    |
|                            | For an enterprise deployment, Oracle recommends simple mode, unless additional requirements exist to implement custom security certificates for the encryption of authentication and authorization traffic.  In most cases, avoid using open mode, because in open mode, traffic to and from the Oracle Access Manager server is not encrypted. |
|                            | For more information using certificate mode or about Oracle Access Manager supported security modes in general, see Securing Communication Between OAM Servers and WebGates in the Administrator's Guide for Oracle Access Management.                                                                                                    |
| cachePragmaHeader          | private                                                                                                    |
| cacheControlHeader         | private                                                                                                    |
| ipValidation               | <pre>0 <ipvalidation>0</ipvalidation></pre>                                                                                                    |
| ipValidationExceptions     | The IP address of the front-end load balancer. For example:                                                                                                    |
|                            | <pre><ipvalidationexceptions> <ipaddress>130.35.165.42</ipaddress> <!-- ipValidationExceptions--></ipvalidationexceptions></pre>                                                                                                    |
| agentBaseUrl               | Fully-qualified URL with the host and the port of the front-end Load Balancer VIP in front of the WEBHOST <i>n</i> machines on which Oracle HTTP 12c (12.2.1.4.0) WebGates are installed.                                                                                                    |
|                            | For example: <agentbaseurl> https:// soa.example.com:443 </agentbaseurl>                                                                                                    |
| virtualHost                | Set to true when protecting more than the agentBaseUrl, such as SSO protection for the administrative VIP.                                                                                                    |

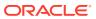

| OAM11gRequest.xml Property | Set to                                                                                                    |
|----------------------------|----------------------------------------------------------------------------------------------------|
| hostPortVariationsList     | Add hostPortVariation host and port elements for each of the load-balancer URLs that will be protected by the WebGates. |
|                            | <pre>For example:<hostportvariationslist></hostportvariationslist></pre>                                                |

# Running the RREG Tool

The following topics provide information about running the RREG tool to register your Oracle HTTP Server Webgate with Oracle Access Manager.

- About RREG In-Band and Out-of-Band Mode
- Running the RREG Tool in In-Band Mode
- Running the RREG Tool in Out-Of-Band Mode

#### About RREG In-Band and Out-of-Band Mode

You can run the RREG Tool in one of two modes: in-band and out-of-band.

Use **in-band** mode when you have the privileges to access the Oracle Access Manager server and run the RREG tool yourself from the Oracle Access Manager Oracle home. You can then copy the generated artifacts and files to the Web server configuration directory after you run the RREG Tool.

Use **out-of-band** mode if you do *not* have privileges or access to the Oracle Access Manager server. For example, in some organizations, only the Oracle Access Manager server administrators have privileges access the server directories and perform administration tasks on the server. In out-of-band mode, the process can work as follows:

1. The Oracle Access Manager server administrator provides you with a copy of the RREG archive file (RREG.tar.gz).

The server administrator can find it in the location described in Updating the Standard Properties in the OAM11gRequest.xml File.

2. Untar the RREG.tar.gz file that was provided to you by the server administrator.

#### For example:

```
gunzip RREG.tar.gz
tar -xvf RREG.tar
```

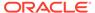

After you unpack the RREG archive, you can find the tool for registering the agent in the following location:

```
RREG HOME/bin/oamreg.sh
```

In this example, RREG\_Home is the directory in which you extracted the contents of RREG archive.

- Use the instructions in Updating the Standard Properties in the OAM11gRequest.xml File to update the OAM11gRequest.xml file, and send the completed OAM11gRequest.xml file to the Oracle Access Manager server administrator.
- 4. The Oracle Access Manager server administrator then uses the instructions in Running the RREG Tool in Out-Of-Band Mode to run the RREG Tool and generate the AgentID response.xml file.
- 5. The Oracle Access Manager server administrator sends the *AgentID* response.xml file to you.
- 6. Use the instructions in Running the RREG Tool in Out-Of-Band Mode to run the RREG Tool with the <code>AgentID\_response.xml</code> file and generate the required artifacts and files on the client system.

#### Running the RREG Tool in In-Band Mode

To run the RREG Tool in in-band mode:

1. Navigate to the RREG home directory.

If you are using in-band mode, the RREG directory is inside the Oracle Access Manager Oracle home:

```
OAM ORACLE HOME/oam/server/rreg
```

If you are using out-of-band mode, then the RREG home directory is the location where you unpacked the RREG archive.

2. In the RREG home directory, navigate to the bin directory:

```
cd RREG_HOME/bin/
```

3. Set the permissions of the oamreg.sh command so you can execute the file:

```
chmod +x oamreg.sh
```

4. Run the following command:

```
./oamreg.sh inband RREG HOME/input/OAM11gRequest edg.xml
```

#### In this example:

- It is assumed the edited <code>OAM11gRequest.xml</code> file is located in the <code>RREG\_HOME/input</code> directory.
- The output from this command will be saved to the following directory:

```
RREG HOME/output/
```

The following example shows a sample RREG session:

```
Welcome to OAM Remote Registration Tool!
Parameters passed to the registration tool are:
Mode: inband
```

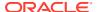

```
Filename: /u01/oracle/products/fmw/iam home/oam/server/rreg/client/rreg/
input/OAM11gRequest edg.xml
Enter admin username: weblogic idm
Username: weblogic idm
Enter admin password:
Do you want to enter a Webgate password? (y/n):
Do you want to import an URIs file? (y/n):
Request summary:
OAM11g Agent Name: SOA12214 EDG AGENT
Base URL: https://soa.example.com:443
URL String:null
Registering in Mode:inband
Your registration request is being sent to the Admin server at: http://
host1.example.com:7001
Jul 08, 2015 7:18:13 PM oracle.security.jps.util.JpsUtil disableAudit
INFO: JpsUtil: isAuditDisabled set to true
Jul 08, 2015 7:18:14 PM oracle.security.jps.util.JpsUtil disableAudit
INFO: JpsUtil: isAuditDisabled set to true
Inband registration process completed successfully! Output artifacts are
created in the output folder.
```

#### Running the RREG Tool in Out-Of-Band Mode

To run the RREG Tool in out-of-band mode on the WEBHOST server, the administrator uses the following command:

RREG\_HOME/bin/oamreg.sh outofband input/OAM11gRequest.xml

#### In this example:

- Replace RREG\_HOME with the location where the RREG archive file was unpacked on the server.
- The edited OAM11gRequest.xml file is located in the RREG HOME/input directory.
- The RREG Tool saves the output from this command (the AgentID\_response.xml file) to the following directory:

```
RREG HOME/output/
```

The Oracle Access Manager server administrator can then send the AgentID response.xml to the user who provided the OAM11gRequest.xml file.

To run the RREG Tool in out-of-band mode on the Web server client machine, use the following command:

 $\textit{RREG\_HOME}/\texttt{bin/oamreg.sh} \ \ \texttt{outofband} \ \ \texttt{input/AgentID\_response.xml}$ 

#### In this example:

Replace *RREG\_HOME* with the location where you unpacked the RREG archive file on the client system.

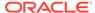

- The AgentID\_response.xml file, which was provided by the Oracle Access Manager server administrator, is located in the RREG\_HOME/input directory.
- The RREG Tool saves the output from this command (the artifacts and files required to register the Webgate software) to the following directory on the client machine:

RREG HOME/output/

# Files and Artifacts Generated by RREG

The files that get generated by the RREG Tool vary, depending on the security level you are using for communications between the WebGate and the Oracle Access Manager server. See Securing Communication Between OAM Servers and WebGates in *Administrator's Guide for Oracle Access Management*.

Note that in this topic any references to <code>RREG\_HOME</code> should be replaced with the path to the directory where you ran the RREG tool. This is typically the following directory on the Oracle Access Manager server, or (if you are using out-of-band mode) the directory where you unpacked the RREG archive:

OAM ORACLE HOME/oam/server/rreg/client

The following table lists the artifacts that are always generated by the RREG Tool, regardless of the Oracle Access Manager security level.

| File               | Location                                                                                                    |
|--------------------|----------------------------------------------------------------------------------------------------|
| cwallet.sso        | <ul> <li>RREG_HOME/output/Agent_ID/ - For WebGate         12c (12.2.1.4.0) .</li> <li>RREG_HOME/output/Agent_ID/wallet - For         WebGate 12c (12.2.1.4.0) and OHS 12c         (12.2.1.4.0).</li> </ul> |
| ObAccessClient.xml | RREG_HOME/output/Agent_ID/                                                                                                    |

The following table lists the additional files that are created if you are using the SIMPLE security level for Oracle Access Manager:

| File         | Location                   |
|--------------|----------------------------|
| aaa_key.pem  | RREG_HOME/output/Agent_ID/ |
| aaa_cert.pem | RREG_HOME/output/Agent_ID/ |
| password.xml | RREG_HOME/output/Agent_ID/ |

#### Note:

- The password.xml file is a common file for both the SIMPLE and CERT security levels, which is generated by the RREG tool.
- The password.xml file contains the obfuscated global passphrase to encrypt the private key used in SSL. This passphrase can be different than the passphrase used on the server.

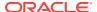

You can use the files generated by RREG to generate a certificate request and get it signed by a third-party Certification Authority. To install an existing certificate, you must use the existing aaa cert.pem and aaa chain.pem files along with password.xml and aaa key.pem.

The following table lists the additional files that an administrator has to generate, if you are using the CERT security level for Oracle Access Manager:

| File          | Location                   |
|---------------|----------------------------|
| aaa_key.pem   | RREG_HOME/output/Agent_ID/ |
| aaa_cert.pem  | RREG_HOME/output/Agent_ID/ |
| aaa_chain.pem | RREG_HOME/output/Agent_ID/ |

# Copying Generated Artifacts to the Oracle HTTP Server WebGate Instance Location

After the RREG Tool generates the required artifacts, manually copy the artifacts from the  $RREG\_Home/output/agent\_ID$  directory to the Oracle HTTP Server configuration directory on the Web tier host.

The location of the files in the Oracle HTTP Server configuration directory depends upon the Oracle Access Manager security mode setting (OPEN, SIMPLE, or CERT).

The following table lists the required location of each generated artifact in the Oracle HTTP Server configuration directory, based on the security mode setting for Oracle Access Manager. In some cases, you might have to create the directories if they do not exist already. For example, the wallet directory might not exist in the configuration directory.

#### Note:

For an enterprise deployment, Oracle recommends simple mode, unless additional requirements exist to implement custom security certificates for the encryption of authentication and authorization traffic. The information about using open or certification mode is provided here as a convenience.

Avoid using open mode, because in open mode, traffic to and from the Oracle Access Manager server is not encrypted.

For more information using certificate mode or about Oracle Access Manager supported security modes in general, see Securing Communication Between OAM Servers and WebGates in *Administrator's Guide for Oracle Access Management*.

| File               | Location When Using OPEN Mode            | Location When Using SIMPLE Mode               | Location When Using CERT Mode           |
|--------------------|------------------------------------------|-----------------------------------------------|-----------------------------------------|
| wallet/cwallet.sso | OHS_CONFIG_DIR/<br>webgate/config/wallet | OHS_CONFIG_DIR/<br>webgate/config/<br>wallet/ | OHS_CONFIG_DIR/ webgate/config/ wallet/ |
| ObAccessClient.xml | OHS_CONFIG_DIR/<br>webgate/config        | OHS_CONFIG_DIR/<br>webgate/config/            | OHS_CONFIG_DIR/<br>webgate/config/      |
| password.xml       | N/A                                      | OHS_CONFIG_DIR/<br>webgate/config/            | OHS_CONFIG_DIR/<br>webgate/config/      |

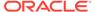

| File          | Location When Using OPEN Mode | Location When Using SIMPLE Mode               | Location When Using CERT Mode      |
|---------------|-------------------------------|-----------------------------------------------|------------------------------------|
| aaa_key.pem   | N/A                           | OHS_CONFIG_DIR/<br>webgate/config/<br>simple/ | OHS_CONFIG_DIR/<br>webgate/config/ |
| aaa_cert.pem  | N/A                           | OHS_CONFIG_DIR/<br>webgate/config/<br>simple/ | OHS_CONFIG_DIR/<br>webgate/config/ |
| aaa_chain.pem | N/A                           | N/A                                           | OHS_CONFIG_DIR/<br>webgate/config/ |

#### Note:

If you need to redeploy the <code>ObAccessClient.xml</code> to <code>WEBHOST1</code> and <code>WEBHOST2</code>, delete the cached copy of <code>ObAccessClient.xml</code> and its lock file, <code>ObAccessClient.xml.lck</code> from the servers. The cache location on <code>WEBHOST1</code>

OHS DOMAIN HOME/servers/ohs1/cache/

And you must perform the similar step for the second Oracle HTTP Server instance on WEBHOST2:

OHS\_DOMAIN\_HOME/servers/ohs2/cache/

#### Note:

aaa\_chain.pem is generated when certificates are created for CERT mode.

# Deleting the previous version files

After installing the newer version of Oracle HTTP Server Webgate, you must manually delete the older files in the configuration folder.

Complete the following steps:

- 1. Go to the {Oracle OAMWebGate1}/webgate/ohs/config directory.
- Delete the np{previous\_rel}\_wg.txt file.
   Where, {previous\_rel} is the version number of the previous release from which you have upgraded from.

# Restarting the Oracle HTTP Server Instance

For information about restarting the Oracle HTTP Server instance, see Restarting Oracle HTTP Server Instances by Using WLST in *Oracle Fusion Middleware Administering Oracle HTTP Server*.

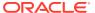

If you have configured Oracle HTTP Server in a WebLogic Server domain, you can also use Oracle Fusion Middleware Control to restart the Oracle HTTP Server instances. See Restarting Oracle HTTP Server Instances by Using Fusion Middleware Control in *Oracle Fusion Middleware Administering Oracle HTTP Server*.

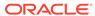

3

# Installing and Configuring IIS 12c WebGate for OAM

This chapter describes how to install and configure Internet Information Services (IIS) 12c WebGate for Oracle Access Manager.

This chapter contains the following sections:

- Installation Overview of IIS 12c WebGate
- Prerequisites for Installing IIS 12c WebGate
- Installing IIS 12c WebGate
- Post-Installation Steps for IIS 12c WebGate
- Verifying the Installation and Configuration of IIS 12c WebGate
- Getting Started with a New IIS 12c WebGate
- Starting the IIS Web Server and Accessing the IIS Resource
- Deinstalling IIS 12c WebGate
- Silent Installation for IIS 12cWebGate

# Installation Overview of IIS 12c WebGate

Installing IIS 12c WebGate for Oracle Access Manager involves the following steps:

- Installing the IIS web server
- 2. Installing IIS 12c WebGate for Oracle Access Manager
- 3. Completing the post-installation configuration steps
- 4. Verifying the IIS 12c WebGate installation
- 5. Registering the new WebGate agent

# Prerequisites for Installing IIS 12c WebGate

This section discusses the following topics:

- Oracle Fusion Middleware Certification
- Installing JRE
- Installing Visual C++ Redistributable for Visual Studio 2010 and 2012
- Installing and Configuring IIS
- Installing and Configuring OAM 12c

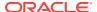

#### Oracle Fusion Middleware Certification

The Oracle Fusion Middleware Supported System Configurations document provides certification information for Oracle Fusion Middleware, including supported installation types, platforms, operating systems, databases, JDKs, and third-party products related to Oracle Identity and Access Management 12c.

You can access the Oracle Fusion Middleware Supported System Configurations document by searching the Oracle Technology Network (OTN) web site:

http://www.oracle.com/technetwork/middleware/ias/downloads/fusioncertification-100350.html

## Installing JRE

You must have a 64-bit Java runtime environment (JRE) 11 or higher installed.

## Installing Visual C++ Redistributable for Visual Studio 2010 and 2012

You must install Visual C++ Redistributable for Visual Studio 2010 and Visual Studio 2012 Update 4, vcredist x64.exe.

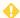

#### WARNING:

During IIS 12c WebGate installation, you might encounter Supported MS Visual C++ version is not available in this machine warning if have not installed Visual C++ Redistributable for Visual Studio 2010 and 2012.

For information about downloading, installing, and configuring, see the Microsoft download page and product documentation.

# Installing and Configuring IIS

For information about installing and configuring IIS, see the Microsoft HTTP Server product documentation.

# Installing and Configuring OAM 12c

For information about installing Oracle Access Manager (OAM), see Installing and Configuring Oracle Identity and Access Management Software in Oracle Fusion Middleware Installation Guide for Oracle Identity and Access Management.

For information about configuring Oracle Access Manager in a new or existing WebLogic administration domain, see Configuring Oracle Access Management in Oracle Fusion Middleware Installation Guide for Oracle Identity and Access Management.

For information about configuring Oracle Access Manager in Open, Simple, or Cert mode, see Securing Communication in Oracle Fusion Middleware Administrator's Guide for Oracle Access Manager .

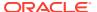

# Installing IIS 12c WebGate

This section contains the following topics:

- Obtaining the Software
- Starting the IIS 12c WebGate Installer
- Installation Flow and Procedure of IIS 12c WebGate

# Obtaining the Software

For information about obtaining the IIS 12c software, see Oracle Fusion Middleware Download, Installation, and Configuration ReadMe.

# Starting the IIS 12c WebGate Installer

To start the installation wizard, do the following:

- 1. Go to the Disk1 directory under the WebGate folder
- 2. Run the following command:

```
setup fmw 12.2.1.4.0 iiswebgate win64.exe
```

After the Installer starts, the **Welcome** screen is displayed. Proceed with the installation by referring to Installation Flow and Procedure of IIS 12c WebGate.

#### Installation Flow and Procedure of IIS 12c WebGate

To install IIS 12c WebGate for Oracle Access Manager, follow the instructions in Table 3-1.

If you need additional help with any of the installation screens, click **Help** to access the online help.

Table 3-1 Installation Flow of IIS WebGate

| No. | Screen                                  | Description and Action Required                                                                                                    |
|-----|-----------------------------------------|----------------------------------------------------------------------------------------------------|
| 1   | Welcome Screen                          | Click <b>Next</b> to continue.                                                                                                    |
| 2   | Prerequisite Checks Screen              | Click <b>Next</b> to continue.                                                                                                    |
|     | Specify Installation Location<br>Screen | Specify the Middleware home and Oracle home locations.                                                                                                    |
|     |                                         | For more information about these directories, see Understanding Your Installation Starting Point in <i>Planning an Installation of Oracle Fusion Middleware</i> .                                                                      |
|     |                                         | Oracle home in case of IIS WebGate is any valid directory, not necessarily in the Middleware home. So, if you do not provide a Middleware home or if you provide an invalid Middleware home, the Installer proceeds without any error. |
|     |                                         | Click <b>Next</b> to continue.                                                                                                    |
| 4   | Installation Summary Screen             | Verify the information on this screen.                                                                                                    |
|     |                                         | Click Install to begin the installation.                                                                                                    |
| 5   | Installation Progress Screen            | Click <b>Next</b> to continue.                                                                                                    |

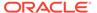

Table 3-1 (Cont.) Installation Flow of IIS WebGate

| No. | Screen                       | Description and Action Required        |
|-----|------------------------------|----------------------------------------|
| 6   | Installation Complete Screen | Click Finish to dismiss the Installer. |

# Post-Installation Steps for IIS 12c WebGate

This section includes the following topics:

- Deploying the IIS WebGate Instance
- Running the ConfigureIISWebGate.bat Tool

# Deploying the IIS WebGate Instance

Create an IIS WebGate instance by using the <code>deployWebGateInstance.sh</code> tool from the WebGate Oracle home directory. The WebGate instance directory that you are creating or have provided must be empty.

To deploy the WebGate instance, do the following:

1. Go to the WebGate\_Oracle\_Home/webgate/IIS/tools/deployWebGate directory by running the following command:

cd WebGate Oracle Home/webgate/IIS/tools/deployWebGate

2. Run the following command:

```
deployWebGateInstance.bat -w WebGate_Instancedir -oh
WebGate_Oracle_Home -ws WebServer
```

#### In the preceding command:

- WebGate\_Instancedir is the directory in which the new WebGate instances should be created.
- WebGate\_Oracle\_Home is the WebGate Oracle home directory you specified while installing IIS 12c WebGate.
- WebServer is IIS.

#### Example:

deployWebGateInstance.bat -w /home/wg\_instance4iis/ -oh /home/
Oracle OAMWebGate1/ -ws IIS

## Running the Configure IISWebGate.bat Tool

To run the Configure IIS Web Gate. bat tool, do the following:

1. Go to the following directory:

cd WebGate\_Home\webgate\iis\tools\ConfigureIISConf

**2.** Run the following command:

ConfigureIISWebGate.bat -oh <WebGateHome> -w <Webgate Instance> -site
<Web Site Name> [-o <output file>]

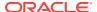

#### In the preceding command:

- WebGate Home is the full path to the WebGate Oracle home.
- WebGate\_Instancedir is the directory in which the new WebGate instances are created. This is the same instance directory that you have provided while running the deployWebGateInstance.bat command.
- SiteName is the IIS WebServer site name.

#### Example:

ConfigureIISWebGate.bat -oh c:\WGHome -w c:\WGInstance -site "Default Web Site

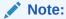

Running the <code>ConfigureIISWebGate.bat</code> command also updates the WebGate\_Oracle\_Home\webgate\iis\lib\webgate.ini file with IIS Site ID and WebGate Instance Directory.

# Verifying the Installation and Configuration of IIS 12c WebGate

After installing IIS 12c WebGate for Oracle Access Manager, you can examine the <code>installDATE-TIME\_STAMP.out</code> log file to verify the installation. The default location of the log is in the following file:

WebGate Home/oraInst.loc

# Getting Started with a New IIS 12c WebGate

Before you can use the new IIS 12C WebGate agent for Oracle Access Manager, you must complete the following tasks:

- Registering the New IIS 12c WebGate
  - Oracle Access Manager WebGate component utilizes a high availability environment to eliminate a single point of failure and to distribute the workload using a load balancer (LBR). OAM needs to be registered only once, the same resulting artifacts are used by all the OAM WebGates that are behind the LBR.
- Copying Generated Files and Artifacts to the IIS WebGate Instance Location

## Registering the New IIS 12c WebGate

Oracle Access Manager WebGate component utilizes a high availability environment to eliminate a single point of failure and to distribute the workload using a load balancer (LBR). OAM needs to be registered only once, the same resulting artifacts are used by all the OAM WebGates that are behind the LBR.

You can register the new IIS WebGate 12c with Oracle Access Manager by using any one of the following options:

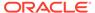

#### **Oracle Access Manager Administration console**

For complete information about registering WebGate agent using Oracle Access Manager console, see Registering an OAM Agent Using the Console in *Administrator's Guide for Oracle Access Management*.

#### RREG tool

For complete information about registering WebGate agent using RREG tool, see:

- Locating and Preparing the RREG Tool
- Updating the OAM12cRequest.xml File
- Running the RREG Tool
- Files and Artifacts Generated by RREG
- Deleting the previous version files
   After installing the newer version of the IIS Webgate, you must manually delete the older files in the configuration folder.
- Restarting the IIS Instance

#### Locating and Preparing the RREG Tool

To set up the RREG tool, complete the following steps:

- 1. Log in to one of the Oracle Access Manager hosts in the Application tier.
- Change directory to the following directory in the Oracle Access Manager Oracle home:

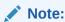

The location is required only for the out-of-band mode.

OAM ORACLE HOME/oam/server/rreg/client

In this example, *OAM\_ORACLE\_HOME* refers to the Oracle home on the system where the Oracle Access Manager software was installed.

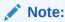

If the Oracle Enterprise Deployment Guide for IDM was used, OAM\_ORACLE\_HOME may be /u01/oracle/products/access/iam.

#### Note:

If you do not have privileges or access to the Oracle Access Manager server, then you can use out-of-band mode to generate the required files and register the WebGate with Oracle Access Manager. See About RREG In-Band and Out-of-Band Mode.

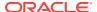

- 3. Unzip the RREG.tar.gz file to the required directory.
- 4. From the unzipped directory, open the oamreg.sh file and set the following environment variables in the file, as follows:
  - Set OAM\_REG\_HOME to the absolute path to the directory in which you extracted the contents of RREG archive.

Set  ${\tt JAVA\_HOME}$  to the absolute path of the directory in which a supported JDK is installed on your machine.

#### Updating the OAM12cRequest.xml File

You must update the agent parameters, such as agentName, in the OAM12cRequest.xml file in the  $RREG\_Home \setminus input$  directory on Windows. On UNIX, the file is in the  $RREG\_Home / input$  directory.

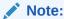

The <code>OAM12cRequest.xml</code> file or the short version <code>OAM12cRequest\_short.xml</code> is used as a template. You can copy this template file and use it.

Modify the following required parameters in the <code>OAM12cRequest.xml</code> file or in the <code>OAM12cRequest.xml</code> file:

serverAddress

Specify the host and the port of the OAM Administration Server.

agentName

Specify any custom name for the agent.

agentBaseUrl

Specify the host and the port of the machine on which Oracle Traffic Director 12c (12.2.1.4.0) WebGate is installed.

preferredHost

Specify the host and the port of the machine on which Oracle Traffic Director 12c (12.2.1.4.0) WebGate is installed.

security

Specify the security mode, such as open, based on the WebGate installed.

primaryServerList

Specify the host and the port of Managed Server for the Oracle Access Manager proxy, under a *Server* container element.

After modifying the file, save and close it.

## Running the RREG Tool

The following topics provide information about running the RREG tool to register your IIS Webgate with Oracle Access Manager.

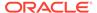

- About RREG In-Band and Out-of-Band Mode
- Running the RREG Tool in In-Band Mode
- Running the RREG Tool in Out-Of-Band Mode

#### About RREG In-Band and Out-of-Band Mode

You can run the RREG Tool in one of two modes; in-band and out-of-band.

Use **in-band** mode when you have the privileges to access the Oracle Access Manager server and run the RREG tool yourself from the Oracle Access Manager Oracle home. You can then copy the generated artifacts and files to the Web server configuration directory after you run the RREG Tool.

Use **out-of-band** mode if you do *not* have privileges or access to the Oracle Access Manager server. For example, in some organizations, only the Oracle Access Manager server administrators have privileges access the server directories and perform administration tasks on the server. In out-of-band mode, the process can work as follows:

1. The Oracle Access Manager server administrator provides you with a copy of the RREG archive file (RREG.tar.gz).

The server administrator can find it in the location described in Updating the OAM12cRequest.xml File.

2. Untar the RREG.tar.gz file that was provided to you by the server administrator.

#### For example:

```
gunzip RREG.tar.gz
tar -xvf RREG.tar
```

After you unpack the RREG archive, you can find the tool for registering the agent in the following location:

```
RREG_HOME/bin/oamreg.sh
```

In this example, RREG\_Home is the directory in which you extracted the contents of RREG archive.

- Use the instructions in Updating the Standard Properties in the OAM11gRequest.xml File to update the OAM12cRequest.xml file, and send the completed OAM12cRequest.xml file to the Oracle Access Manager server administrator.
- 4. The Oracle Access Manager server administrator then uses the instructions in Running the RREG Tool in Out-Of-Band Mode to run the RREG Tool and generate the AgentID\_response.xml file.
- 5. The Oracle Access Manager server administrator sends the *AgentID* response.xml file to you.
- 6. Use the instructions in Running the RREG Tool in Out-Of-Band Mode to run the RREG Tool with the <code>AgentID\_response.xml</code> file and generate the required artifacts and files on the client system.

#### Running the RREG Tool in In-Band Mode

To run the RREG Tool in in-band mode:

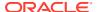

1. Navigate to the RREG home directory.

If you are using in-band mode, the RREG directory is inside the Oracle Access Manager Oracle home:

```
OAM_ORACLE_HOME/oam/server/rreg
```

If you are using out-of-band mode, then the RREG home directory is the location where you unpacked the RREG archive.

2. In the RREG home directory, navigate to the bin directory:

```
cd RREG HOME/bin/
```

3. Set the permissions of the oamreg.sh command so you can execute the file:

```
chmod +x oamreg.sh
```

4. Run the following command:

```
./oamreg.sh inband RREG HOME/input/OAM12cRequest edg.xml
```

#### In this example:

- It is assumed the edited OAM12cRequest.xml file is located in the RREG\_HOME/input directory.
- The output from this command will be saved to the following directory:

```
RREG HOME/output/
```

The following example shows a sample RREG session:

```
Welcome to OAM Remote Registration Tool!
Parameters passed to the registration tool are:
Mode: inband
Filename: /u01/oracle/products/fmw/iam home/oam/server/rreg/client/rreg/
input/OAM12cRequest edg.xml
Enter admin username: weblogic idm
Username: weblogic idm
Enter admin password:
Do you want to enter a Webgate password? (y/n):
Do you want to import an URIs file? (y/n):
Request summary:
OAM12c Agent Name: SOA12214 EDG AGENT
Base URL: https://soa.example.com:443
URL String:null
Registering in Mode:inband
Your registration request is being sent to the Admin server at: http://
host1.example.com:7001
Jul 08, 2015 7:18:13 PM oracle.security.jps.util.JpsUtil disableAudit
INFO: JpsUtil: isAuditDisabled set to true
Jul 08, 2015 7:18:14 PM oracle.security.jps.util.JpsUtil disableAudit
INFO: JpsUtil: isAuditDisabled set to true
```

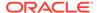

Inband registration process completed successfully! Output artifacts are created in the output folder.

#### Running the RREG Tool in Out-Of-Band Mode

To run the RREG Tool in out-of-band mode on the WEBHOST server, the administrator uses the following command:

RREG HOME/bin/oamreg.sh outofband input/OAM12cRequest.xml

#### In this example:

- Replace RREG\_HOME with the location where the RREG archive file was unpacked on the server.
- The edited OAM12cRequest.xml file is located in the RREG HOME/input directory.
- The RREG Tool saves the output from this command (the AgentID\_response.xml file) to the following directory:

RREG HOME/output/

The Oracle Access Manager server administrator can then send the AgentID response.xml to the user who provided the OAM12cRequest.xml file.

To run the RREG Tool in out-of-band mode on the Web server client machine, use the following command:

RREG HOME/bin/oamreg.sh outofband input/AgentID response.xml

#### In this example:

- Replace RREG\_HOME with the location where you unpacked the RREG archive file on the client system.
- The AgentID\_response.xml file, which was provided by the Oracle Access Manager server administrator, is located in the RREG\_HOME/input directory.
- The RREG Tool saves the output from this command (the artifacts and files required to register the Webgate software) to the following directory on the client machine:

RREG\_HOME/output/

#### Files and Artifacts Generated by RREG

Regardless of the method or mode you use to register the new WebGate agent, the following files and artifacts are generated in the  $RREG\_Home/output/Agent\_ID$  directory:

- cwallet.sso
- ObAccessClient.xml
- In SIMPLE mode, RREG generates:
  - password.xml, which contains the obfuscated global passphrase to encrypt the private key used in SSL. This passphrase can be the same as the passphrase used on the server.
  - aaa key.pem

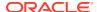

- aaa cert.pem
- In CERT mode, RREG generates password.xml file, which contains the obfuscated global passphrase to encrypt the private key used in SSL. This passphrase can be different than the passphrase used on the server.

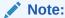

You can use these files generated by RREG to generate a certificate request and get it signed by a third-party Certification Authority. To install an existing certificate, you must use the existing <code>aaa\_cert.pem</code> and <code>aaa\_chain.pem</code> files along with <code>password.xml</code> and <code>aaa key.pem</code>.

#### Deleting the previous version files

After installing the newer version of the IIS Webgate, you must manually delete the older files in the configuration folder.

Complete the following steps:

- 1. Go to the {Oracle OAMWebGate1}/webgate/IIS/config directory.
- Delete the np{previous\_rel}\_wg.txt file.
   Where, {previous\_rel} is the version number of the previous release from which you have upgraded from.

#### Restarting the IIS Instance

Use the startserv command to start or stopserv command to stop your Apache instance.

To stop the server, run the following command:

/home/bin/stopserv

To start the server, run the following command:

```
export LD_LIBRARY_PATH=/WebGate_Home/lib
/home/bin/startsery
```

To restart the IIS instance, stop all running instances, and then run the start command.

# Copying Generated Files and Artifacts to the IIS WebGate Instance Location

After RREG generates these files and artifacts, you must manually copy them, based on the security mode you are using, from the  $RREG\_Home/output/Agent\_ID$  directory to the  $WebGate\_Instance\_Home$  directory.

Do the following according to the security mode you are using:

- In OPEN mode, copy the following files from the RREG\_Home/output/Agent\_ID directory to the WebGate Instance Home/webgate/config directory:
  - ObAccessClient.xml

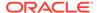

- cwallet.sso
- In SIMPLE mode, copy the following files from the RREG\_Home/output/Agent\_ID directory to the WebGate Instance Home/webgate/config directory:
  - ObAccessClient.xml
  - cwallet.sso
  - password.xml

In addition, copy the following files from the RREG\_Home/output/Agent\_ID directory to the WebGate Instance Home/webgate/config/simple directory:

- aaa key.pem
- aaa cert.pem
- In CERT mode, copy the following files from the RREG\_Home/output/Agent\_ID directory to the WebGate Instance Home/webgate/config directory:
  - ObAccessClient.xml
  - cwallet.sso
  - password.xml
- · Generating a New Certificate
- Migrating an Existing Certificate

#### Generating a New Certificate

You can generate a new certificate as follows:

1. Create a certificate request as follows:

```
openssl.exe req -utf8 -new -nodes -config openssl_silent_IIS12c.cnf -
keyout aaa_key.pem -out aaa_req.pem -rand WebGate_Home/webgate/IIS/
config/random-seed
```

2. Self-sign the certificate as follows:

```
openssl.exe ca -config openssl_silent_IIS12c.cnf -policy
policy anything -batch -out aaa cert.pem -infiles aaa req.pem
```

- 3. Copy the following generated certificates to the WebGate\_Instance\_Home/webgate/ config directory:
  - aaa key.pem
  - aaa cert.pem
  - cacert.pem located in the simpleCA directory

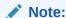

After copying the cacert.pem file, you must rename the file to aaa\_chain.pem.

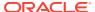

## Migrating an Existing Certificate

If you want to migrate an existing certificate (aaa\_key.pem, aaa\_cert.pem, and aaa\_chain.pem), ensure that you use the same passphrase that you used to encrypt aaa\_key.pem. You must enter the same passphrase during the RREG registration process. If you do not use the same passphrase, the password.xml file generated by RREG does not match the passphrase used to encrypt the key.

If you enter the same passphrase, you can copy these certificates as follows:

- 1. Go to the webgate\_instanceDirectory/webgate/config directory.
- 2. Copy the following certificates to the webgate\_instanceDirectory/webgate/config directory:
  - aaa key.pem
  - aaa cert.pem
  - aaa chain.pem

# Starting the IIS Web Server and Accessing the IIS Resource

To start the IIS web server:

- 1. From the Start menu, select run, and type inetmgr.
- 2. Select the **IIS Site** and select **Start** to start the IIS Site.

After you start the IIS Web Server, log in to it by using the following URL:

```
http://machine name.my.company.com:port
```

WebGate intercepts the request and redirects you to the Oracle Access Manager console. Enter the username and password, and you are redirected to the Microsoft HTTP Server.

# Deinstalling IIS 12c WebGate

You should always use the instructions provided in this section for removing the IIS 12c WebGate. If you try to remove the software manually, thne you may experience problems when you try to reinstall the software again at a later time. Following the procedures in this chapter will ensure that the software is properly removed.

To deinstall the IIS WebGate, do the following:

- 1. Go to the MW HOME/Webgate Home/oui/bin directory
- **2.** Run the following command:

```
deinstall.cmd
```

After the Installer starts, the **Welcome** screen is displayed. Proceed with the deinstallation by referring to Deinstallation Screens and Instructions.

- Deinstallation Screens and Instructions
- Navigating the Uninstall Wizard Screens
- · Manually Removing the Oracle Home Directory

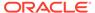

## Deinstallation Screens and Instructions

Follow the instructions in Table 4-2 to complete the deinstallation.

If you need additional help with any of the deinstallation screens, click Help to access the online help.

Table 3-2 Deinstallation Flow

| SI.<br>No. | Screen                  | Description                                                                                    | Action Required                                                                                                    |
|------------|-------------------------|------------------------------------------------------------------------------------------------|----------------------------------------------------------------------------------------------------|
| 1.         | Welcome                 | Each time the deinstaller starts, the <b>Welcome</b> screen is displayed.                      | Click Next.                                                                                                    |
| 2.         | Deinstall Oracle Home   | The <b>Deinstall Oracle Home</b> screen shows the Oracle home you are about                    | Verify the Oracle home you are about to deinstall.  Click <b>Deinstal</b> l.                                                                                            |
|            |                         | to deinstall.                                                                                  | On the Warning screen, select whether or not you want the deinstaller to remove the Oracle home directory in addition to removing the software.                         |
|            |                         |                                                                                                | Click <b>Yes</b> to have the deinstaller remove the software and Oracle home, <b>No</b> to remove only the software, or <b>Cancel</b> to return to the previous screen. |
|            |                         |                                                                                                | If you select <b>No</b> , go to Manually Removing the Oracle Home Directory for instructions on how to manually remove your Oracle home directory.                      |
| 3.         | Deinstallation progress | The <b>Deinstallation Progress</b> screen shows the progress and status of the deinstallation. | Wait until the <b>Deinstallation Complete</b> screen appears.                                                                                                    |
| 4.         | Deinstallation Complete | The <b>Deinstallation Complete</b> screen appears when the deinstallation is complete.         | Click <b>Finish</b> to dismiss the screen.                                                                                                    |

# Navigating the Uninstall Wizard Screens

The Uninstall Wizard shows a series of screens to confirm the removal of the software. See, Navigating the Uninstall Wizard Screens.

# Manually Removing the Oracle Home Directory

If you have selected  $\bf No$  on the warning screen during deinstallation, then you must manually remove your  ${\it Webgate Home}$  directory and any sub-directories.

For example:

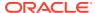

On UNIX, if your Oracle WebGate home directory was /home/Oracle/Middleware/Oracle\_OAMWebGate1, run the following command:

```
cd /home/Oracle/Middleware/
rm -rf Oracle OAMWebGate1
```

# Silent Installation for IIS 12cWebGate

To run the IIS 12c WebGate in silent mode, complete the following steps:

1. Set the contents of the silent.rsp file. For example:

```
[ENGINE]
#DO NOT CHANGE THIS.
Response File Version=1.0.0.0.0
[GENERIC]
ORACLE_HOME=/home/MW_HOME/iis_WebGate_home
MIDDLEWARE_HOME=/home/MW_HOME
[SYSTEM]
[APPLICATIONS]
[RELATIONSHIPS]
```

In the preceding file, the parameters are as follows:

- ORACLE\_HOME: Provide the Oracle home location. This is the directory in which you want to install the new IIS WebGate. The location must be an immediate child folder under the specified Middleware home location. The Oracle home directory name can contain only alphanumeric, hyphen (-), dot (.), and underscore (\_) characters, and must begin with an alphanumeric character. The total length must be less than or equal to 128 characters. For example, home/middleware/iis webgate.
- MIDDLEWARE\_HOME: Specify the full path to your Middleware home directory.
- Extract the contents of the installer to a directory.
- 3. Run the following command:

```
setup_fmw_12.2.1.4.0_iiswebgate_win64.exe -invPtrLoc
Absolute_Path_Of_the_oraInst.loc_file -silent -response
Absolute Path Of the silent.rsp file
```

### In the preceding command:

- Absolute\_Path\_Of\_the\_oraInst.loc\_file is the absolute path to the oraInst.loc file
- Absolute\_Path\_Of\_the\_ silent.rsp\_file is the absolute path to the silent.rsp file you created.

4

# Installing and Configuring Apache 12c WebGate for OAM

This chapter describes how to install and configure Apache 12c WebGate for Oracle Access Manager. For an introduction to WebGates and an overview of installing WebGates, see About WebGates for Oracle Access Manager.

This chapter contains the following sections:

- Installation Overview of Apache 12c WebGate
- Prerequisites for Apache 12c WebGate
- Installing Apache 12c WebGate
- Post-Installation Steps for Apache 12c WebGate
- Verifying the Installation and Configuration of Apache 12c WebGate
- Getting Started with a New Apache 12c WebGate
- Deinstalling Apache 12c WebGate
- Silent Installation for Apache 12c WebGate

# Installation Overview of Apache 12c WebGate

Installing Apache 12c WebGate for Oracle Access Manager includes the following steps:

- Installing the Apache web server
- 2. Installing Apache 12c WebGate for Oracle Access Manager
- 3. Completing the post-installation configuration steps
- 4. Verifying the Apache 12c WebGate installation
- Registering the new WebGate agent

# Prerequisites for Apache 12c WebGate

This section discusses the following topics:

- Oracle Fusion Middleware Certification
- Installing JRE
- Installing and Configuring Apache 2.4
- Installing and Configuring OAM 12c

## Oracle Fusion Middleware Certification

The Oracle Fusion Middleware Supported System Configurations document provides certification information for Oracle Fusion Middleware, including supported installation types,

platforms, operating systems, databases, JDKs, and third-party products related to Oracle Identity and Access Management 12c.

See Oracle Fusion Middleware Supported System Configurations document at http://www.oracle.com/technetwork/middleware/ias/downloads/fusion-certification-100350.html.

## Installing JRE

You must have a 64-bit Java runtime environment (JRE) 11 or higher installed.

# Installing and Configuring Apache 2.4

For information about installing and configuring Apache 2.4, see the Apache product documentation.

# Installing and Configuring OAM 12c

For information about installing Oracle Access Manager (OAM), see Installing and Configuring Oracle Identity and Access Management Software in *Oracle Fusion Middleware Installation Guide for Oracle Identity and Access Management*.

For information about configuring Oracle Access Manager in a new or existing WebLogic administration domain, see Configuring Oracle Access Management in Oracle Fusion Middleware Installation Guide for Oracle Identity and Access Management.

For information about configuring Oracle Access Manager in Open, Simple, or Cert mode, see Securing Communication in *Oracle Fusion Middleware Administrator's Guide for Oracle Access Manager*.

# Installing Apache 12c WebGate

This section includes the following topics:

- Obtaining the Software
- Starting the Apache 12c WebGate Installer
- Installation Flow and Procedure of Apache 12c WebGate

# Obtaining the Software

For information about obtaining the Apache 12c software, see Oracle Fusion Middleware Download, Installation, and Configuration ReadMe.

# Starting the Apache 12c WebGate Installer

To start the installation wizard, do the following:

- Go to the directory in which you extracted the contents of the Installer.
- 2. Run the following command:

On UNIX:

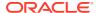

```
./fmw 12.2.1.4.0 apachewebgate linux64.bin
```

After the Installer starts, the Welcome screen appears. Continue by referring to the section Installation Flow and Procedure of Apache 12c WebGate for installing Apache 12c WebGate for Oracle Access Manager.

## Installation Flow and Procedure of Apache 12c WebGate

To install Apache 12c WebGate for Oracle Access Manager, follow the instructions in Table 4-1.

If you need additional help with any of the installation screens, click **Help** to access the online help.

Table 4-1 Installation Flow of Apache WebGate

| No  | Screen                        | Description and Action Descriped                                                                                                    |
|-----|-------------------------------|----------------------------------------------------------------------------------------------------|
| No. | Screen                        | Description and Action Required                                                                                                    |
| 1   | Welcome Screen                | Click <b>Next</b> to continue.                                                                                                    |
| 2   | Specify Installation Location | Specify the Middleware home and Oracle home locations.                                                                                                    |
|     | Screen                        | For more information about these directories, see Understanding Your Installation Starting Point in <i>Planning an Installation of Oracle Fusion Middleware</i> .                                                                         |
|     |                               | Oracle home in case of Apache WebGate is any valid directory, not necessarily in the Middleware home. So, if you do not provide a Middleware home or if you provide an invalid Middleware home, the Installer proceeds without any error. |
|     |                               | Click <b>Next</b> to continue.                                                                                                    |
| 3   | Prerequisite Checks Screen    | Click <b>Next</b> to continue.                                                                                                    |
| 4   | Installation Summary Screen   | Verify the information on this screen.                                                                                                    |
|     |                               | Click Install to begin the installation.                                                                                                    |
| 5   | Installation Progress Screen  | Click <b>Next</b> to continue.                                                                                                    |
| 6   | Installation Complete Screen  | Click Finish to dismiss the Installer.                                                                                                    |

# Post-Installation Steps for Apache 12c WebGate

This section includes the following topics:

- Deploying the Apache WebGate Instance
- Setting the Environment Variable
- Running the EditHttpConf Tool

# Deploying the Apache WebGate Instance

Create an Apache instance by using the <code>deployWebGateInstance.sh</code> tool from the Webgate Oracle home directory.

To deploy the WebGate instance, do the following:

**1.** Go to the WebGate\_Oracle\_Home/webgate/apache/tools/deployWebGate directory by running the following command:

cd WebGate Oracle Home/webgate/apache/tools/deployWebGate

### 2. Run the following command:

./deployWebGateInstance -w WebGate\_Instancedir -oh WebGate\_Oracle\_Home -ws apache

#### In this command:

- WebGate\_Instancedir is the directory in which the new WebGate instances should be created.
- WebGate\_Oracle\_Home is the WebGate Oracle home directory you specified while installing Apache 12c WebGate.
- · Web server is Apache.

# Setting the Environment Variable

For Apache webgate, set the environment variable:

On Linux:

export LD\_LIBRARY\_PATH=<Apache24\_install\_dir>/lib:<webgate\_oracle\_home>/
Oracle OAMWebGate1/webgate/apache/lib

# Running the EditHttpConf Tool

To run the EditHttpConf tool, do the following:

1. Go to the WebGate\_Oracle\_Home/webgate/apache/tools/setup/InstallTools directory by running the following command:

cd WebGate Oracle Home/webgate/apache/tools/setup/InstallTools

2. Run the following command:

### On UNIX:

```
./EditHttpConf -f /home/webserver-apache24/conf/httpd.conf -oh /home/Webgate_Oracle_Home/ -w /home/webserver-apache24/webgate instanceApache/ -ws apache24
```

### In the preceding command:

- path\_to\_httpd.conf\_file is the full path of the Apache instance httpd.conf file.
- WebGate\_Instance\_Dir is the directory in which new WebGate instances are created.
- WebGate Oracle Home is the full path to the WebGate Oracle home.
- The name of the webserver is WebServer. For Apache 2.4, use apache24.

### For example:

### On Apache 2.4:

```
cd /home/OAMWebGate1/webgate/apache/tools/setup/InstallTools/
```

./EditHttpConf -f /home/webserver-apache24/conf/httpd.conf -oh /home/Webgate\_Oracle\_Home/ -w /home/webgate\_instance4Apache/ -ws apache24

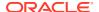

# Verifying the Installation and Configuration of Apache 12c WebGate

After installing Apache 12c WebGate for Oracle Access Manager, you can examine the installDATE-TIME\_STAMP.out log file to verify the installation. The default location of the log is in the following file:

WebGate Home/oraInst.loc

# Getting Started with a New Apache 12c WebGate

Before you can use the new Apache 12c WebGate for Oracle Access Manager, you must complete the following tasks:

- Registering the New WebGate Agent for Apache 12c WebGate
   Oracle Access Manager WebGate component utilizes a high availability environment to
   eliminate a single point of failure and to distribute the workload using a load balancer
   (LBR). OAM needs to be registered only once, the same resulting artifacts are used by all
   the OAM WebGates that are behind the LBR.
- Copying Generated Artifacts to the Apache 12c WebGate Instance Location
- Deleting the previous version files

  After installing the newer version of the Apache Webgate, you must manually delete the older files in the configuration folder.
- Restarting the Apache Instance

## Registering the New WebGate Agent for Apache 12c WebGate

Oracle Access Manager WebGate component utilizes a high availability environment to eliminate a single point of failure and to distribute the workload using a load balancer (LBR). OAM needs to be registered only once, the same resulting artifacts are used by all the OAM WebGates that are behind the LBR.

You can register the new WebGate agent with Oracle Access Manager using any one of the following options:

### Oracle Access Manager Administration console

For complete information about registering WebGate agent using Oracle Access Manager console, see Registering an OAM Agent Using the Console in *Administrator's Guide for Oracle Access Management*.

#### RREG tool

For complete information about registering WebGate agent using RREG tool, see:

- Locating and Preparing the RREG Tool
- Updating the Standard Properties in the OAM12cRequest.xml File
- Running the RREG Tool
- Files and Artifacts Generated by RREG

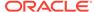

## Locating and Preparing the RREG Tool

To set up the RREG tool, complete the following steps:

- 1. Log in to one of the Oracle Access Manager hosts in the Application tier.
- 2. Change directory to the following directory in the Oracle Access Manager Oracle home:

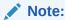

The location is required only for the out-of-band mode.

OAM ORACLE HOME/oam/server/rreg/client

In this example, *OAM\_ORACLE\_HOME* refers to the Oracle home on the system where the Oracle Access Manager software was installed.

Note:

If the Oracle Enterprise Deployment Guide for IDM was used, OAM\_ORACLE\_HOME may be /u01/oracle/products/access/iam.

Note:

If you do not have privileges or access to the Oracle Access Manager server, then you can use out-of-band mode to generate the required files and register the WebGate with Oracle Access Manager. See About RREG In-Band and Out-of-Band Mode.

- 3. Unzip the RREG.tar.gz file to the required directory.
- 4. From the unzipped directory, open the oamreg.sh file and set the following environment variables in the file, as follows:
  - Set OAM\_REG\_HOME to the absolute path to the directory in which you extracted
    the contents of RREG archive.

Set  ${\tt JAVA\_HOME}$  to the absolute path of the directory in which a supported JDK is installed on your machine.

## Updating the Standard Properties in the OAM12cRequest.xml File

Before you can register the Webgate agent with Oracle Access Manager, you must update some required properties in the OAM12cRequest.xml file.

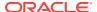

### Note:

If you plan to use the default values for most of the parameters in the provided XML file, then you can use the shorter version (OAM12cRequest\_short.xml, in which all non-listed fields will take a default value.

### Note:

In the primary server list, the default names are mentioned as OAM\_SERVER1 and OAM\_SERVER2 for OAM servers. Rename these names in the list if the server names are changed in your environment.

### To perform this task:

1. If you are using in-band mode, then change directory to the following location on one of the OAM Servers:

OAM\_ORACLE\_HOME/oam/server/rreg/input

If you are using out-of-band mode, then change directory to the location where you unpacked the RREG archive on the WEBHOST1 server.

2. Make a copy of the OAM12cRequest.xml file template with an environment-specific name.

cp OAM12cRequest.xml OAM12cRequest edg.xml

3. Review the properties listed in the file, and then update your copy of the OAM12cRequest.xml file to make sure the properties reference the host names and other values specific to your environment.

| OAM12cRequest.xml Property | Set to                                                                                                    |
|----------------------------|----------------------------------------------------------------------------------------------------|
| serverAddress              | The host and the port of the Administration Server for the Oracle Access Manager domain.                                                       |
| agentName                  | Any custom name for the agent. Typically, you use a name that identifies the Fusion Middleware product you are configuring for single sign-on. |
| applicationDomain          | A value that identifies the Web tier host and the FMW component you are configuring for single sign-on.                                        |

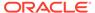

| OAM12cRequest.xml Property | Set to                                                                                                    |
|----------------------------|----------------------------------------------------------------------------------------------------|
| security                   | Must be set to the security mode configured on the Oracle Access Management server. This will be one of three modes: open, simple, or certificate.                                                                                                    |
|                            | For an enterprise deployment, Oracle recommends simple mode, unless additional requirements exist to implement custom security certificates for the encryption of authentication and authorization traffic.  In most cases, avoid using open mode, because in open mode, traffic to and from the Oracle Access Manager server is not encrypted. |
|                            | For more information using certificate mode or about Oracle Access Manager supported security modes in general, see Securing Communication Between OAM Servers and WebGates in the Administrator's Guide for Oracle Access Management.                                                                                                    |
| cachePragmaHeader          | private                                                                                                    |
| cacheControlHeader         | private                                                                                                    |
| ipValidation               | <pre>0 <ipvalidation>0</ipvalidation></pre>                                                                                                    |
| ipValidationExceptions     | The IP address of the front-end load balancer. For example: <ipvalidationexceptions> <ipaddress>130.35.165.42</ipaddress>  ipValidationExceptions&gt;</ipvalidationexceptions>                                                                                                    |
| agentBaseUrl               | Fully-qualified URL with the host and the port of the front-end Load Balancer VIP in front of the WEBHOST machines on which Oracle HTTP 12c (12.2.1.4.0) WebGates are installed.  For example:                                                                                                    |
|                            | <pre><agentbaseurl> https:// soa.example.com:443 </agentbaseurl></pre>                                                                                                    |
| virtualHost                | Set to <b>true</b> when protecting more than the agentBaseUrl, such as SSO protection for the administrative VIP.                                                                                                    |

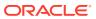

| OAM12cRequest.xml Property | Set to  Add hostPortVariation host and port elements for each of the load-balancer URLs that will be protected by the WebGates. |  |
|----------------------------|----------------------------------------------------------------------------------------------------|--|
| hostPortVariationsList     |                                                                                                    |  |
|                            | <pre>For example:</pre> <pre></pre>                                                                                             |  |

## Running the RREG Tool

The following topics provide information about running the RREG tool to register your Oracle HTTP Server Webgate with Oracle Access Manager.

- About RREG In-Band and Out-of-Band Mode
- Running the RREG Tool in In-Band Mode
- Running the RREG Tool in Out-Of-Band Mode

### About RREG In-Band and Out-of-Band Mode

You can run the RREG Tool in one of two modes: in-band and out-of-band.

Use **in-band** mode when you have the privileges to access the Oracle Access Manager server and run the RREG tool yourself from the Oracle Access Manager Oracle home. You can then copy the generated artifacts and files to the Web server configuration directory after you run the RREG Tool.

Use **out-of-band** mode if you do *not* have privileges or access to the Oracle Access Manager server. For example, in some organizations, only the Oracle Access Manager server administrators have privileges access the server directories and perform administration tasks on the server. In out-of-band mode, the process can work as follows:

1. The Oracle Access Manager server administrator provides you with a copy of the RREG archive file (RREG.tar.qz).

The server administrator can find it in the location described in Updating the Standard Properties in the OAM12cRequest.xml File.

2. Untar the RREG.tar.gz file that was provided to you by the server administrator.

### For example:

```
gunzip RREG.tar.gz
tar -xvf RREG.tar
```

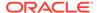

After you unpack the RREG archive, you can find the tool for registering the agent in the following location:

```
RREG HOME/bin/oamreg.sh
```

In this example, RREG\_Home is the directory in which you extracted the contents of RREG archive.

- Use the instructions in Updating the Standard Properties in the OAM12cRequest.xml File to update the OAM12cRequest.xml file, and send the completed OAM12cRequest.xml file to the Oracle Access Manager server administrator.
- 4. The Oracle Access Manager server administrator then uses the instructions in Running the RREG Tool in Out-Of-Band Mode to run the RREG Tool and generate the AgentID response.xml file.
- 5. The Oracle Access Manager server administrator sends the *AgentID* response.xml file to you.
- 6. Use the instructions in Running the RREG Tool in Out-Of-Band Mode to run the RREG Tool with the <code>AgentID\_response.xml</code> file and generate the required artifacts and files on the client system.

### Running the RREG Tool in In-Band Mode

To run the RREG Tool in in-band mode:

1. Navigate to the RREG home directory.

If you are using in-band mode, the RREG directory is inside the Oracle Access Manager Oracle home:

```
OAM ORACLE HOME/oam/server/rreg
```

If you are using out-of-band mode, then the RREG home directory is the location where you unpacked the RREG archive.

2. In the RREG home directory, navigate to the bin directory:

```
cd RREG HOME/bin/
```

3. Set the permissions of the oamreg.sh command so you can execute the file:

```
chmod +x oamreg.sh
```

4. Run the following command:

```
./oamreg.sh inband RREG HOME/input/OAM12cRequest edg.xml
```

#### In this example:

- It is assumed the edited OAM12cRequest.xml file is located in the RREG\_HOME/input directory.
- The output from this command will be saved to the following directory:

```
RREG HOME/output/
```

The following example shows a sample RREG session:

```
Welcome to OAM Remote Registration Tool!
Parameters passed to the registration tool are:
Mode: inband
```

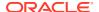

```
Filename: /u01/oracle/products/fmw/iam home/oam/server/rreg/client/rreg/
input/OAM12cRequest edg.xml
Enter admin username: weblogic idm
Username: weblogic idm
Enter admin password:
Do you want to enter a Webgate password? (y/n):
Do you want to import an URIs file? (y/n):
Request summary:
OAM12c Agent Name: SOA12214 EDG AGENT
Base URL: https://soa.example.com:443
URL String:null
Registering in Mode:inband
Your registration request is being sent to the Admin server at: http://
host1.example.com:7001
Jul 08, 2015 7:18:13 PM oracle.security.jps.util.JpsUtil disableAudit
INFO: JpsUtil: isAuditDisabled set to true
Jul 08, 2015 7:18:14 PM oracle.security.jps.util.JpsUtil disableAudit
INFO: JpsUtil: isAuditDisabled set to true
Inband registration process completed successfully! Output artifacts are
created in the output folder.
```

### Running the RREG Tool in Out-Of-Band Mode

To run the RREG Tool in out-of-band mode on the WEBHOST server, the administrator uses the following command:

RREG HOME/bin/oamreg.sh outofband input/OAM12cRequest.xml

#### In this example:

- Replace RREG\_HOME with the location where the RREG archive file was unpacked on the server.
- The edited OAM12cRequest.xml file is located in the RREG HOME/input directory.
- The RREG Tool saves the output from this command (the AgentID\_response.xml file) to the following directory:

RREG HOME/output/

The Oracle Access Manager server administrator can then send the AgentID\_response.xml to the user who provided the OAM12cRequest.xml file.

To run the RREG Tool in out-of-band mode on the Web server client machine, use the following command:

RREG\_HOME/bin/oamreg.sh outofband input/AgentID\_response.xml

### In this example:

 Replace RREG\_HOME with the location where you unpacked the RREG archive file on the client system.

- The AgentID\_response.xml file, which was provided by the Oracle Access Manager server administrator, is located in the RREG\_HOME/input directory.
- The RREG Tool saves the output from this command (the artifacts and files required to register the Webgate software) to the following directory on the client machine:

RREG\_HOME/output/

## Files and Artifacts Generated by RREG

The files that get generated by the RREG Tool vary, depending on the security level you are using for communications between the WebGate and the Oracle Access Manager server. See Securing Communication Between OAM Servers and WebGates in Administrator's Guide for Oracle Access Management.

Note that in this topic any references to <code>RREG\_HOME</code> should be replaced with the path to the directory where you ran the RREG tool. This is typically the following directory on the Oracle Access Manager server, or (if you are using out-of-band mode) the directory where you unpacked the RREG archive:

OAM\_ORACLE\_HOME/oam/server/rreg/client

The following table lists the artifacts that are always generated by the RREG Tool, regardless of the Oracle Access Manager security level.

| File               | Location                                                                                                    |  |
|--------------------|----------------------------------------------------------------------------------------------------|--|
| cwallet.sso        | <ul> <li>RREG_HOME/output/Agent_ID/ - For WebGate 12c (12.2.1.4.0).</li> <li>RREG_HOME/output/Agent_ID/wallet - For WebGate 12c (12.2.1.4.0) and OHS 12c (12.2.1.4.0).</li> </ul> |  |
| ObAccessClient.xml | RREG HOME/output/Agent ID/                                                                                                    |  |

The following table lists the additional files that are created if you are using the SIMPLE security level for Oracle Access Manager:

| File         | Location                   |
|--------------|----------------------------|
| aaa_key.pem  | RREG_HOME/output/Agent_ID/ |
| aaa_cert.pem | RREG_HOME/output/Agent_ID/ |
| password.xml | RREG_HOME/output/Agent_ID/ |

### Note:

- The password.xml file is a common file for both the SIMPLE and CERT security levels, which is generated by the RREG tool.
- The password.xml file contains the obfuscated global passphrase to encrypt the private key used in SSL. This passphrase can be different than the passphrase used on the server.

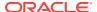

You can use the files generated by RREG to generate a certificate request and get it signed by a third-party Certification Authority. To install an existing certificate, you must use the existing aaa cert.pem and aaa chain.pem files along with password.xml and aaa key.pem.

The following table lists the additional files that an administrator has to generate, if you are using the CERT security level for Oracle Access Manager:

| File          | Location                   |
|---------------|----------------------------|
| aaa_key.pem   | RREG_HOME/output/Agent_ID/ |
| aaa_cert.pem  | RREG_HOME/output/Agent_ID/ |
| aaa_chain.pem | RREG_HOME/output/Agent_ID/ |

# Copying Generated Artifacts to the Apache 12c WebGate Instance Location

After the RREG Tool generates the required artifacts, manually copy the artifacts from the  $RREG\_Home/output/agent\_ID$  directory to the Apache configuration directory on the Web tier host.

The location of the files in the Apache configuration directory depends upon the Oracle Access Manager security mode setting (OPEN, SIMPLE, or CERT).

The following table lists the required location of each generated artifact in the Apache configuration directory, based on the security mode setting for Oracle Access Manager. In some cases, you might have to create the directories if they do not exist already. For example, the wallet directory might not exist in the configuration directory.

### Note:

For an enterprise deployment, Oracle recommends simple mode, unless additional requirements exist to implement custom security certificates for the encryption of authentication and authorization traffic. The information about using open or certification mode is provided here as a convenience.

Avoid using open mode, because in open mode, traffic to and from the Oracle Access Manager server is not encrypted.

For more information using certificate mode or about Oracle Access Manager supported security modes in general, see Securing Communication Between OAM Servers and WebGates in *Administrator's Guide for Oracle Access Management*.

| File               | Location When Using OPEN Mode            | Location When Using SIMPLE Mode               | Location When Using CERT Mode           |
|--------------------|------------------------------------------|-----------------------------------------------|-----------------------------------------|
| wallet/cwallet.sso | OHS_CONFIG_DIR/<br>webgate/config/wallet | OHS_CONFIG_DIR/<br>webgate/config/<br>wallet/ | OHS_CONFIG_DIR/ webgate/config/ wallet/ |
| ObAccessClient.xml | OHS_CONFIG_DIR/<br>webgate/config        | OHS_CONFIG_DIR/<br>webgate/config/            | OHS_CONFIG_DIR/<br>webgate/config/      |
| password.xml       | N/A                                      | OHS_CONFIG_DIR/<br>webgate/config/            | OHS_CONFIG_DIR/<br>webgate/config/      |

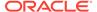

| File          | Location When Using OPEN Mode | Location When Using SIMPLE Mode               | Location When Using CERT Mode      |
|---------------|-------------------------------|-----------------------------------------------|------------------------------------|
| aaa_key.pem   | N/A                           | OHS_CONFIG_DIR/<br>webgate/config/<br>simple/ | OHS_CONFIG_DIR/<br>webgate/config/ |
| aaa_cert.pem  | N/A                           | OHS_CONFIG_DIR/ webgate/config/ simple/       | OHS_CONFIG_DIR/<br>webgate/config/ |
| aaa_chain.pem | N/A                           | N/A                                           | OHS_CONFIG_DIR/<br>webgate/config/ |

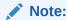

aaa chain.pem is generated when certificates are created for CERT mode.

- Generating a New Certificate
- Migrating an Existing Certificate

## Generating a New Certificate

You can generate a new certificate as follows:

1. Create a certificate request as follows:

openssl req -utf8 -new -nodes -config openssl\_silent\_ohs12c.cnf - keyout aaa\_key.pem -out aaa\_req.pem -rand WebGate\_Home/webgate/ohs/config/random-seed

2. Self-sign the certificate as follows:

openssl ca -config openssl\_silent\_ohs12c.cnf -policy policy\_anything batch -out aaa\_cert.pem -infiles aaa\_req.pem

- **3.** Copy the following generated certificates to the <code>WebGate\_Instance\_Home/webgate/config directory:</code>
  - aaa key.pem
  - aaa cert.pem
  - cacert.pem located in the simpleCA directory

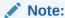

After copying the <code>cacert.pem</code> file, you must rename the file to <code>aaa chain.pem</code>.

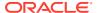

## Migrating an Existing Certificate

If you want to migrate an existing certificate (aaa\_key.pem, aaa\_cert.pem, and aaa\_chain.pem), ensure that you use the same passphrase that you used to encrypt aaa\_key.pem. You must enter the same passphrase during the RREG registration process. If you do not use the same passphrase, the password.xml file generated by RREG does not match the passphrase used to encrypt the key.

If you enter the same passphrase, you can copy these certificates as follows:

- 1. Go to the webgate\_instanceDirectory/webgate/config directory.
- 2. Copy the following certificates to the webgate\_instanceDirectory/webgate/config directory:
  - aaa key.pem
  - aaa cert.pem
  - aaa chain.pem

# Deleting the previous version files

After installing the newer version of the Apache Webgate, you must manually delete the older files in the configuration folder.

Complete the following steps:

- 1. Go to the {Oracle OAMWebGate1}/webgate/apache/config directory.
- Delete the np{previous\_rel}\_wg.txt file.
   Where, {previous\_rel} is the version number of the previous release from which you have upgraded from.

## Restarting the Apache Instance

Use the startsery command to start or stopsery command to stop your Apache instance.

To stop the server, run the following command:

/home/bin/stopserv

To start the server, run the following command:

```
export LD_LIBRARY_PATH=/WebGate_Home/lib
/home/bin/startsery
```

To restart the Apache instance, stop all running instances, and then run the start command.

# Deinstalling Apache 12c WebGate

You should always use the instructions provided in this section for removing the Apache 12c WebGate for Oracle Access Manager. If you try to remove the software manually, then you may experience problems when you try to reinstall the software again at a later time. Following the procedures in this section will ensure that the software is properly removed.

To deinstall the WebGate agent, do the following:

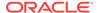

- 1. Go to the MW HOME/Webgate Home/oui/bin directory on UNIX.
- **2.** Run the following command:

**On UNIX**: ./runInstaller -deinstall

Ensure that you specify the absolute path to your  $\mbox{\it JRE\_LOCATION}$ ; relative paths are not supported.

After the deinstaller starts, the **Welcome** screen is displayed. Proceed with the deinstallation by referring to Deinstallation Screens and Instructions.

- Deinstallation Screens and Instructions
- Manually Removing the Oracle Home Directory

# Deinstallation Screens and Instructions

Follow the instructions in Table 4-2 to complete the deinstallation.

If you need additional help with any of the deinstallation screens, click **Help** to access the online help.

**Table 4-2 Deinstallation Flow** 

| SI.<br>No. | Screen                  | Description                                                                                    | Action Required                                                                                                    |
|------------|-------------------------|------------------------------------------------------------------------------------------------|----------------------------------------------------------------------------------------------------|
| 1.         | Welcome                 | Each time the deinstaller starts, the <b>Welcome</b> screen is displayed.                      | Click Next.                                                                                                    |
| 2.         | Deinstall Oracle Home   | The <b>Deinstall Oracle Home</b> screen shows the Oracle home you are about to deinstall.      | Verify the Oracle home you are about to deinstall.  Click <b>Deinstal</b> l.  On the Warning screen, select whether or not you want the deinstaller to remove the Oracle home directory in addition to removing the software.  Click <b>Yes</b> to have the deinstaller remove the software and Oracle home, <b>No</b> to remove only the software, or <b>Cancel</b> to return to the previous screen.  If you select <b>No</b> , go to Manually Removing the Oracle Home  Directory for instructions on how to manually remove your Oracle home directory. |
| 3.         | Deinstallation progress | The <b>Deinstallation Progress</b> screen shows the progress and status of the deinstallation. | Wait until the <b>Deinstallation Complete</b> screen appears.                                                                                                    |
| 4.         | Deinstallation Complete | The <b>Deinstallation Complete</b> screen appears when the deinstallation is complete.         | Click <b>Finish</b> to dismiss the screen.                                                                                                    |

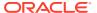

# Manually Removing the Oracle Home Directory

If you have selected **No** on the warning screen during deinstallation, then you must manually remove your <code>Webgate Home</code> directory and any sub-directories.

For example:

On UNIX, if your Oracle WebGate home directory was /home/Oracle/Middleware/Oracle OAMWebGate1, run the following command:

```
cd /home/Oracle/Middleware/
rm -rf Oracle OAMWebGate1
```

# Silent Installation for Apache 12c WebGate

To run the Apache 12c WebGate in silent mode, complete the following steps:

1. Set the contents of the silent.rsp file. For example:

```
[ENGINE]
#DO NOT CHANGE THIS.
Response File Version=1.0.0.0.0
[GENERIC]
ORACLE_HOME=/home/MW_HOME/apache_WebGate_home
#Set this variable value to the Installation Type selected. to ApacheWebgate.
INSTALL_TYPE=ApacheWebgate
[SYSTEM]
[APPLICATIONS]
[RELATIONSHIPS]
```

In the preceding file, the parameters are as follows:

- ORACLE\_HOME: Provide the Oracle home location. This is the directory in which you
  want to install the new Apache WebGate. The location must be an immediate child
  folder under the specified Middleware home location. The Oracle home directory
  name can contain only alphanumeric, hyphen (-), dot (.), and underscore (\_)
  characters, and must begin with an alphanumeric character. The total length has to
  be less than or equal to 128 characters. For example, home/middleware/
  apache webgate.
- 2. Set the contents of the oraInst.loc file. For example:

```
#Oracle Installer Location File Location
inst_group=<group_name (like dba/root/oracle etc.)>
inventory_loc=<location of oraInventory like (/home/testuser/oraInventory)>
```

**3.** Run the following command:

```
WebGate_Installer_Directory/fmw_12.2.1.4.0_apachewebgate_linux64.bin -invPtrLoc Absolute_Path_Of_the_oraInst.loc_file -silent -responseFile Absolute_Path_Of_the_silent.rsp_file
```

### In the preceding command:

WebGate\_Installer\_Directory is the absolute path to the directory in which you
have extracted the contents of the WebGate installer.

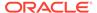

- Absolute\_Path\_Of\_the\_oraInst.loc\_file is the absolute path to the oraInst.loc file like /home/testuser/oraInst.loc.
- Absolute\_Path\_Of\_the\_ silent.rsp\_file is the absolute path to the silent.rsp file you created like /home/testuser/silent.rsp.

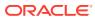

5

# Installing and Configuring IHS 12c WebGate for OAM

This chapter describes how to install and configure IBM HTTP Server (IHS) 12c WebGate for Oracle Access Manager (OAM).

This chapter contains the following sections:

- Installation Overview of IHS 12c WebGate
- Prerequisites for Installing IHS 12c WebGate
- Installing IHS 12c WebGate
- Post-Installation Steps for IHS 12c WebGate
- Verifying the Installation and Configuration of IHS 12c WebGate
- Getting Started with a New IHS 12c WebGate
- Starting the IHS Web Server and Accessing the IHS Resource
- Deinstalling IHS 12c WebGate
- Silent Installation for IHS 12c WebGate

## Installation Overview of IHS 12c WebGate

Installing IHS 12c WebGate for Oracle Access Manager involves the following steps:

- Installing IHS 12c WebGate for Oracle Access Manager
- 2. Completing the post-installation configuration steps
- 3. Verifying the IHS 12c WebGate installation
- 4. Registering the new IHS 12cWebGate agent

# Prerequisites for Installing IHS 12c WebGate

This section discusses the following topics:

- Oracle Fusion Middleware Certification
- Installing JRE
- Installing and Configuring IHS
- Installing and Configuring OAM 12c

## Oracle Fusion Middleware Certification

The Oracle Fusion Middleware Supported System Configurations document provides certification information for Oracle Fusion Middleware, including supported installation types,

platforms, operating systems, databases, JDKs, and third-party products related to Oracle Identity and Access Management 12c.

You can access the *Oracle Fusion Middleware Supported System Configurations* document at:

http://www.oracle.com/technetwork/middleware/ias/downloads/fusion-certification-100350.html

## Installing JRE

You must have a 64-bit Java runtime environment (JRE), 11 or higher installed.

# Installing and Configuring IHS

For information about installing and configuring IHS, see the IBM HTTP Server product documentation.

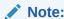

IHS 12c WebGate is supported on IHS Web Server version 9.x only.

# Installing and Configuring OAM 12c

For information about installing Oracle Access Manager (OAM), see Installing and Configuring Oracle Identity and Access Management Software in *Oracle Fusion Middleware Installation Guide for Oracle Identity and Access Management*.

For information about configuring Oracle Access Manager in a new or existing WebLogic administration domain, see Configuring Oracle Access Management in Oracle Fusion Middleware Installation Guide for Oracle Identity and Access Management.

For information about configuring Oracle Access Manager in Open, Simple, or Cert mode, see Securing Communication in *Oracle Fusion Middleware Administrator's Guide for Oracle Access Manager*.

# Installing IHS 12c WebGate

This section contains the following topics:

- Obtaining the Software
- Starting the IHS 12c WebGate Installer
- Installation Flow and Procedure of IHS 12c WebGate

# Obtaining the Software

For information about obtaining the IHS 12c software, see Oracle Fusion Middleware Download, Installation, and Configuration ReadMe.

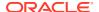

# Starting the IHS 12c WebGate Installer

To start the installation wizard, do the following:

- 1. Go to the directory in which you extracted the contents of the Installer.
- **2.** Run the following command:

On Linux: ./fmw\_12.2.1.4.0\_ihswebgate\_linux64.bin

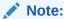

Follow silent mode installation for OEL 8. GUI mode installation is not supported.

After the Installer starts, the Welcome screen appears. Continue by referring to the section Installation Flow and Procedure of IHS 12c WebGate for installing IHS 12c WebGate for Oracle Access Manager.

### Installation Flow and Procedure of IHS 12c WebGate

To install IHS 12c WebGate for Oracle Access Manager, follow the instructions in Table 5-1.

If you need additional help with any of the installation screens, then click **Help** to access the online help.

Table 5-1 Installation Flow of IHS 12c WebGate

| No. | Screen                        | Description and Action Required                                                                                                    |
|-----|-------------------------------|----------------------------------------------------------------------------------------------------|
| 1.  | Welcome Screen                | Click <b>Next</b> to continue.                                                                                                    |
| 2.  | Prerequisite Checks Screen    | Click <b>Next</b> to continue.                                                                                                    |
| 3.  | Specify Installation Location | Specify the Middleware home and Oracle home locations.                                                                                                    |
|     | Screen                        | For more information about these directories, see Understanding Your Installation Starting Point in <i>Planning an Installation of Oracle Fusion Middleware</i> . |
|     |                               | Click <b>Next</b> to continue.                                                                                                    |
| 4.  | Installation Summary Screen   | Verify the information on this screen.                                                                                                    |
|     |                               | Click Install to begin the installation.                                                                                                    |
| 5.  | Installation Progress Screen  | Click <b>Next</b> to continue.                                                                                                    |
| 6.  | Installation Complete Screen  | Click <b>Finish</b> to dismiss the Installer.                                                                                                    |

# Post-Installation Steps for IHS 12c WebGate

This section includes the following topics:

- Deploying the IHS WebGate Instance
- Setting the Environment Variables
- Running the EditHttpConf Tool

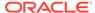

# Deploying the IHS WebGate Instance

Create an IHS WebGate instance by using the <code>deployWebGateInstance.sh</code> tool from the WebGate Oracle home directory. The WebGate instance directory that you are creating or have provided must be empty.

To deploy the WebGate instance, do the following:

1. Go to the WebGate\_Oracle\_Home/webgate/ihs/tools/deployWebGate directory by running the following command:

```
cd WebGate Oracle Home/webgate/ihs/tools/deployWebGate
```

**2.** Run the following command:

```
./deployWebGateInstance.sh -w WebGate_Instancedir -oh WebGate Oracle Home -ws WebServer
```

### In the preceding command:

- WebGate\_Instancedir is the directory in which the new WebGate instances should be created.
- WebGate\_Oracle\_Home is the WebGate Oracle home directory you specified while installing IHS 12c WebGate.
- WebServer is ihs24.

### Example:

```
./deployWebGateInstance.sh -w /home/wg_instance4ihs/ -oh /home/
Oracle_OAMWebGate1/ -ws ihs24
```

## Setting the Environment Variables

Set the environment variable LD\_LIBRARY\_PATH on Linux, and LIBPATH on AIX, to WebGate Oracle Home/webgate/ihs/lib.

### Example:

### On Linux

```
export LD_LIBRARY_PATH=/home/Oracle_OAMWebGate1/webgate/ihs/lib
```

### On AIX

```
export LIBPATH=/home/Oracle_OAMWebGate1/webgate/ihs/lib
export LDR_PRELOAD64=libclntsh.so
```

# Running the EditHttpConf Tool

To run the EditHttpConf tool, do the following:

1. Go to the WebGate\_Oracle\_Home/webgate/ihs/tools/setup/InstallTools directory, by running the following command:

```
cd WebGate Oracle Home/webgate/ihs/tools/setup/InstallTools
```

2. Run the following command:

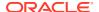

./EditHttpConf -f path\_to\_webserver\_config\_file -w WebGate\_Instance\_Dir -oh WebGate Oracle Home -ws WebServer

### In the preceding command:

- path to webserver config file is the full path of the IHS instance httpd.conf file.
- WebGate\_Instance\_Dir is the directory in which the new WebGate instance is created.
- WebGate Oracle Home is the full path to the WebGate Oracle home.
- WebServer is ihs24.

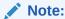

The  $-\circ h$  parameter is optional and the command runs without any error, even if you do not specify it.

### Example:

cd /home/OAMWebGate1/webgate/ihs/tools/setup/InstallTools/

./EditHttpConf -f /home/instanceHome1/net-test\_ihs1/config/test\_httpd.conf - oh /home/Oracle\_OAMWebGate1/ -w /home/Oracle\_OAMWebGate1/wg\_instance4ihs/ - ws ihs24

# Verifying the Installation and Configuration of IHS 12c WebGate

After installing IHS 12c WebGate for Oracle Access Manager, you can examine the <code>installDATE-TIME\_STAMP.out</code> log file to verify the installation. The default location of the log is in the following file:

WebGate Home/oraInst.loc

# Getting Started with a New IHS 12c WebGate

Before you can use the new IHS 12c WebGate agent for Oracle Access Manager, you must complete the following tasks:

- Registering the New IHS 12c WebGate
  - Oracle Access Manager WebGate component utilizes a high availability environment to eliminate a single point of failure and to distribute the workload using a load balancer (LBR). OAM needs to be registered only once, the same resulting artifacts are used by all the OAM WebGates that are behind the LBR.
- Updating the Standard Properties in the OAM12cRequest.xml File
- Copying Generated Files and Artifacts to the IHS 12c WebGate Instance Location
- Restarting the IHS Instance

## Registering the New IHS 12c WebGate

Oracle Access Manager WebGate component utilizes a high availability environment to eliminate a single point of failure and to distribute the workload using a load balancer (LBR).

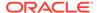

OAM needs to be registered only once, the same resulting artifacts are used by all the OAM WebGates that are behind the LBR.

You can register the new WebGate agent with Oracle Access Manager using any one of the following options:

### **Oracle Access Manager Administration console**

For complete information about registering WebGate agent using Oracle Access Manager console, see Registering an OAM Agent Using the Console in *Administrator's Guide for Oracle Access Management*.

### **RREG tool**

For complete information about registering WebGate agent using RREG tool, see:

- Locating and Preparing the RREG Tool
- · Running the RREG Tool

## Locating and Preparing the RREG Tool

To set up the RREG tool, complete the following steps:

- 1. Log in to one of the Oracle Access Manager hosts in the Application tier.
- Change directory to the following directory in the Oracle Access Manager Oracle home:

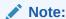

The location is required only for the out-of-band mode.

OAM ORACLE HOME/oam/server/rreg/client

In this example, *OAM\_ORACLE\_HOME* refers to the Oracle home on the system where the Oracle Access Manager software was installed.

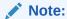

If the Oracle Enterprise Deployment Guide for IDM was used, OAM\_ORACLE\_HOME may be /u01/oracle/products/access/iam.

### Note:

If you do not have privileges or access to the Oracle Access Manager server, then you can use out-of-band mode to generate the required files and register the WebGate with Oracle Access Manager. See About RREG In-Band and Out-of-Band Mode.

3. Unzip the RREG.tar.gz file to the required directory.

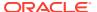

- 4. From the unzipped directory, open the oamreg.sh file and set the following environment variables in the file, as follows:
  - Set OAM\_REG\_HOME to the absolute path to the directory in which you extracted the contents of RREG archive.

Set  ${\tt JAVA\_HOME}$  to the absolute path of the directory in which a supported JDK is installed on your machine.

## Running the RREG Tool

The following topics provide information about running the RREG tool to register your IHS Webgate with Oracle Access Manager.

- About RREG In-Band and Out-of-Band Mode
- · Running the RREG Tool in Out-Of-Band Mode
- Running the RREG Tool in In-Band Mode

### About RREG In-Band and Out-of-Band Mode

You can run the RREG Tool in one of two modes: in-band and out-of-band.

Use **in-band** mode when you have the privileges to access the Oracle Access Manager server and run the RREG tool yourself from the Oracle Access Manager Oracle home. You can then copy the generated artifacts and files to the Web server configuration directory after you run the RREG Tool.

Use **out-of-band** mode if you do *not* have privileges or access to the Oracle Access Manager server. For example, in some organizations, only the Oracle Access Manager server administrators have privileges access the server directories and perform administration tasks on the server. In out-of-band mode, the process can work as follows:

1. The Oracle Access Manager server administrator provides you with a copy of the RREG archive file (RREG.tar.gz).

The server administrator can find it in the location described in Updating the Standard Properties in the OAM12cRequest.xml File.

2. Untar the RREG.tar.gz file that was provided to you by the server administrator.

### For example:

```
gunzip RREG.tar.gz
tar -xvf RREG.tar
```

After you unpack the RREG archive, you can find the tool for registering the agent in the following location:

```
RREG HOME/bin/oamreq.sh
```

In this example, RREG\_Home is the directory in which you extracted the contents of RREG archive.

- 3. Use the instructions in Updating the Standard Properties in the OAM12cRequest.xml File to update the OAM12cRequest.xml file, and send the completed OAM12cRequest.xml file to the Oracle Access Manager server administrator.
- 4. The Oracle Access Manager server administrator then uses the instructions in Running the RREG Tool in Out-Of-Band Mode to run the RREG Tool and generate the AgentID response.xml file.

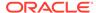

- **5.** The Oracle Access Manager server administrator sends the *AgentID* response.xml file to you.
- 6. Use the instructions in Running the RREG Tool in Out-Of-Band Mode to run the RREG Tool with the AgentID\_response.xml file and generate the required artifacts and files on the client system.

### Running the RREG Tool in Out-Of-Band Mode

To run the RREG Tool in out-of-band mode on the WEBHOST server, the administrator uses the following command:

RREG\_HOME/bin/oamreg.sh outofband input/OAM12cRequest.xml

### In this example:

- Replace RREG\_HOME with the location where the RREG archive file was unpacked on the server.
- The edited OAM12cRequest.xml file is located in the RREG\_HOME/input directory.
- The RREG Tool saves the output from this command (the AgentID\_response.xml file) to the following directory:

```
RREG HOME/output/
```

The Oracle Access Manager server administrator can then send the AgentID response.xml to the user who provided the OAM12cRequest.xml file.

To run the RREG Tool in out-of-band mode on the Web server client machine, use the following command:

RREG\_HOME/bin/oamreg.sh outofband input/AgentID\_response.xml

### In this example:

- Replace RREG\_HOME with the location where you unpacked the RREG archive file on the client system.
- The AgentID\_response.xml file, which was provided by the Oracle Access Manager server administrator, is located in the RREG\_HOME/input directory.
- The RREG Tool saves the output from this command (the artifacts and files required to register the Webgate software) to the following directory on the client machine:

RREG HOME/output/

## Running the RREG Tool in In-Band Mode

To run the RREG Tool in in-band mode:

Navigate to the RREG home directory.

If you are using in-band mode, the RREG directory is inside the Oracle Access Manager Oracle home:

```
OAM ORACLE HOME/oam/server/rreg
```

If you are using out-of-band mode, then the RREG home directory is the location where you unpacked the RREG archive.

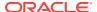

2. In the RREG home directory, navigate to the bin directory:

```
cd RREG HOME/bin/
```

3. Set the permissions of the oamreg.sh command so you can execute the file:

```
chmod +x oamreg.sh
```

4. Run the following command:

```
./oamreg.sh inband RREG HOME/input/OAM12cRequest edg.xml
```

### In this example:

- It is assumed the edited OAM12cRequest.xml file is located in the RREG\_HOME/input directory.
- The output from this command will be saved to the following directory:

```
RREG HOME/output/
```

### The following example shows a sample RREG session:

```
Welcome to OAM Remote Registration Tool!
Parameters passed to the registration tool are:
Mode: inband
Filename: /u01/oracle/products/fmw/iam home/oam/server/rreg/client/rreg/
input/OAM12cRequest edg.xml
Enter admin username: weblogic idm
Username: weblogic idm
Enter admin password:
Do you want to enter a Webgate password? (y/n):
Do you want to import an URIs file?(y/n):
Request summary:
OAM12c Agent Name: SOA12214 EDG AGENT
Base URL: https://soa.example.com:443
URL String:null
Registering in Mode:inband
Your registration request is being sent to the Admin server at: http://
host1.example.com:7001
Jul 08, 2015 7:18:13 PM oracle.security.jps.util.JpsUtil disableAudit
INFO: JpsUtil: isAuditDisabled set to true
Jul 08, 2015 7:18:14 PM oracle.security.jps.util.JpsUtil disableAudit
INFO: JpsUtil: isAuditDisabled set to true
Inband registration process completed successfully! Output artifacts are
created in the output folder.
```

## Updating the Standard Properties in the OAM12cRequest.xml File

Before you can register the Webgate agent with Oracle Access Manager, you must update some required properties in the <code>OAM12cRequest.xml</code> file.

### Note:

If you plan to use the default values for most of the parameters in the provided XML file, then you can use the shorter version (OAM12cRequest\_short.xml, in which all non-listed fields will take a default value.

### Note:

In the primary server list, the default names are mentioned as OAM\_SERVER1 and OAM\_SERVER2 for OAM servers. Rename these names in the list if the server names are changed in your environment.

### To perform this task:

1. If you are using in-band mode, then change directory to the following location on one of the OAM Servers:

OAM ORACLE HOME/oam/server/rreg/input

If you are using out-of-band mode, then change directory to the location where you unpacked the RREG archive on the WEBHOST1 server.

2. Make a copy of the OAM12cRequest.xml file template with an environment-specific name.

cp OAM12cRequest.xml OAM12cRequest edg.xml

3. Review the properties listed in the file, and then update your copy of the OAM12cRequest.xml file to make sure the properties reference the host names and other values specific to your environment.

| OAM12cRequest.xml Property | Set to                                                                                                    |  |
|----------------------------|----------------------------------------------------------------------------------------------------|--|
| serverAddress              | The host and the port of the Administration Server for the Oracle Access Manager domain.                                                       |  |
| agentName                  | Any custom name for the agent. Typically, you use a name that identifies the Fusion Middleware product you are configuring for single sign-on. |  |
| applicationDomain          | A value that identifies the Web tier host and the FM component you are configuring for single sign-on.                                         |  |

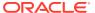

| OAM12cRequest.xml Property | Set to                                                                                                    |  |
|----------------------------|----------------------------------------------------------------------------------------------------|--|
| security                   | Must be set to the security mode configured on the Oracle Access Management server. This will be one of three modes: open, simple, or certificate.                                                                                                    |  |
|                            | For an enterprise deployment, Oracle recommends simple mode, unless additional requirements exist to implement custom security certificates for the encryption of authentication and authorization traffic.  In most cases, avoid using open mode, because in open mode, traffic to and from the Oracle Access Manager server is not encrypted. |  |
|                            | For more information using certificate mode or about Oracle Access Manager supported security modes in general, see Securing Communication Between OAM Servers and WebGates in the Administrator's Guide for Oracle Access Management.                                                                                                    |  |
| cachePragmaHeader          | private                                                                                                    |  |
| cacheControlHeader         | private                                                                                                    |  |
| ipValidation               | <pre>0 <ipvalidation>0</ipvalidation></pre>                                                                                                    |  |
| ipValidationExceptions     | The IP address of the front-end load balancer. For example:                                                                                                    |  |
|                            | <pre><ipvalidationexceptions> <ipaddress>130.35.165.42</ipaddress> <!-- ipValidationExceptions--></ipvalidationexceptions></pre>                                                                                                    |  |
| agentBaseUrl               | Fully-qualified URL with the host and the port of the front-end Load Balancer VIP in front of the WEBHOST <i>n</i> machines on which Oracle HTTP 12c (12.2.1.4.0) WebGates are installed.                                                                                                    |  |
|                            | For example:                                                                                                    |  |
|                            | <pre><agentbaseurl> https:// soa.example.com:443</agentbaseurl></pre>                                                                                                    |  |
| virtualHost                | Set to <b>true</b> when protecting more than the agentBaseUrl, such as SSO protection for the administrative VIP.                                                                                                    |  |

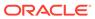

| OAM12cRequest.xml Property | Set to                                                                                                    |  |
|----------------------------|----------------------------------------------------------------------------------------------------|--|
| hostPortVariationsList     | Add hostPortVariation host and port elements for each of the load-balancer URLs that will be protected by the WebGates. |  |
|                            | <pre>For example:</pre> <pre></pre>                                                                                     |  |

# Copying Generated Files and Artifacts to the IHS 12c WebGate Instance Location

After RREG generates these files and artifacts, you must manually copy them, based on the security mode you are using, from the <code>RREG\_Home/output/Agent\_ID</code> directory to the <code>WebGate Instance Home</code> directory.

Do the following according to the security mode you are using:

- In OPEN mode, copy the following files from the RREG\_Home/output/Agent\_ID directory to the WebGate\_Instance\_Home/webgate/config directory:
  - ObAccessClient.xml
  - cwallet.sso
- In SIMPLE mode, copy the following files from the RREG\_Home/output/Agent\_ID directory to the WebGate Instance Home/webgate/config directory:
  - ObAccessClient.xml
  - cwallet.sso
  - password.xml

In addition, copy the following files from the RREG\_Home/output/Agent\_ID directory to the WebGate Instance Home/webgate/config/simple directory:

- aaa key.pem
- aaa cert.pem
- In CERT mode, copy the following files from the RREG\_Home/output/Agent\_ID directory to the WebGate Instance Home/webgate/config directory:
  - ObAccessClient.xml
  - cwallet.sso
  - password.xml

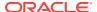

- Generating a New Certificate
- Migrating an Existing Certificate

## Generating a New Certificate

You can generate a new certificate as follows:

- 1. Go to the WebGate Home/webgate/ihs/tools/openssl directory.
- Create a certificate request as follows:

```
./openssl req -utf8 -new -nodes -config openssl_silent_ihs12c.cnf -keyout aaa_key.pem -out aaa_req.pem -rand WebGate_Home/webgate/ihs/config/random-seed
```

Self-sign the certificate as follows:

```
./openssl ca -config openssl_silent_ihs12c.cnf -policy policy_anything -batch -out aaa cert.pem -infiles aaa req.pem
```

- **4.** Copy the following generated certificates to the <code>WebGate\_Instance\_Home/webgate/config directory:</code>
  - aaa key.pem
  - aaa cert.pem
  - cacert.pem located in the simpleCA directory

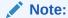

After copying the cacert.pem file, you must rename the file to aaa chain.pem.

## Migrating an Existing Certificate

If you want to migrate an existing certificate (aaa\_key.pem, aaa\_cert.pem, and aaa\_chain.pem), then ensure that you use the same passphrase which you used to encrypt aaa\_key.pem. You must enter the same passphrase during the RREG registration process. If you do not use the same passphrase, then the password.xml file generated by RREG will not match the passphrase used to encrypt the key.

If you enter the same passphrase, then you can copy these certificates as follows:

- Go to the WebGate\_Instance\_Home/webgate/config directory.
- Copy the following certificates to the WebGate\_Instance\_Home/webgate/config directory:
  - aaa\_key.pem
  - aaa cert.pem
  - aaa chain.pem

# Restarting the IHS Instance

Use the startsery command to start or stopsery command to stop your Apache instance.

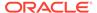

To stop the server, run the following command:

/home/bin/stopserv

To start the server, run the following command:

#### On Linux

```
export LD_LIBRARY_PATH=/WebGate_Home/lib
/home/bin/startserv
```

#### On AIX

```
export LIBPATH=/home/Oracle_OAMWebGate1/webgate/ihs/lib
export LDR_PRELOAD64=libclntsh.so
/home/bin/startsery
```

To restart the IHS instance, stop all running instances, and then run the start command.

# Starting the IHS Web Server and Accessing the IHS Resource

To start the IHS web server:

On Linux

Run the following command:

/IBM/HTTPServer/bin/apachectl -k start

- On AIX
  - 1. Go to the httpd.conf file at /IHS/HTTPServer/conf/httpd.conf, open it in a text editor, and add the following:

```
ThreadStackSize 2097152
```

2. Run the following command:

```
/IBM/HTTPServer/bin/apachectl -k start
```

After you start the IHS Web Server, log in to it by using the following URL:

```
http://machine name.my.company.com:port
```

WebGate intercepts the request and redirects you to the Oracle Access Manager console. Enter the username and password, and you are redirected to the IBM HTTP Server.

# Deinstalling IHS 12c WebGate

You should always use the instructions provided in this section for removing the IHS 12c WebGate. If you try to remove the software manually, thne you may experience problems when you try to reinstall the software again at a later time. Following the procedures in this chapter will ensure that the software is properly removed.

To deinstall the IHS WebGate, do the following:

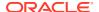

- 1. Go to the MW HOME/Webgate Home/oui/bin directory
- 2. Run the following command:

./deinstall.sh

After the Installer starts, the **Welcome** screen is displayed, proceed with deinstallation.

- Deinstallation Screens and Instructions
- Manually Removing the Oracle Home Directory

# Deinstallation Screens and Instructions

Follow the instructions in Table 5-2 to complete the deinstallation.

If you need additional help with any of the deinstallation screens, then click **Help** to access the online help.

**Table 5-2 Deinstallation Flow** 

| SI.<br>No. | Screen                  | Description                                                                                    | Action Required                                                                                                    |
|------------|-------------------------|------------------------------------------------------------------------------------------------|----------------------------------------------------------------------------------------------------|
| 1.         | Welcome                 | Each time the deinstaller starts, the <b>Welcome</b> screen is displayed.                      | Click Next.                                                                                                    |
| 2.         | Deinstall Oracle Home   | The Deinstall Oracle Home screen shows the Oracle home you are about to deinstall.             | Verify the Oracle home you are about to deinstall.  Click <b>Deinstal</b> l.                                                                                            |
|            |                         |                                                                                                | On the Warning screen, select whether or not you want the deinstaller to remove the Oracle home directory in addition to removing the software.                         |
|            |                         |                                                                                                | Click <b>Yes</b> to have the deinstaller remove the software and Oracle home, <b>No</b> to remove only the software, or <b>Cancel</b> to return to the previous screen. |
|            |                         |                                                                                                | If you select <b>No</b> , go to Manually Removing the Oracle Home Directory for instructions on how to manually remove your Oracle home directory.                      |
| 3.         | Deinstallation progress | The <b>Deinstallation Progress</b> screen shows the progress and status of the deinstallation. | Wait until the <b>Deinstallation Complete</b> screen appears.                                                                                                    |
| 4.         | Deinstallation Complete | The <b>Deinstallation Complete</b> screen appears when the deinstallation is complete.         | Click <b>Finish</b> to dismiss the screen.                                                                                                    |

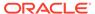

## Manually Removing the Oracle Home Directory

If you have selected  $\bf No$  on the warning screen during deinstallation, then you must manually remove your  ${\it WebGate\_Home}$  directory and any sub-directories. For example: if your Oracle WebGate home directory was  ${\it home/Oracle/Middleware/}$ 

Oracle OAMWebGate1, run the following command:

```
cd /home/Oracle/Middleware/
rm -rf Oracle OAMWebGate1
```

#### On Windows, if your Oracle Common home directory was

C:\Oracle\Middleware\Oracle\_OAMWebGate1, then use a file manager window, go to the C:\Oracle\Middleware directory, right-click on the Oracle\_OAMWebGate1 folder, and then select **Delete**.

## Silent Installation for IHS 12c WebGate

To run the IHS 12c WebGate in silent mode, complete the following steps:

1. Set the contents of the silent.rsp file. For example:

```
[ENGINE]
#DO NOT CHANGE THIS.
Response File Version=1.0.0.0.0
[GENERIC]
ORACLE_HOME=/home/MW_HOME/ihs_WebGate_home
MIDDLEWARE_HOME=/home/MW_HOME
[SYSTEM]
[APPLICATIONS]
[RELATIONSHIPS]
```

In the preceding file, the parameters are as follows:

- ORACLE\_HOME: Provide the Oracle home location. This is the directory in which you want to install the new IHS WebGate. The location must be an immediate child folder under the specified Middleware home location. The Oracle home directory name can contain only alphanumeric, hyphen (-), dot (.), and underscore (\_) characters, and must begin with an alphanumeric character. The total length must be less than or equal to 128 characters. For example, home/middleware/ihs webgate.
- MIDDLEWARE\_HOME: Specify the full path to your Middleware home directory.
- 2. Extract the contents of the installer to a directory.
- 3. Run the following command:

```
fmw_12.2.1.4.0_ihswebgate_linux64.bin-invPtrLoc
Absolute_Path_Of_the_oraInst.loc_file-silent -response
Absolute Path Of the silent.rsp file
```

#### In the preceding command:

- Absolute\_Path\_Of\_the\_oraInst.loc\_file is the absolute path to the oraInst.loc file.
- Absolute\_Path\_Of\_the\_ silent.rsp\_file is the absolute path to the silent.rsp file you created.

6

# Installing and Configuring Apache HTTP 2.4 Server WebGate on Windows 64

This chapter describes how to install and configure Apache HTTP 2.4 Server WebGate on Windows 64.

This chapter contains the following sections:

- Installation Overview of Apache HTTP 2.4 Server WebGate
- Prerequisites for Apache HTTP 2.4 Server WebGate
- Installing Apache HTTP 2.4 Server WebGate
- Post-Installation Steps for Apache HTTP 2.4 Server WebGate
- Verifying the Installation and Configuration of Apache HTTP 2.4 Server WebGate
- Getting Started with a New Apache HTTP 2.4 Server WebGate
- Restarting the Apache HTTP 2.4 Server WebGate Instance
- Deinstalling Apache HTTP 2.4 Server WebGate
- Silent Installation for Apache HTTP 2.4 Server WebGate

# Installation Overview of Apache HTTP 2.4 Server WebGate

Installing Apache HTTP 2.4 Server WebGate for Windows 64 includes the following steps:

- Installing the Apache Web Server.
- 2. Installing Apache HTTP 2.4 Server WebGate for Windows.
- **3.** Completing the post-installation configuration steps.
- 4. Verifying the Apache HTTP 2.4 Server WebGate installation.
- 5. Registering the new WebGate agent.

## Prerequisites for Apache HTTP 2.4 Server WebGate

This section discusses the following topics:

- Oracle Fusion Middleware Certification
- Installing JRE
- Installing Visual C++ Redistributable for Visual Studio 2010 and 2012
- Installing and Configuring Apache 2.4
- Installing and Configuring OAM 12c

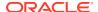

## Oracle Fusion Middleware Certification

The Oracle Fusion Middleware Supported System Configurations document provides certification information for Oracle Fusion Middleware, including supported installation types, platforms, operating systems, databases, JDKs, and third-party products related to Oracle Identity and Access Management 12c.

See Oracle Fusion Middleware Supported System Configurations document at http:// www.oracle.com/technetwork/middleware/ias/downloads/fusioncertification-100350.html.

## Installing JRE

You must have a 64-bit Java runtime environment (JRE) 11 or higher installed.

## Installing Visual C++ Redistributable for Visual Studio 2010 and 2012

You must install Visual C++ Redistributable for Visual Studio 2010 and Visual Studio 2012 Update 4, vcredist x64.exe.

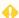

#### WARNING:

During Apache HTTP 2.4 Server WebGate installation, you might encounter Supported MS Visual C++ version is not available in this machine warning if have not installed Visual C++ Redistributable for Visual Studio 2010 and 2012.

For information about downloading, installing, and configuring, see the Microsoft download page and product documentation.

## Installing and Configuring Apache 2.4

For information about installing and configuring Apache 2.4, see the Apache product documentation.

## Installing and Configuring OAM 12c

For information about installing Oracle Access Manager (OAM), see Installing and Configuring Oracle Identity and Access Management Software in Oracle Fusion Middleware Installation Guide for Oracle Identity and Access Management.

For information about configuring Oracle Access Manager in a new or existing WebLogic administration domain, see Configuring Oracle Access Management in Oracle Fusion Middleware Installation Guide for Oracle Identity and Access Management.

For information about configuring Oracle Access Manager in Open, Simple, or Cert mode, see Securing Communication in Oracle Fusion Middleware Administrator's Guide for Oracle Access Manager .

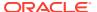

# Installing Apache HTTP 2.4 Server WebGate

This section includes the following topics:

- Obtaining the Software
- Starting the Apache HTTP 2.4 Server WebGate Installer
- Installation Flow and Procedure of Apache HTTP 2.4 Server WebGate

## Obtaining the Software

For information about obtaining the Apache HTTP 2.4 Server WebGate software, see Oracle Fusion Middleware Download, Installation, and Configuration ReadMe.

## Starting the Apache HTTP 2.4 Server WebGate Installer

To start the installation wizard, do the following:

- 1. Go to the directory in which you extracted the contents of the Installer.
- 2. Run the following file:

```
setup_fmw_12.2.1.4.0_apache24webgate_win64.exe
```

After the Installer starts, the Welcome screen appears. Continue by referring to the section Installation Flow and Procedure of Apache HTTP 2.4 Server WebGate for installing Apache HTTP 2.4 Server WebGate for Oracle Access Manager.

# Installation Flow and Procedure of Apache HTTP 2.4 Server WebGate

To install Apache HTTP 2.4 Server WebGate for Oracle Access Manager, follow the instructions in Table 6-1.

If you need additional help with any of the installation screens, click **Help** to access the online help.

Table 6-1 Installation Flow of Apache HTTP 2.4 Server WebGate

| No. | Screen                                  | Description and Action Required                                                                                                    |
|-----|-----------------------------------------|----------------------------------------------------------------------------------------------------|
| 1   | Welcome Screen                          | Click <b>Next</b> to continue.                                                                                                    |
| 2   | Specify Installation Location<br>Screen | Specify the Middleware home and Oracle home locations.                                                                                                    |
|     |                                         | For more information about these directories, see Understanding Your Installation Starting Point in <i>Planning an Installation of Oracle Fusion Middleware</i> .                                                                         |
|     |                                         | Oracle home in case of Apache WebGate is any valid directory, not necessarily in the Middleware home. So, if you do not provide a Middleware home or if you provide an invalid Middleware home, the Installer proceeds without any error. |
|     |                                         | Click <b>Next</b> to continue.                                                                                                    |

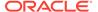

Table 6-1 (Cont.) Installation Flow of Apache HTTP 2.4 Server WebGate

| No. | Screen                       | Description and Action Required                                           |  |
|-----|------------------------------|---------------------------------------------------------------------------|--|
| 3   | Prerequisite Checks Screen   | Ignore if you encounter the following error:                              |  |
|     |                              | Expected result: 0.0                                                      |  |
|     |                              | Actual result: 11.0, 12.0                                                 |  |
|     |                              | Check complete. The overall result of this check is: Failed               |  |
|     |                              | Problem: Supported MS Visual C++ version is not available in this machine |  |
|     |                              | Recommendation: Install expected MS Visual C++ version                    |  |
|     |                              | Click <b>Next</b> to continue.                                            |  |
| 4   | Installation Summary Screen  | Verify the information on this screen.                                    |  |
|     |                              | Click Install to begin the installation.                                  |  |
| 5   | Installation Progress Screen | Click <b>Next</b> to continue.                                            |  |
| 6   | Installation Complete Screen | Click Finish to dismiss the Installer.                                    |  |

# Post-Installation Steps for Apache HTTP 2.4 Server WebGate

This section includes the following topics:

- Deploying the Apache HTTP 2.4 Server WebGate Instance
- Setting the Environment Variable
- Running the EditHttpConf Tool

## Deploying the Apache HTTP 2.4 Server WebGate Instance

### Create an Apache instance by using

the \$WEBGATE\_HOME\webgate\apache\tools\deployWebGate tool from the Webgate Oracle home directory.

To deploy the WebGate instance, do the following:

1. Go to the WebGate\_Oracle\_Home\webgate\apache\tools\deployWebGate directory by running the following command:

cd WebGate Oracle Home\webgate\apache\tools\deployWebGate

**2.** Run the following command:

 $\verb|deployWebGateInstance.bat -w c: \land \verb|Apachewg -oh C: \land \verb|WebgateHome -ws apache|| \\$ 

### In this command:

- WebGate\_Instancedir is the directory in which the new WebGate instances should be created.
- WebGate\_Oracle\_Home is the WebGate Oracle home directory you specified while installing Apache HTTP 2.4 Server WebGate.

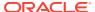

-ws apache is the Web Server that is used to pass as an argument in Apache.

## Setting the Environment Variable

For Apache HTTP 2.4 Server WebGate, set the environment variable:

PATH=\$WEBGATE HOME\webgate\apache\lib;%PATH%

## Running the EditHttpConf Tool

To run the EditHttpConf tool, do the following:

1. Go to the \$WebGate\_Oracle\_Home\webgate\apache\tools\EditHttpConf directory by running the following command:

cd WebGate Oracle Home\webgate\apache\tools\EditHttpConf

2. Run the following command:

EditHttpConf.exe -w c:\Apachewg -f c:\Apache24\conf\httpd.conf -ws apache24
-oh C:\WebgateHome

## In the preceding command:

- path\_to\_httpd.conf\_file is the full path of the Apache instance httpd.conf file.
- WebGate\_Instance\_Dir is the directory in which new WebGate instances are created.
- WebgateHome is the full path to the WebGate Oracle home.
- The name of the webserver is WebServer. For Apache 2.4, use apache24.

## For example:

## On Apache 2.4:

```
cd WebGate_Oracle_Home\webgate\apache\tools\EditHttpConf

EditHttpConf -f \home\webserver-apache24\conf\httpd.conf -oh
\home\Webgate Oracle Home\ -w \home\webgate instance4Apache\ -ws apache24
```

# Verifying the Installation and Configuration of Apache HTTP 2.4 Server WebGate

After installing Apache HTTP 2.4 Server WebGate for Oracle Access Manager, you can examine the <code>installDATE-TIME\_STAMP.out</code> log file to verify the installation. The default location of the log is in the following file:

WebGate Home/oraInst.loc

# Getting Started with a New Apache HTTP 2.4 Server WebGate

Before you can use the new Apache HTTP 2.4 Server WebGate for Oracle Access Manager, you must complete the following tasks:

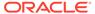

- Registering the New WebGate Agent for Apache HTTP 2.4 Server WebGate
   Oracle Access Manager WebGate component utilizes a high availability
   environment to eliminate a single point of failure and to distribute the workload
   using a load balancer (LBR). OAM needs to be registered only once, the same
   resulting artifacts are used by all the OAM WebGates that are behind the LBR.
- Copying Generated Artifacts to the Apache HTTP 2.4 Server WebGate Instance Location
- Deleting the previous version files

# Registering the New WebGate Agent for Apache HTTP 2.4 Server WebGate

Oracle Access Manager WebGate component utilizes a high availability environment to eliminate a single point of failure and to distribute the workload using a load balancer (LBR). OAM needs to be registered only once, the same resulting artifacts are used by all the OAM WebGates that are behind the LBR.

You can register the new WebGate agent with Oracle Access Manager using any one of the following options:

#### **Oracle Access Manager Administration console**

For complete information about registering WebGate agent using Oracle Access Manager console, see Registering an OAM Agent Using the Console in *Administrator's Guide for Oracle Access Management*.

### **RREG tool**

For complete information about registering WebGate agent using RREG tool, see:

- Locating and Preparing the RREG Tool
- Updating the OAM12cRequest.xml File
- Running the RREG Tool
- Files and Artifacts Generated by RREG

## Locating and Preparing the RREG Tool

To set up the RREG tool, complete the following steps:

- Log in to one of the Oracle Access Manager hosts in the Application tier.
- Change directory to the following directory in the Oracle Access Manager Oracle home:

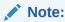

The location is required only for the out-of-band mode.

OAM ORACLE HOME/oam/server/rreg/client

In this example, *OAM\_ORACLE\_HOME* refers to the Oracle home on the system where the Oracle Access Manager software was installed.

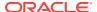

## Note:

If the Oracle Enterprise Deployment Guide for IDM was used, OAM\_ORACLE\_HOME may be /u01/oracle/products/access/iam.

## Note:

If you do not have privileges or access to the Oracle Access Manager server, then you can use out-of-band mode to generate the required files and register the WebGate with Oracle Access Manager. See About RREG In-Band and Out-of-Band Mode.

- 3. Unzip the RREG.tar.gz file to the required directory.
- 4. From the unzipped directory, open the oamreg.sh file and set the following environment variables in the file, as follows:
  - Set OAM\_REG\_HOME to the absolute path to the directory in which you extracted the contents of RREG archive.

Set  ${\tt JAVA\_HOME}$  to the absolute path of the directory in which a supported JDK is installed on your machine.

## Updating the OAM12cRequest.xml File

You must update the agent parameters, such as <code>agentName</code>, in the <code>OAM12cRequest.xml</code> file in the <code>RREG Home/input</code> directory.

## Note:

The <code>OAM12cRequest.xml</code> file or the short version <code>OAM12cRequest\_short.xml</code> is used as a template. You can copy this template file and use it.

Modify the following required parameters in the OAM12cRequest.xml file or in the OAM12cRequest\_short.xml file:

serverAddress

Specify the host and the port of the OAM Administration Server.

agentName

Specify any custom name for the agent.

agentBaseUrl

Specify the host and the port of the machine on which Oracle Traffic Director 11g WebGate is installed.

preferredHost

Specify the host and the port of the machine on which Oracle Traffic Director 11g WebGate is installed.

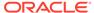

security

Specify the security mode, such as open, based on the WebGate installed.

primaryServerList

Specify the host and the port of Managed Server for the Oracle Access Manager proxy, under a *Server* container element.

After modifying the file, save and close it.

## Running the RREG Tool

The following topics provide information about running the RREG tool to register your Oracle HTTP Server Webgate with Oracle Access Manager.

- About RREG In-Band and Out-of-Band Mode
- Running the RREG Tool in In-Band Mode
- Running the RREG Tool in Out-Of-Band Mode

## About RREG In-Band and Out-of-Band Mode

You can run the RREG Tool in one of two modes: in-band and out-of-band.

Use **in-band** mode when you have the privileges to access the Oracle Access Manager server and run the RREG tool yourself from the Oracle Access Manager Oracle home. You can then copy the generated artifacts and files to the Web server configuration directory after you run the RREG Tool.

Use **out-of-band** mode if you do *not* have privileges or access to the Oracle Access Manager server. For example, in some organizations, only the Oracle Access Manager server administrators have privileges access the server directories and perform administration tasks on the server. In out-of-band mode, the process can work as follows:

1. The Oracle Access Manager server administrator provides you with a copy of the RREG archive file (RREG.tar.gz).

The server administrator can find it in the location described in Updating the Standard Properties in the OAM12cRequest.xml File.

2. Untar the RREG.tar.gz file that was provided to you by the server administrator.

## For example:

```
gunzip RREG.tar.gz
tar -xvf RREG.tar
```

After you unpack the RREG archive, you can find the tool for registering the agent in the following location:

```
RREG HOME/bin/oamreg.sh
```

In this example,  $RREG\_Home$  is the directory in which you extracted the contents of RREG archive.

3. Use the instructions in Updating the Standard Properties in the OAM12cRequest.xml File to update the OAM12cRequest.xml file, and send the completed OAM12cRequest.xml file to the Oracle Access Manager server administrator.

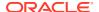

- 4. The Oracle Access Manager server administrator then uses the instructions in Running the RREG Tool in Out-Of-Band Mode to run the RREG Tool and generate the Agent ID\_response.xml file.
- 5. The Oracle Access Manager server administrator sends the Agent ID\_response.xml file to you.
- 6. Use the instructions in Running the RREG Tool in Out-Of-Band Mode to run the RREG Tool with the AgentID\_response.xml file and generate the required artifacts and files on the client system.

## Running the RREG Tool in In-Band Mode

To run the RREG Tool in in-band mode:

1. Navigate to the RREG home directory.

If you are using in-band mode, the RREG directory is inside the Oracle Access Manager Oracle home:

```
OAM ORACLE HOME/oam/server/rreg
```

If you are using out-of-band mode, then the RREG home directory is the location where you unpacked the RREG archive.

2. In the RREG home directory, navigate to the bin directory:

```
cd RREG_HOME/bin/
```

3. Set the permissions of the oamreq.sh command so you can execute the file:

```
chmod +x oamreg.sh
```

4. Run the following command:

```
./oamreg.sh inband RREG HOME/input/OAM12cRequest edg.xml
```

#### In this example:

- It is assumed the edited <code>OAM12cRequest.xml</code> file is located in the <code>RREG\_HOME/input</code> directory.
- The output from this command will be saved to the following directory:

```
RREG HOME/output/
```

#### The following example shows a sample RREG session:

```
Welcome to OAM Remote Registration Tool!

Parameters passed to the registration tool are:

Mode: inband

Filename: /u01/oracle/products/fmw/iam_home/oam/server/rreg/client/rreg/input/OAM12cRequest_edg.xml

Enter admin username:weblogic_idm

Username: weblogic_idm

Enter admin password:

Do you want to enter a Webgate password?(y/n):

n

Do you want to import an URIs file?(y/n):
n
```

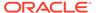

## Running the RREG Tool in Out-Of-Band Mode

To run the RREG Tool in out-of-band mode on the WEBHOST server, the administrator uses the following command:

RREG\_HOME/bin/oamreg.sh outofband input/OAM12cRequest.xml

#### In this example:

- Replace RREG\_HOME with the location where the RREG archive file was unpacked on the server.
- The edited OAM12cRequest.xml file is located in the RREG HOME/input directory.
- The RREG Tool saves the output from this command (the AgentID\_response.xml file) to the following directory:

```
RREG_HOME/output/
```

The Oracle Access Manager server administrator can then send the *AgentID* response.xml to the user who provided the OAM12cRequest.xml file.

To run the RREG Tool in out-of-band mode on the Web server client machine, use the following command:

RREG HOME/bin/oamreg.sh outofband input/AgentID response.xml

#### In this example:

- Replace RREG\_HOME with the location where you unpacked the RREG archive file on the client system.
- The AgentID\_response.xml file, which was provided by the Oracle Access Manager server administrator, is located in the RREG\_HOME/input directory.
- The RREG Tool saves the output from this command (the artifacts and files required to register the Webgate software) to the following directory on the client machine:

RREG HOME/output/

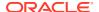

## Files and Artifacts Generated by RREG

Regardless of the method or mode you use to register the new WebGate agent, the following files and artifacts are generated in the RREG\_Home/output/Agent\_ID directory:

- cwallet.sso
- ObAccessClient.xml
- RREG from OAM 11.1.2.3 will generate two cwallet.ss:
  - rreg/output/<webgate id>/cwallet.sso
  - rreg/output/<webgate id>/wallet/cwallet.sso
- For WebGate 11.1.2.2, copy rreg/output/<webgate\_id>/cwallet.sso to the WebGate\_Instance\_Home/webgate/config/ folder.
- For WebGate 11.1.2.3, copy rreg/output/<webgate\_id>/wallet/cwallet.sso to the WebGate\_Instance\_Home/webgate/config/wallet/ folder
- In SIMPLE mode, RREG generates:
  - password.xml, which contains the obfuscated global passphrase to encrypt the
    private key used in SSL. This passphrase can be the same as the passphrase used
    on the server.
  - aaa key.pem
  - aaa cert.pem
- In CERT mode, RREG generates password.xml, which contains the obfuscated global passphrase to encrypt the private key used in SSL. This passphrase can be different than the passphrase used on the server.

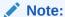

You can use these files generated by RREG to generate a certificate request and get it signed by a third-party Certification Authority. To install an existing certificate, you must use the existing <code>aaa\_cert.pem</code> and <code>aaa\_chain.pem</code> files along with <code>password.xml</code> and <code>aaa\_key.pem</code>.

# Copying Generated Artifacts to the Apache HTTP 2.4 Server WebGate Instance Location

After the RREG Tool generates the required artifacts, manually copy the artifacts from the RREG\_Home/output/agent\_ID directory to the Apache configuration directory on the Web tier host.

The location of the files in the Apache configuration directory depends upon the Oracle Access Manager security mode setting (OPEN, SIMPLE, or CERT).

The following table lists the required location of each generated artifact in the Apache configuration directory, based on the security mode setting for Oracle Access Manager. In some cases, you might have to create the directories if they do not exist already. For example, the wallet directory might not exist in the configuration directory.

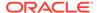

## Note:

For an enterprise deployment, Oracle recommends simple mode, unless additional requirements exist to implement custom security certificates for the encryption of authentication and authorization traffic. The information about using open or certification mode is provided here as a convenience.

Avoid using open mode, because in open mode, traffic to and from the Oracle Access Manager server is not encrypted.

For more information using certificate mode or about Oracle Access Manager supported security modes in general, see Securing Communication Between OAM Servers and WebGates in *Administrator's Guide for Oracle Access Management*.

| File               | Location When Using OPEN Mode            | Location When Using SIMPLE Mode               | Location When Using CERT Mode                 |
|--------------------|------------------------------------------|-----------------------------------------------|-----------------------------------------------|
| wallet/cwallet.sso | OHS_CONFIG_DIR/<br>webgate/config/wallet | OHS_CONFIG_DIR/<br>webgate/config/<br>wallet/ | OHS_CONFIG_DIR/<br>webgate/config/<br>wallet/ |
| ObAccessClient.xml | OHS_CONFIG_DIR/<br>webgate/config        | OHS_CONFIG_DIR/<br>webgate/config/            | OHS_CONFIG_DIR/<br>webgate/config/            |
| password.xml       | N/A                                      | OHS_CONFIG_DIR/<br>webgate/config/            | OHS_CONFIG_DIR/<br>webgate/config/            |
| aaa_key.pem        | N/A                                      | OHS_CONFIG_DIR/<br>webgate/config/<br>simple/ | OHS_CONFIG_DIR/<br>webgate/config/            |
| aaa_cert.pem       | N/A                                      | OHS_CONFIG_DIR/<br>webgate/config/<br>simple/ | OHS_CONFIG_DIR/<br>webgate/config/            |
| aaa_chain.pem      | N/A                                      | N/A                                           | OHS_CONFIG_DIR/<br>webgate/config/            |

## Note:

aaa chain.pem is generated when certificates are created for CERT mode.

- Generating a New Certificate
- Migrating an Existing Certificate

## Generating a New Certificate

You can generate a new certificate as follows:

- 1. Go to the WebGate Home/webgate/apache/tools/openssl directory.
- 2. Create a certificate request as follows:

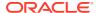

./openssl req -utf8 -new -nodes -config openssl\_silent\_apache11g.cnf -keyout aaa\_key.pem -out aaa\_req.pem -rand WebGate\_Home/webgate/apache/config/random-seed

3. Self-sign the certificate as follows:

./openssl ca -config openssl\_silent\_apachellg.cnf -policy policy\_anything - batch -out aaa cert.pem -infiles aaa req.pem

- **4.** Copy the following generated certificates to the <code>WebGate\_Instance\_Home/webgate/config directory:</code>
  - · aaa key.pem
  - aaa cert.pem
  - cacert.pem located in the simpleCA directory

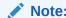

After copying the cacert.pem file, you must rename the file to aaa\_chain.pem.

## Migrating an Existing Certificate

If you want to migrate an existing certificate (aaa\_key.pem, aaa\_cert.pem, and aaa\_chain.pem), then ensure that you use the same passphrase that you used to encrypt aaa\_key.pem. You must enter the same passphrase during the RREG registration process. If you do not use the same passphrase, then the password.xml file generated by RREG will not match the passphrase used to encrypt the key.

If you enter the same passphrase, then you can copy these certificates as follows:

- 1. Go to the WebGate Instance Home/webgate/config directory.
- Copy the following certificates to the WebGate Instance Home/webgate/config directory:
  - aaa key.pem
  - aaa cert.pem
  - aaa chain.pem

## Deleting the previous version files

After installing the newer version of the Apache HTTP 2.4 Server WebGate, you must manually delete the older files in the configuration folder.

Complete the following steps:

- 1. Go to the {Oracle OAMWebGate1}/webgate/apache/config directory.
- 2. Delete the np{previous rel} wg.txt file.

Where, {previous\_rel} is the version number of the previous release from which you have upgraded from.

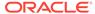

# Restarting the Apache HTTP 2.4 Server WebGate Instance

To stop the server, run the following command:

httpd.exe -k stop

To start the server, run the following command:

SET PATH=\$WEBGATE\_HOME\webgate\apache\lib;%PATH%
httpd.exe -k start

To restart the Apache HTTP 2.4 Server WebGate instance, stop all running instances, and then run the start command.

# Deinstalling Apache HTTP 2.4 Server WebGate

You should always use the instructions provided in this section for removing the Apache HTTP 2.4 Server WebGate for Oracle Access Manager. If you try to remove the software manually, then you may experience problems when you try to reinstall the software again at a later time. Following the procedures in this section will ensure that the software is properly removed.

To deinstall the WebGate agent, do the following:

- 1. Go to the MW\_HOME/Webgate\_Home/oui/bin directory on Windows.
- **2.** Run the following command:

deinstall.cmd

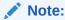

Ensure that you specify the absolute path to your  $\mbox{\it JRE\_LOCATION}$ ; relative paths are not supported.

After the deinstaller starts, the **Welcome** screen is displayed, proceed with the deinstallation.

- Deinstallation Screens and Instructions
- Manually Removing the Oracle Home Directory

## **Deinstallation Screens and Instructions**

Follow the instructions in Table 6-2 to complete the deinstallation.

If you need additional help with any of the deinstallation screens, then click **Help** to access the online help.

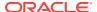

**Table 6-2 Deinstallation Flow** 

| SI.<br>No. | Screen                  | Description                                                                                    | Action Required                                                                                                    |
|------------|-------------------------|------------------------------------------------------------------------------------------------|----------------------------------------------------------------------------------------------------|
| 1.         | Welcome                 | Each time the deinstaller starts, the <b>Welcome</b> screen is displayed.                      | Click Next.                                                                                                    |
| 2.         | Deinstall Oracle Home   | The Deinstall Oracle Home screen shows the Oracle home you are about to deinstall.             | Verify the Oracle home you are about to deinstall.  Click <b>Deinstal</b> l.  On the Warning screen, select                                                             |
|            |                         |                                                                                                | whether or not you want the deinstaller to remove the Oracle home directory in addition to removing the software.                                                       |
|            |                         |                                                                                                | Click <b>Yes</b> to have the deinstaller remove the software and Oracle home, <b>No</b> to remove only the software, or <b>Cancel</b> to return to the previous screen. |
|            |                         |                                                                                                | If you select <b>No</b> , go to Manually Removing the Oracle Home Directory for instructions on how to manually remove your Oracle home directory.                      |
| 3.         | Deinstallation progress | The <b>Deinstallation Progress</b> screen shows the progress and status of the deinstallation. | Wait until the <b>Deinstallation Complete</b> screen appears.                                                                                                    |
| 4.         | Deinstallation Complete | The <b>Deinstallation Complete</b> screen appears when the deinstallation is complete.         | Click <b>Finish</b> to dismiss the screen.                                                                                                    |

## Manually Removing the Oracle Home Directory

If you have selected **No** on the warning screen during deinstallation, then you must manually remove your <code>Webgate\_Home</code> directory and any sub-directories. For example: if your Oracle <code>WebGate</code> home directory was <code>\home\Oracle\Middleware\Oracle\_OAMWebGate1</code>, run the following command:

cd \home\Oracle\Middleware\

rm -rf Oracle OAMWebGate1

## On Windows, if your Oracle Common home directory was

C:\Oracle\Middleware\Oracle\_OAMWebGate1, then use a file manager window, go to the C:\Oracle\Middleware directory, right-click on the Oracle\_OAMWebGate1 folder, and then select **Delete**.

# Silent Installation for Apache HTTP 2.4 Server WebGate

To run the Apache HTTP 2.4 Server WebGate in silent mode, complete the following steps:

1. Set the contents of the silent.rsp file. For example:

```
[ENGINE]
#DO NOT CHANGE THIS.
Response File Version=1.0.0.0.0
[GENERIC]
ORACLE_HOME=/home/MW_HOME/apache_WebGate_home
#Set this variable value to the Installation Type selected. to ApacheWebgate.
INSTALL_TYPE=ApacheWebgate
[SYSTEM]
[APPLICATIONS]
[RELATIONSHIPS]
```

#### In the preceding file, the parameters are as follows:

- ORACLE\_HOME: Provide the Oracle home location. This is the directory in which
  you want to install the new Apache WebGate. The location must be an
  immediate child folder under the specified Middleware home location. The
  Oracle home directory name can contain only alphanumeric, hyphen (-), dot
  (.), and underscore (\_) characters, and must begin with an alphanumeric
  character. The total length has to be less than or equal to 128 characters. For
  example, home/middleware/apache webgate.
- 2. Set the contents of the oraInst.loc file. For example:

```
#Oracle Installer Location File Location
inst_group=<group_name (like dba/root/oracle etc.)>
inventory loc=<location of oraInventory like (/home/testuser/oraInventory)>
```

**3.** Run the following command:

```
WebGate_Installer_Directory/setup_fmw_12.2.1.4.0_apache24webgate_win64.exe - invPtrLoc Absolute_Path_Of_the_oraInst.loc_file -silent -responseFile Absolute_Path_Of_the_silent.rsp_file
```

### In the preceding command:

- WebGate\_Installer\_Directory is the absolute path to the directory in which you have extracted the contents of the WebGate installer.
- Absolute\_Path\_Of\_the\_oraInst.loc\_file is the absolute path to the oraInst.loc file like /home/testuser/oraInst.loc.
- Absolute\_Path\_Of\_the\_ silent.rsp\_file is the absolute path to the silent.rsp file you created like /home/testuser/silent.rsp.

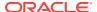

7

# Configuring Oracle Traffic Director WebGate for Oracle Access Manager

WebGate is installed by default along with Oracle Traffic Director. However, you still need to configure it.

A WebGate intercepts HTTP requests and forwards them to the Oracle Access Manager for authentication and authorization. WebGate gets installed by default when you install Oracle Traffic Director.

## Note:

As of 12.2.1.4.0, Oracle Traffic Director is deprecated. In the future, for equivalent functionality, use Oracle HTTP Server, Microsoft IIS Web Server, or Apache HTTP Server plug-ins, or a native Kubernetes load balancer, such as Traefik.

This appendix contains the following sections:

- Prerequisites for Configuring Webgate
   You need to install Oracle Access Manager (OAM) before configuring Oracle Traffic
   Director. Also, there are version and environment related limitations for installing OAM.
- Configuring the Domain
   Use the Configuration Wizard to create and configure a domain.
- Configuring Oracle Traffic Director WebGate
- Verifying the Configuration of Oracle Traffic Director WebGate
- Getting Started with a New Oracle Traffic Director WebGate

# Prerequisites for Configuring Webgate

You need to install Oracle Access Manager (OAM) before configuring Oracle Traffic Director. Also, there are version and environment related limitations for installing OAM.

Before you can configure Oracle Traffic Director 12c (12.2.1.4.0) WebGate, you must install one of the following versions of Oracle Access Manager.

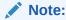

It is highly recommended that Oracle Access Manager is installed in its own environment and not on the same machine as WebLogic Server. Oracle Access Manager and WebLogic Server can be installed on the same machine if they are both 12c versions.

# Configuring the Domain

Use the Configuration Wizard to create and configure a domain.

For information on other methods to create domains, see Additional Tools for Creating, Extending, and Managing WebLogic Domains in *Oracle Fusion Middleware Creating WebLogic Domains Using the Configuration Wizard*.

- Starting the Configuration Wizard
   Start the Configuration Wizard to begin configuring a domain.
- Navigating the Configuration Wizard Screens to Create and Configure the Domain Enter required information in the Configuration Wizard screens to create and configure the domain for the topology.
- Updating the System Properties for SSL Enabled Servers
   For SSL enabled servers, you must set the required properties in the setDomainEnv file in the domain home.

## Starting the Configuration Wizard

Start the Configuration Wizard to begin configuring a domain.

To start the Configuration Wizard:

1. Change to the following directory:

```
(UNIX) ORACLE_HOME/oracle_common/common/bin (Windows) ORACLE_HOME\oracle_common\common\bin where ORACLE_HOME is your 12c (12.2.1.4.0) Oracle home.
```

Enter the following command:

```
(UNIX) ./config.sh
(Windows) config.cmd
```

# Navigating the Configuration Wizard Screens to Create and Configure the Domain

Enter required information in the Configuration Wizard screens to create and configure the domain for the topology.

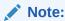

You can use this procedure to extend an existing domain. If your needs do not match the instructions in the procedure, be sure to make your selections accordingly, or see the supporting documentation for more details.

Selecting the Domain Type and Domain Home Location
 Use the Configuration Type screen to select a Domain home directory location, optimally outside the Oracle home directory.

### Selecting the Configuration Templates

#### Selecting the Application Home Location

Use the Application Location screen to select the location to store applications associated with your domain, also known as the *Application home* directory.

#### Configuring the Administrator Account

Use the Administrator Account screen to specify the user name and password for the default WebLogic Administrator account for the domain.

#### Specifying the Domain Mode and JDK

Use the Domain Mode and JDK screen to specify the domain mode and Java Development Kit (JDK).

#### Specifying the Database Configuration Type

Use the Database Configuration type screen to specify details about the database and database schema.

## Specifying JDBC Component Schema Information

Use the JDBC Component Schema screen to verify or specify details about the database schemas.

#### Testing the JDBC Connections

Use the JDBC Component Schema Test screen to test the data source connections.

### Selecting Advanced Configuration

Use the Advanced Configuration screen to complete the domain configuration.

#### Configuring the Administration Server Listen Address

Use the Administration Server screen to select the IP address of the host.

### Configuring Node Manager

Use the Node Manager screen to select the type of Node Manager you want to configure, along with the Node Manager credentials.

## Configuring Managed Servers for Oracle Access Management

## Configuring a Cluster for WebGate

Use the Clusters screen to create a new cluster.

#### Defining Server Templates

If you are creating dynamic clusters for a high availability setup, use the Server Templates screen to define one or more server templates for domain.

## Configuring Dynamic Servers

You can skip this screen for Oracle Access Management configuration.

#### Assigning WebGate Managed Servers to the Cluster

Use the Assign Servers to Clusters screen to assign Managed Servers to a new *configured cluster*. A configured cluster is a cluster you configure manually. You do not use this screen if you are configuring a *dynamic cluster*, a cluster that contains one or more generated server instances that are based on a server template.

## Configuring Coherence Clusters

Use the Coherence Clusters screen to configure the Coherence cluster.

#### Creating a New WebGate Machine

Use the Machines screen to create new machines in the domain. A machine is required so that Node Manager can start and stop servers.

#### Assigning Servers to WebGate Machines

Use the Assign Servers to Machines screen to assign the Administration Server and Managed Servers to the new machine you just created.

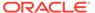

### Virtual Targets

You can skip this screen for Oracle Access Management configuration.

#### Partitions

The Partitions screen is used to configure partitions for virtual targets in WebLogic Server Multitenant (MT) environments. Select **Next** without selecting any options.

## Configuring Domain Frontend Host

The Domain Frontend Host screen can be used to configure the frontend host for the domain.

#### Targeting the Deployments

The Deployments Targeting screen can be used to target the available deployments to the servers.

#### Targeting the Services

The Services Targeting screen can be used to target the available services to the Servers.

- Reviewing Your Configuration Specifications and Configuring the Domain
   The Configuration Summary screen shows detailed configuration information for
   the domain you are about to create.
- Writing Down Your Domain Home and Administration Server URL
   The End of Configuration screen shows information about the domain you just configured.

## Selecting the Domain Type and Domain Home Location

Use the Configuration Type screen to select a Domain home directory location, optimally outside the Oracle home directory.

Oracle recommends that you locate your Domain home in accordance with the directory structure in What Are the Key Oracle Fusion Middleware Directories? in *Oracle Fusion Middleware Understanding Oracle Fusion Middleware*, where the Domain home is located outside the Oracle home directory. This directory structure helps avoid issues when you need to upgrade or reinstall software.

To specify the Domain type and Domain home directory:

- On the Configuration Type screen, select Create a new domain.
- 2. In the Domain Location field, specify your Domain home directory.

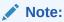

To extend the B2B domain from SOA domain, select B2B classic template instead of Oracle B2B Reference Configuration template. Extending a reference-configured SOA domain is not supported.

For more details about this screen, see Configuration Type in *Oracle Fusion Middleware Creating WebLogic Domains Using the Configuration Wizard*.

## Selecting the Configuration Templates

On the Templates screen, make sure **Create Domain Using Product Templates** is selected, then select the Webgate template.

Selecting this template automatically selects the following as dependencies:

- Oracle Enterprise Manager
- Oracle JRF
- WebLogic Coherence Cluster Extension

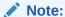

The basic WebLogic domain is pre-selected.

More information about the options on this screen can be found in Templates in *Oracle Fusion Middleware Creating WebLogic Domains Using the Configuration Wizard*.

## Selecting the Application Home Location

Use the Application Location screen to select the location to store applications associated with your domain, also known as the *Application home* directory.

Oracle recommends that you locate your Application home in accordance with the directory structure in What Are the Key Oracle Fusion Middleware Directories? in *Oracle Fusion Middleware Understanding Oracle Fusion Middleware*, where the Application home is located outside the Oracle home directory. This directory structure helps avoid issues when you need to upgrade or re-install your software.

For more about the Application home directory, see About the Application Home Directory.

For more information about this screen, see Application Location in *Oracle Fusion Middleware Creating WebLogic Domains Using the Configuration Wizard*.

- About the Application Home Directory
   The Application home is the directory where applications for domains you configure are created.
- About the Recommended Directory Structure
   Oracle recommends specific locations for the Oracle Home, Domain Home, and
   Application Home.

## About the Application Home Directory

The Application home is the directory where applications for domains you configure are created.

The default Application home location is <code>ORACLE\_HOME/user\_projects/applications/domain\_name</code>. However, Oracle strongly recommends that you locate your Application home <code>outside</code> of the Oracle home directory; if you upgrade your product to another major release, you must create a new Oracle home for binaries.

See About the Recommended Directory Structure for more on the recommended directory structure and locating your Application home.

Fusion Middleware documentation refers to the Application home directory as APPLICATION\_HOME and includes all folders up to and including the domain name. For example, if you name your domain exampledomain and you locate your application data in the /home/oracle/config/applications directory, the documentation uses APPLICATION\_HOME to refer to /home/oracle/config/applications/exampledomain.

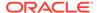

## About the Recommended Directory Structure

Oracle recommends specific locations for the Oracle Home, Domain Home, and Application Home.

Oracle recommends a directory structure similar to the one shown in Figure 7-1.

Figure 7-1 Recommended Oracle Fusion Middleware Directory Structure

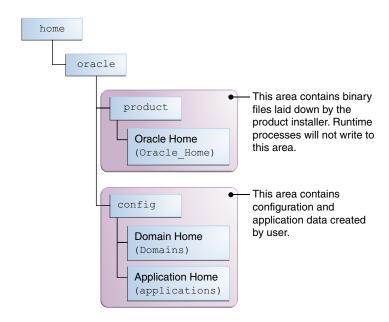

A base location (Oracle base) should be established on your system (for example, / home/oracle). From this base location, create two separate branches, namely, the product directory and the config directory. The product directory should contain the product binary files and all the Oracle home directories. The config directory should contain your domain and application data.

Oracle recommends that you do not keep your configuration data in the Oracle home directory; if you upgrade your product to another major release, are required to create a new Oracle home for binaries. You must also make sure that your configuration data exists in a location where the binaries in the Oracle home have access.

The /home/oracle/product (for the Oracle home) and /home/oracle/config (for the application and configuration data) directories are used in the examples throughout the documentation; be sure to replace these directories with the actual directories on your system.

## Configuring the Administrator Account

Use the Administrator Account screen to specify the user name and password for the default WebLogic Administrator account for the domain.

Oracle recommends that you make a note of the user name and password that you enter on this screen; you need these credentials later to boot and connect to the domain's Administration Server.

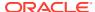

For more information about this screen, see Administrator Account in *Creating WebLogic Domains Using the Configuration Wizard.* 

## Specifying the Domain Mode and JDK

Use the Domain Mode and JDK screen to specify the domain mode and Java Development Kit (JDK).

On the Domain Mode and JDK screen:

- Select Production in the Domain Mode field.
- Select the Oracle HotSpot JDK in the JDK field.

For more information about this screen, see Domain Mode and JDK in *Oracle Fusion Middleware Creating WebLogic Domains Using the Configuration Wizard*.

## Specifying the Database Configuration Type

Use the Database Configuration type screen to specify details about the database and database schema.

On the Database Configuration type screen, select **RCU Data**. This option instructs the Configuration Wizard to connect to the database and Service Table (STB) schema to automatically retrieve schema information for schemas needed to configure the domain.

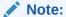

If you select **Manual Configuration** on this screen, you must manually fill in parameters for your schema on the next screen.

After selecting RCU Data, specify details in the following fields:

| Field                           | Description                                                                                                    |  |
|---------------------------------|----------------------------------------------------------------------------------------------------|--|
| DBMS/Service                    | Enter the database DBMS name, or service name if you selected a service type driver.                                                                                                    |  |
|                                 | Example: orcl.exampledomain.com                                                                                                    |  |
| Host Name                       | Enter the name of the server hosting the database.                                                                                                    |  |
|                                 | <pre>Example: examplehost.exampledomain.com</pre>                                                                                                    |  |
| Port                            | Enter the port number on which the database listens.  Example: 1521                                                                                                    |  |
| Schema Owner<br>Schema Password | Enter the username and password for connecting to the database's Service Table schema. This is the schema username and password entered for the Service Table component on the Schema Passwords screen in the RCU. |  |
|                                 | The default username is $prefix\_STB$ , where $prefix$ is the custom prefix that you defined in the RCU.                                                                                                    |  |

Click **Get RCU Configuration** when you finish specifying the database connection information. The following output in the Connection Result Log indicates that the operation succeeded:

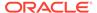

Connecting to the database server...OK
Retrieving schema data from database server...OK
Binding local schema components with retrieved data...OK

Successfully Done.

For more information about the schema installed when the RCU is run, see About the Service Table Schema in *Oracle Fusion Middleware Creating Schemas with the Repository Creation Utility*.

See Database Configuration Type in *Oracle Fusion Middleware Creating WebLogic Domains Using the Configuration Wizard* .

## Specifying JDBC Component Schema Information

Use the JDBC Component Schema screen to verify or specify details about the database schemas.

Verify that the values populated on the JDBC Component Schema screen are correct for all schemas. If you selected **RCU Data** on the previous screen, the schema table should already be populated appropriately. If you selected **Manual configuration** on the Database Configuration screen, you must configure the schemas listed in the table manually, before you proceed.

For high availability environments, see the following sections in *Oracle Fusion Middleware High Availability Guide* for additional information on configuring data sources for Oracle RAC databases:

- Configuring Active GridLink Data Sources with Oracle RAC
- Configuring Multi Data Sources

See JDBC Component Schema in *Oracle Fusion Middleware Creating WebLogic Domains Using the Configuration Wizard* for more details about this screen.

## Testing the JDBC Connections

Use the JDBC Component Schema Test screen to test the data source connections.

A green check mark in the Status column indicates a successful test. If you encounter any issues, see the error message in the Connection Result Log section of the screen, fix the problem, then try to test the connection again.

By default, the schema password for each schema component is the password you specified while creating your schemas. If you want different passwords for different schema components, manually edit them in the previous screen (JDBC Component Schema) by entering the password you want in the **Schema Password** column, against each row. After specifying the passwords, select the check box corresponding to the schemas that you changed the password in and test the connection again.

For more information about this screen, see JDBC Component Schema Test in *Oracle Fusion Middleware Creating WebLogic Domains Using the Configuration Wizard*.

## Selecting Advanced Configuration

Use the Advanced Configuration screen to complete the domain configuration.

On the Advanced Configuration screen, select:

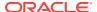

Administration Server

Required to properly configure the listen address of the Administration Server.

Node Manager

Required to configure Node Manager.

Topology

Required to configure the WebGate Managed Server.

Optionally, select other available options as required for your desired installation environment. The steps in this guide describe a standard installation topology, but you may choose to follow a different path. If your installation requirements extend to additional options outside the scope of this guide, you may be presented with additional screens to configure those options. For information about all Configuration Wizard screens, see Configuration Wizard Screens in *Oracle Fusion Middleware Creating WebLogic Domains Using the Configuration Wizard*.

## Configuring the Administration Server Listen Address

Use the Administration Server screen to select the IP address of the host.

Select the drop-down list next to **Listen Address** and select the IP address of the host where the Administration Server will reside, or use the system name or DNS name that maps to a single IP address. Do *not* use <code>All Local Addresses</code>.

Do not specify any server groups for the Administration Server.

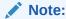

Use the Mozilla Firefox browser to access Internet Protocol Version 6 (IPv6) URLs. You must enter the Global IPv6 address to create a domain and access URLs. (You should not use the local IPv6 address.)

## Configuring Node Manager

Use the Node Manager screen to select the type of Node Manager you want to configure, along with the Node Manager credentials.

Select **Per Domain Default Location** as the Node Manager type, then specify Node Manager credentials.

For more information about this screen, see Node Manager in *Oracle Fusion Middleware Creating WebLogic Domains Using the Configuration Wizard*.

For more about Node Manager types, see Node Manager Overview in *Oracle Fusion Middleware Administering Node Manager for Oracle WebLogic Server*.

## Configuring Managed Servers for Oracle Access Management

On the Managed Servers screen, the new Managed Servers named otd\_server\_1 and otd\_policy\_mgr1 are displayed:

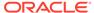

- 1. In the Listen Address drop-down list, select the IP address of the host on which the Managed Server will reside or use the system name or DNS name that maps to a single IP address. Do not use "All Local Addresses."
- 2. In the Server Groups drop-down list, select the server group for your managed server. By default, OTD-MGD-SVRS is selected for otd\_server1 and OTD-POLICY-MANAGED-SERVER is selected for otd\_policy\_mgr1.

Server groups target Fusion Middleware applications and services to one or more servers by mapping defined application service groups to each defined server group. A given application service group may be mapped to multiple server groups if needed. Any application services that are mapped to a given server group are automatically targeted to all servers that are assigned to that group. For more information, see Application Service Groups, Server Groups, and Application Service Mappings in *Oracle Fusion Middleware Domain Template Reference*.

Configuring a second Managed Server is one of the steps needed to configure the standard topology for high availability. If you are not creating a highly available environment, then this step is optional.

Click **Clone** and repeat this process to create a second Managed Server named otd policy mgr2.

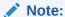

If you wish to configure additional Managed Servers, use the **Clone** option and add the Managed Server. For example, if we want to configure otd\_server2, click **Clone** and select **oam\_server1** to clone this server. Do not use the **add** option to add a new Managed Server.

Configuring a second Managed Server is one of the steps needed to configure the standard topology for high availability. If you are not creating a highly available environment, then this step is optional.

For more information about the high availability standard topology, see Understanding the Fusion Middleware Standard HA Topology in *Oracle Fusion Middleware High Availability Guide*.

For more information about the next steps to prepare for high availability after your domain is configured, see Preparing Your Environment for High Availability.

These server names and will be referenced throughout this document; if you choose different names be sure to replace them as needed.

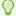

### Tip:

More information about the options on this screen can be found in Managed Servers in *Oracle Fusion Middleware Creating WebLogic Domains Using the Configuration Wizard*.

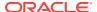

## Configuring a Cluster for WebGate

Use the Clusters screen to create a new cluster.

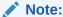

If you are configuring a non-clustered setup on a single node, skip this screen.

On the Clusters screen:

- 1. Click Add.
- 2. Specify otd\_cluster\_1 in the Cluster Name field for oam\_server. For oam\_policy\_mgr server, you must create another cluster, for example, oam policy cluster.
- **3.** For the Cluster Address field, specify the <code>ipaddress/hostname:port</code>. For example: <code>ip address machine1:portnumber, ip address machine2:portnumber</code>

Repeat the preceding steps to create three more clusters: cpt\_cluster1, ibr\_cluster1, and wccui cluster1.

By default, server instances in a cluster communicate with one another using unicast. If you want to change your cluster communications to use multicast, see Considerations for Choosing Unicast or Multicast in *Oracle Fusion Middleware Administering Clusters for Oracle WebLogic Server*.

You can also create clusters using Fusion Middleware Control. In this case, you can configure cluster communication (unicast or multicast) when you create the new cluster. See Create and configure clusters in *Oracle Fusion Middleware Oracle WebLogic Server Administration Console Online Help*.

For more information about this screen, see Clusters in Oracle Fusion Middleware Creating WebLogic Domains Using the Configuration Wizard.

## **Defining Server Templates**

If you are creating dynamic clusters for a high availability setup, use the Server Templates screen to define one or more server templates for domain.

To continue configuring the domain, click **Next**.

For steps to create a dynamic cluster for a high availability setup, see Using Dynamic Clusters in *Oracle Fusion Middleware High Availability Guide*.

## Configuring Dynamic Servers

You can skip this screen for Oracle Access Management configuration.

Click Next and proceed.

## Assigning WebGate Managed Servers to the Cluster

Use the Assign Servers to Clusters screen to assign Managed Servers to a new *configured cluster*. A configured cluster is a cluster you configure manually. You do not use this screen if

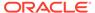

you are configuring a *dynamic cluster*, a cluster that contains one or more generated server instances that are based on a server template.

## Note:

All Managed Servers of a component type in the domain must belong to that cluster. For example, WebGate domains support only a single WebGate cluster inside each domain.

For more on configured cluster and dynamic cluster terms, see About Dynamic Clusters in *Oracle Fusion Middleware Understanding Oracle WebLogic Server*.

On the Assign Servers to Clusters screen:

- 1. In the Clusters pane, select the cluster to which you want to assign the Managed Servers; in this case, otd cluster 1.
- 2. In the Servers pane, assign oam\_server\_1 to oam\_cluster\_1 by doing one of the following:
  - Click once on oam\_server\_1 to select it, then click the right arrow to move it beneath the selected cluster (oam cluster 1) in the Clusters pane.
  - Double-click on oam\_server\_1 to move it beneath the selected cluster (oam cluster 1) in the Clusters pane.
- 3. Repeat to assign oam policy mgr to oam policy cluster.

For more information about this screen, see Assign Servers to Clusters in *Oracle Fusion Middleware Creating WebLogic Domains Using the Configuration Wizard*.

## **Configuring Coherence Clusters**

Use the Coherence Clusters screen to configure the Coherence cluster.

Leave the default port number as the Coherence cluster listen port. After configuration, the Coherence cluster is automatically added to the domain.

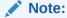

Setting the unicast listen port to 0 creates an offset for the Managed Server port numbers. The offset is 5000, meaning the maximum allowed value that you can assign to a Managed Server port number is 60535, instead of 65535.

For Coherence licensing information, see Oracle Coherence Products in *Oracle Fusion Middleware Licensing Information User Manual*.

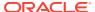

## Creating a New WebGate Machine

Use the Machines screen to create new machines in the domain. A machine is required so that Node Manager can start and stop servers.

If you plan to create a high availability environment and know the list of machines your target topology requires, you can follow the instructions in this section to create all the machines at this time. For more about scale out steps, see Optional Scale Out Procedure in *Oracle Fusion Middleware High Availability Guide*.

To create a new WebGate machine so that Node Manager can start and stop servers:

- Select the Machine tab (for Windows) or the UNIX Machine tab (for UNIX), then click Add to create a new machine.
- 2. In the Name field, specify a machine name, such as otd\_machine\_1.
- In the Node Manager Listen Address field, select the IP address of the machine in which the Managed Servers are being configured.
  - You must select a specific interface and not localhost. This allows Coherence cluster addresses to be dynamically calculated.
- 4. Verify the port in the Node Manager Listen Port field.
- 5. Repeat these steps to add more machines, if required.

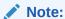

If you are extending an existing domain, you can assign servers to any existing machine. It is not necessary to create a new machine unless your situation requires it.

For more information about this screen, see Machines in *Oracle Fusion Middleware Creating WebLogic Domains Using the Configuration Wizard*.

## Assigning Servers to WebGate Machines

Use the Assign Servers to Machines screen to assign the Administration Server and Managed Servers to the new machine you just created.

On the Assign Servers to Machines screen:

- In the Machines pane, select the machine to which you want to assign the servers; in this case, otd\_machine\_1.
- In the Servers pane, assign AdminServer to otd machine 1 by doing one of the following:
  - Click once on AdminServer to select it, then click the right arrow to move it beneath the selected machine (otd machine 1) in the Machines pane.
  - Double-click on AdminServer to move it beneath the selected machine (otd machine 1) in the Machines pane.
- 3. Repeat these steps to assign all Managed Servers to their respective machines.

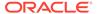

For more information about this screen, see Assign Servers to Machines in *Oracle Fusion Middleware Creating WebLogic Domains Using the Configuration Wizard*.

## Virtual Targets

You can skip this screen for Oracle Access Management configuration.

Click Next and proceed.

## **Partitions**

The Partitions screen is used to configure partitions for virtual targets in WebLogic Server Multitenant (MT) environments. Select **Next** without selecting any options.

For details about options on this screen, see Partitions in *Oracle Fusion Middleware Creating WebLogic Domains Using the Configuration Wizard*.

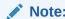

WebLogic Server Multitenant domain partitions are deprecated in WebLogic Server 12.2.1.4.0 and will be removed in the next release.

# Configuring Domain Frontend Host

The Domain Frontend Host screen can be used to configure the frontend host for the domain.

Select Plain or SSL and specify the respective host value.

Click Next.

## Targeting the Deployments

The Deployments Targeting screen can be used to target the available deployments to the servers.

Make the required modifications, and click Next.

## Targeting the Services

The Services Targeting screen can be used to target the available services to the Servers.

Make necessary modifications, and click **Next**.

## Reviewing Your Configuration Specifications and Configuring the Domain

The Configuration Summary screen shows detailed configuration information for the domain you are about to create.

Review each item on the screen and verify that the information is correct. To make any changes, go back to a screen by clicking the **Back** button or selecting the screen in the navigation pane. Domain creation does not start until you click **Create**.

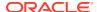

For more details about options on this screen, see Configuration Summary in *Oracle Fusion Middleware Creating WebLogic Domains Using the Configuration Wizard*.

## Writing Down Your Domain Home and Administration Server URL

The End of Configuration screen shows information about the domain you just configured.

Make a note of the following items because you need them later:

- Domain Location
- Administration Server URL

You need the domain location to access scripts that start Node Manager and Administration Server, and you need the URL to access the Administration Server.

Click **Finish** to dismiss the Configuration Wizard.

## Updating the System Properties for SSL Enabled Servers

For SSL enabled servers, you must set the required properties in the setDomainEnv file in the domain home.

Set the following properties in the <code>DOMAIN\_HOME/bin/setDomainEnv.sh</code> (for UNIX) or <code>DOMAIN\_HOME/bin/setDomainEnv.cmd</code> (for Windows) file before you start the servers:

- -Dweblogic.security.SSL.ignoreHostnameVerification=true
- -Dweblogic.security.TrustKeyStore=DemoTrust

# Configuring Oracle Traffic Director WebGate

Complete the following steps after installing Oracle Traffic Director to configure Oracle Traffic Director 12c (12.2.1.4.0) WebGate for Oracle Access Manager:

- On UNIX
  - 1. Go to the \$(Oracle\_Home) /webgate/otd/tools/deployWebGate directory (Please note that \$(Oracle\_Home) is the location set as the OracleHome when installing Oracle Traffic Director) by running the following command:

```
cd $(Oracle Home)/webgate/otd/tools/deployWebGate
```

2. Run the following command to create the OTD WebGate Instance Directory from \$ (Oracle Home)/webgate/otd/tools/deployWebGate:

```
./deployWebGateInstance -w webgate_instanceDirectory -oh $(Oracle_Home) - ws otd
```

#### In this command:

\$ (Oracle Home) is the path to where Oracle Traffic Director has been installed.

#### Example:

/home/oracle

 webgate\_instanceDirectory is the location of the directory where you will copy the WebGate profile.

Example:

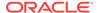

```
$(Domain_Home)/config/fmwconfig/components/OTD/instances/
Instance Name
```

(Please note that  $(Domain\_Home)$  is the path to the directory which contains the OTD domain.)

Set the environment variable LD\_LIBRARY\_PATH to WebGate\_\$
 (Oracle Home)/lib

#### For example:

#### For Linux 64

export LD LIBRARY PATH=\$LD LIBRARY PATH:\$(Oracle Home)/lib

#### For Windows

set PATH=%(Oracle Home)%\bin;%path%

4. Go to the following directory:

## For Unix-based platforms

\$(Oracle Home)/webgate/otd/tools/setup/InstallTools

#### For Windows

%(Oracle Home)%\webgate\otd\tools\EditObjConf

5. On the command line, run the following command for updating OTD conf files, such as magnus.conf and obj.conf.

#### For a standalone Oracle Traffic Director installation:

```
./EditObjConf -f Domain_Home/config/fmwconfig/components/OTD/instances/Instance_Name/config/Instance_Name-obj.conf -w webgate_instanceDirectory [-oh Oracle_Home] -ws otd
```

## For a collocated Oracle Traffic Director installation:

```
./EditObjConf -f Domain_Home/config/fmwconfig/components/OTD/
Instance_Name/config/Instance_Name-obj.conf -w
webgate instanceDirectory [-oh Oracle_Home] -ws otd
```

#### In this command:

 Oracle\_Home is the path to the parent directory of a valid WebLogic Server installation, or to where Oracle Traffic Director is installed.

## Example:

/home/oracle

 webgate\_instanceDirectory is the location of the directory where you will copy the WebGate profile.

#### Example:

Domain\_Home/config/fmwconfig/components/OTD/instances/
Instance Name

### On Windows

**1.** Go to the <code>%Oracle\_Home%\webgate\otd\tools\deployWebGate</code> directory by running the following command:

cd %Oracle Home%\webgate\otd\tools\deployWebGate

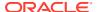

2. Run the following command to copy the required bits of agent from the <code>%Oracle Home%</code> directory to the <code>webgate instanceDirectory</code> location:

deployWebGateInstance.bat -w webgate\_instanceDirectory [-oh Oracle\_Home] ws otd

#### In this command:

 Oracle\_Home is the directory in which you have installed Oracle Traffic Director WebGate.

#### Example:

\home\oracle

 webgate\_instanceDirectory is the location of the directory where you will copy the WebGate profile.

#### Example:

Domain Home/config/fmwconfig/components/OTD/instances/Instance Name

3. Run the following command to set the PATH environment variable:

set %PATH%=%PATH%; %Oracle Home%\webgate\otd\lib; %Oracle Home%\bin

4. Go to the following directory:

%Oracle Home%\webgate\otd\tools\EditObjConf

5. On the command line, run the following command for updating OTD conf files, such as magnus.conf and obj.conf.

#### For a standalone Oracle Traffic Director installation:

EditObjConf -f Domain\_Home/config/fmwconfig/components/OTD/instances/
Instance\_Name/config/Instance\_Name-Obj.conf -w webgate\_instanceDirectory [oh \$(Oracle Home)] -ws otd

#### For a collocated Oracle Traffic Director installation:

./EditObjConf -f Domain\_Home/config/fmwconfig/components/OTD/
Instance\_Name/config/Instance\_Name-obj.conf -w webgate\_instanceDirectory[-oh \$(Oracle Home)] -ws otd

## In this command:

 Oracle\_Home is the directory in which you have installed Oracle Traffic Director WebGate for Oracle Access Manager.

#### Example:

\home\oracle

 webgate\_instanceDirectory is the location of the directory where you will copy the WebGate profile.

#### Example:

Domain Home/config/fmwconfig/components/OTD/instances/Instance Name

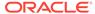

# Verifying the Configuration of Oracle Traffic Director WebGate

After installing Oracle Traffic Director 12c (12.2.1.4.0) WebGate for Oracle Access Manager and completing the configuration steps, you can examine the <code>installDATE-TIME\_STAMP.out</code> log file to verify the installation. The default location of the log are as follows:

On UNIX

\$(Oracle Home)/oraInst.loc

On Windows

C:\Program Files\Oracle\Inventory\logs

# Getting Started with a New Oracle Traffic Director WebGate

Before you can use the new Oracle Traffic Director 12c (12.2.1.4.0) WebGate agent for Oracle Access Manager, you must complete the following tasks:

- Registering the New Oracle Traffic Director 12c (12.2.1.4.0) WebGate
   Oracle Access Manager WebGate component utilizes a high availability
   environment to eliminate a single point of failure and to distribute the workload
   using a load balancer (LBR). OAM needs to be registered only once, the same
   resulting artifacts are used by all the OAM WebGates that are behind the LBR.
- Copying Generated Files and Artifacts to the Oracle Traffic Director WebGate Instance Location
- Restarting the Oracle Traffic Director Instance

## Registering the New Oracle Traffic Director 12c (12.2.1.4.0) WebGate

Oracle Access Manager WebGate component utilizes a high availability environment to eliminate a single point of failure and to distribute the workload using a load balancer (LBR). OAM needs to be registered only once, the same resulting artifacts are used by all the OAM WebGates that are behind the LBR.

You can register the new WebGate agent with Oracle Access Manager using any one of the following options:

#### **Oracle Access Manager Administration console**

For complete information about registering WebGate agent using Oracle Access Manager console, see Registering an OAM Agent Using the Console in *Administrator's Guide for Oracle Access Management*.

#### **RREG tool**

For complete information about registering WebGate agent using RREG tool, see:

- Setting Up the RREG Tool
- Updating the OAM12cRequest.xml File

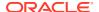

- Using the In-Band Mode
- · Using the Out-Of-Band Mode
- Files and Artifacts Generated by RREG

## Setting Up the RREG Tool

To set up the RREG tool, complete the following steps:

#### On UNIX

1. After installing and configuring Oracle Access Manager, go to the following directory:

```
Oracle IDM2/oam/server/rreg/client
```

2. Untar the RREG.tar.gz file.

#### Example:

```
gunzip RREG.tar.gz
tar -xvf RREG.tar
```

The tool for registering the agent is located at:

RREG Home/bin/oamreg.sh

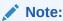

 $\it RREG\_Home$  is the directory in which you extracted the contents of  $\it RREG.tar.gz/rreg.$ 

#### On Windows

- After installing and configuring Oracle Access Manager, go to the following location: Oracle\_IDM2\oam\server\rreg\client
- 2. Extract the contents of the RREG.tar.zip file to a destination of your choice.

The tool for registering the agent is located at:

RREG Home\bin\oamreg.bat

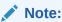

RREG\_Home is the directory in which you extracted the contents of RREG.tar.gz/rreg.

Set the following environment variables in the <code>oamreg.sh</code> script, on UNIX, and <code>oamreg.bat</code> script, on Windows:

OAM REG HOME

Set this variable to the absolute path to the directory in which you extracted the contents of RREG.tar/rreg.

JDK HOME

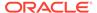

Set this variable to the absolute path to the directory in which Java or JDK is installed on your machine.

## Updating the OAM12cRequest.xml File

You must update the agent parameters, such as <code>agentName</code>, in the <code>OAM12cRequest.xml</code> file in the <code>RREG\_Home\input</code> directory on Windows. On UNIX, the file is in the <code>RREG\_Home/input</code> directory.

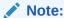

The <code>OAM12cRequest.xml</code> file or the short version <code>OAM12cRequest\_short.xml</code> is used as a template. You can copy this template file and use it.

Modify the following required parameters in the OAM12cRequest.xml file or in the OAM12cRequest.xml file:

serverAddress

Specify the host and the port of the OAM Administration Server.

agentName

Specify any custom name for the agent.

agentBaseUrl

Specify the host and the port of the machine on which Oracle Traffic Director 12c (12.2.1.4.0) WebGate is installed.

preferredHost

Specify the host and the port of the machine on which Oracle Traffic Director 12c (12.2.1.4.0) WebGate is installed.

security

Specify the security mode, such as open, based on the WebGate installed.

primaryServerList

Specify the host and the port of Managed Server for the Oracle Access Manager proxy, under a *Server* container element.

After modifying the file, save and close it.

## Using the In-Band Mode

If you run the RREG tool once after updating the WebGate parameters in the <code>OAM12cRequest.xml</code> file, the files and artifacts required by WebGate are generated in the following directory:

### On UNIX:

RREG Home/output/agent name

## On Windows:

RREG Home\output\agent name

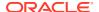

## Note:

You can run RREG either on a client machine or on the server. If you are running it on the server, you must manually copy the artifacts back to the client.

#### Complete the following steps:

 Open the OAM12cRequest.xml file, which is in RREG\_Home/input/ on UNIX and RREG\_Home\input on Windows. RREG\_Home is the directory on which you extracted the contents of RREG.tar.gz/rreg.

Edit the XML file and specify parameters for the new Oracle Traffic Director WebGate for Oracle Access Manager.

**2.** Run the following command:

#### On UNIX:

./RREG Home/bin/oamreg.sh inband input/OAM12cRequest.xml

#### On Windows:

RREG Home\bin\oamreg.bat inband input\OAM12cRequest.xml

## Using the Out-Of-Band Mode

If you are an end user with no access to the server, you can e-mail your updated OAM12cRequest.xml file to the system administrator, who can run RREG in the out-of-band mode. You can collect the generated <code>AgentID\_Response.xml</code> file from the system administrator and run RREG on this file to obtain the WebGate files and artifacts you require.

After you receive the generated <code>AgentID\_Response.xml</code> file from the administrator, you must manually copy the file to the <code>input</code> directory on your machine.

## On UNIX

Complete the following steps:

1. If you are an end user with no access to the server, open the <code>OAM12cRequest.xml</code> file, which is in <code>RREG Home/input/</code>.

RREG\_Home is the directory on which you extracted the contents of RREG.tar.gz/rreg. Edit this XML file and specify parameters for the new Oracle Traffic Director WebGate for Oracle Access Manager. Send the updated file to your system administrator.

2. If you are an administrator, copy the updated OAM12cRequest.xml file, which is in RREG\_Home/input/ directory.

This is the file that you received from the end user. Go to your (administrator's)  $RREG\_Home$  directory and run the following command:

./RREG Home/bin/oamreg.sh outofband input/OAM12cRequest.xml

An <code>Agent\_ID\_Response.xml</code> file is generated in the output directory on the administrator's machine, in the <code>RREG\_Home/output/</code> directory. Send this file to the end user who sent you the updated <code>OAM12cRequest.xml</code> file.

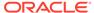

3. If you are an end user, copy the generated <code>Agent\_ID\_Response.xml</code> file, which is in <code>RREG\_Home/input/</code>.

This is the file that you received from the administrator. Go to your (client's) RREG home directory and run the following command on the command line:

./RREG\_Home/bin/oamreg.sh outofband input/Agent\_ID\_Response.xml

## Note:

If you register the WebGate agent by using the Oracle Access Manager Administration Console, as described in "Registering an OAM Agent Using the Consolein the *Oracle Fusion Middleware Administrator's Guide for Oracle Access Management*, you must manually copy the files and artifacts generated after the registration from the server (the machine on which the Oracle Access Manager Administration Console is running) to the client machine. The files and artifacts are generated in the  $\[ \]$ 

(Oracle\_Home)/user\_projects/domains/
name\_of\_the\_WebLogic\_domain\_for\_OAM/output/Agent\_ID directory.

### On Windows

Complete the following steps:

- 1. If you are an end user with no access to the server, open the OAM12cRequest.xml file, which is in RREG Home\input\ directory.
  - RREG\_Home is the directory in which you extracted the contents of RREG.tar.gz/rreg. Edit this XML file, specify parameters for the new Oracle Traffic Director WebGate for Oracle Access Manager, and send the updated file to your system administrator.
- 2. If you are an administrator, copy the updated <code>OAM12cRequest.xml</code> file, which is in <code>RREG\_Home\input\</code>. This is the file you received from the end user. Go to your (administrator's) <code>RREG\_Home</code> directory and run the following command:
  - $\textit{RREG\_Home} \setminus \text{bin} \setminus \text{oamreg.bat}$  outofband input \OAM12cRequest.xml
  - An  $Agent\_ID\_Response.xml$  file is generated on the administrator's machine in the  $RREG\_Home \setminus cutput \setminus directory$ . Send this file to the end user who sent you the updated OAM12cRequest.xml file.
- 3. If you are an end user, copy the generated <code>Agent\_ID\_Response.xml</code> file, which is in <code>RREG\_Home\input\</code>. This is the file you received from the administrator. Go to your (client's) RREG home directory and run the following command:
  - RREG Home\bin\oamreg.bat outofband input\Agent ID Response.xml

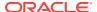

## Note:

If you register the WebGate agent by using the Oracle Access Manager Administration Console, as described in "Registering an OAM Agent Using the Console in the *Oracle Fusion Middleware Administrator's Guide for Oracle Access Management*, you must manually copy the files and artifacts generated after the registration from the server (the machine on which the Oracle Access Manager Administration Console is running) to the client machine. The files and artifacts are generated in the \$(Oracle\_Home)/user\_projects/domains/name\_of\_the\_WebLogic\_domain\_for\_OAM/output/Agent\_ID directory.

## Files and Artifacts Generated by RREG

Regardless of the method or mode you use to register the new WebGate agent, the following files and artifacts are generated in the RREG Home/output/Agent ID directory:

- wallet/cwallet.sso
- cwallet.sso
- ObAccessClient.xml
- In the **SIMPLE** mode, RREG generates:
  - password.xml, which contains the obfuscated global passphrase to encrypt the
    private key used in SSL. This passphrase can be the same as the passphrase used
    on the server.
  - aaa key.pem
  - aaa cert.pem
- In the CERT mode, RREG generates password.xml, which contains the obfuscated global passphrase to encrypt the private key used in SSL. This passphrase can be different than the passphrase used on the server.

## Note:

You can use these files generated by RREG to generate a certificate request and get it signed by a third-party Certification Authority. To install an existing certificate, you must use the existing <code>aaa\_cert.pem</code> and <code>aaa\_chain.pem</code> files along with <code>password.xml</code> and <code>aaa key.pem</code>.

# Copying Generated Files and Artifacts to the Oracle Traffic Director WebGate Instance Location

After RREG generates these files and artifacts, you must manually copy them, based on the security mode you are using, from the  $RREG\_Home/output/Agent\_ID$  directory to the webgate\_instanceDirectory directory.

Do the following according to the security mode you are using:

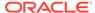

- In OPEN mode, copy the following files from the RREG\_Home/output/Agent\_ID directory to the webgate\_instanceDirectory/webgate/config directory:
  - wallet
  - ObAccessClient.xml
  - cwallet.sso
- In SIMPLE mode, copy the following files from the RREG\_Home/output/Agent\_ID directory to the webgate instanceDirectory/webgate/config directory:
  - wallet
  - ObAccessClient.xml
  - cwallet.sso
  - password.xml

In addition, copy the following files from the RREG\_Home/output/Agent\_ID directory to the webgate instanceDirectory/webgate/config/simple directory:

- aaa key.pem
- aaa cert.pem
- In CERT mode, copy the following files from the RREG\_Home/output/Agent\_ID directory to the webgate instanceDirectory/webgate/config directory:
  - wallet
  - ObAccessClient.xml
  - cwallet.sso
  - password.xml
- Generating a New Certificate
- Migrating an Existing Certificate

## Generating a New Certificate

You can generate a new certificate as follows:

- **1. Go to the** \$(Oracle\_Home)/webgate/otd/tools/openssl directory.
- Create a certificate request as follows:

```
./openssl req -utf8 -new -nodes -config openssl_silent_otd12c.cnf - keyout aaa_key.pem -out aaa_req.pem -rand $(Oracle_Home)/webgate/otd/config/random-seed/
```

3. Self-sign the certificate as follows:

```
./openssl ca -config openssl_silent_otd12c.cnf -policy policy_anything -batch -out aaa_cert.pem -infiles aaa_req.pem
```

- **4.** Copy the following generated certificates to the webgate\_instanceDirectory/ webgate/config directory:
  - aaa key.pem
  - aaa cert.pem

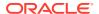

cacert.pem located in the simpleCA directory

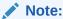

After copying the cacert.pem file, you must rename the file to aaa\_chain.pem.

## Migrating an Existing Certificate

If you want to migrate an existing certificate (aaa\_key.pem, aaa\_cert.pem, and aaa\_chain.pem), ensure that you use the same passphrase that you used to encrypt aaa\_key.pem. You must enter the same passphrase during the RREG registration process. If you do not use the same passphrase, the password.xml file generated by RREG does not match the passphrase used to encrypt the key.

If you enter the same passphrase, you can copy these certificates as follows:

- 1. Go to the webgate instanceDirectory/webgate/config directory.
- 2. Copy the following certificates to the webgate\_instanceDirectory/webgate/config directory:
  - aaa key.pem
  - aaa cert.pem
  - aaa chain.pem

# Restarting the Oracle Traffic Director Instance

For information about restarting the Oracle Traffic Director instance, see "Starting, Stopping, and Restarting Oracle Traffic Director Instances by Using WLST" in *Administering Oracle Traffic Director*.

If you have configured Oracle Traffic Director in a WebLogic Server domain, you can also use Oracle Fusion Middleware Control to restart the Oracle Traffic Director Instances. For more information, see "Starting, Stopping, and Restarting Oracle Traffic Director Instances Using Fusion Middleware Control" in *Administering Oracle Traffic Director*.

For a standalone instance, you can restart from <code>Domain\_Home/config/fmwconfig/components/OTD/instances/Instance Name/bin using the ./restart command.</code>

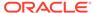

8

# Adding Trusted Certificate for **SIMPLE** and **CERT Mode** communication

To add a trusted certificate for SIMPLE and CERT mode communication, you must perform following steps for a new WebGate profile created:

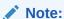

The orapki utility is used for adding trusted certificate in wallet.

- 1. Go to webgate\_instanceDirectory/webgate/config/wallet directory.
- 2. Set JAVA\_HOME variable to the absolute path of the directory in which Java or JDK is installed.
- 3. Run the following command to display the wallet content before adding the certificate

  <MW HOME>/oracle common/bin/orapki wallet display -wallet ./
- 4. Perform the following steps to add the trusted certificate in wallet:
  - Run the following command to add the trusted certificate in SIMPLE mode:

```
<MW_HOME>/oracle_common/bin/orapki wallet -wallet ./ -trusted_cert -cert
webgate_installDirectory/tools/openssl/simpleCA/cacert.pem -
auto login only
```

Run the following command to add the trusted certificate in CERT mode:

```
<MW_HOME>/oracle_common/bin/orapki wallet -wallet ./ -trusted_cert -cert
webgate_instanceDirectory/webgate/config/aaa_chain.pem -auto_login_only
```

**5.** Run the following command to verify the certificate added:

```
<MW_HOME>/oracle_common/bin/orapki wallet display -wallet ./
```

9

# Upgrading to OHS/OTD WebGate

After upgrading from OHS 12c (12.2.1.3.0) WebGate to OHS 12c (12.2.1.4.0) WebGate or OTD 12c (12.2.1.3.0) WebGate to OTD 12c (12.2.1.4.0) WebGate, you must perform either of the following steps:

 Create a new WebGate profile and copy the new WebGate artificats to WebGate. See Regenerating, Copying, and Configuring the WebGate Artifacts.

OR

Manually add SHA256 certificate to the existing WebGate cwallet.sso after deleting md5
cert.

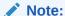

OHS WebGate is included as part of the Oracle HTTP Server 12c installation and is upgraded as part of the Oracle HTTP Server upgrade process through Upgrade Assistant. For more information, see Upgrading Oracle HTTP Server from 11g to 12c and Upgrading Oracle HTTP Server from a Previous 12c Release.

OTD WebGate is included as part of Oracle Traffic Director 12c installation and is upgraded as part of the Oracle Traffic Director upgrade process through Upgrade Assistant. For more information, see Upgrading Oracle Traffic Director from 11g Release and Upgrading Oracle Traffic Director from an Earlier or a Previous 12c Release.

This section contains following topic:

• Regenerating, Copying, and Configuring the WebGate Artifacts

# Regenerating, Copying, and Configuring the WebGate Artifacts

This section provides information about regenerating, copying, and configuring the WebGate artifacts:

#### **Regenerating the WebGate Artifacts**

You can regenerate the WebGate artifacts by making the minor change to the WebGate that you want to regenerate.

Following are the steps to regenerate the WebGate artifacts:

- 1. Log in to the OAM Console.
- 2. Click Agents.
- 3. Search for the **Agent** you are interested in, and then click on it to bring up the **configuration** page. For example: Webgate IDM 11g.

- 4. Change one of the existing values and click **Apply** (you can always change it back and apply again). This will regenerate the Agent forcefully.
- 5. Click **Download**. The Agent Config will be downloaded to your machine.

## **Copying Artifacts to the WEBHOSTs**

Copy the file that was downloaded on your host for each of the WebGate machines.

#### **Configuring the WebGate**

Log in to each of your WEBHOSTs and use the uploaded file to configure the WebGates.

Following are the steps to configure the WebGates:

1. Change Directory to the WebGate configuration directory

## For example:

 $\verb|cd/u02/private/oracle/config/domains/ohsDomain/config/fmwconfig/components/OHS/ohs1/webgate| \\$ 

2. Unzip the file you uploaded. You should place the files in the correct locations inside the config.

## Note:

If you need to redeploy the <code>ObAccessClient.xml</code> to WEBHOST1 and WEBHOST2, delete the cached copy of <code>ObAccessClient.xml</code> and its lock file, and <code>ObAccessClient.xml.lck</code> from the servers.

The cache location on WEBHOST1 is: WEB\_DOMAIN\_HOME/servers/ohs1/cache/.

3. Restart the Oracle HTTP Server.

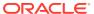